# Příručka pro údržbu a řešení potíží

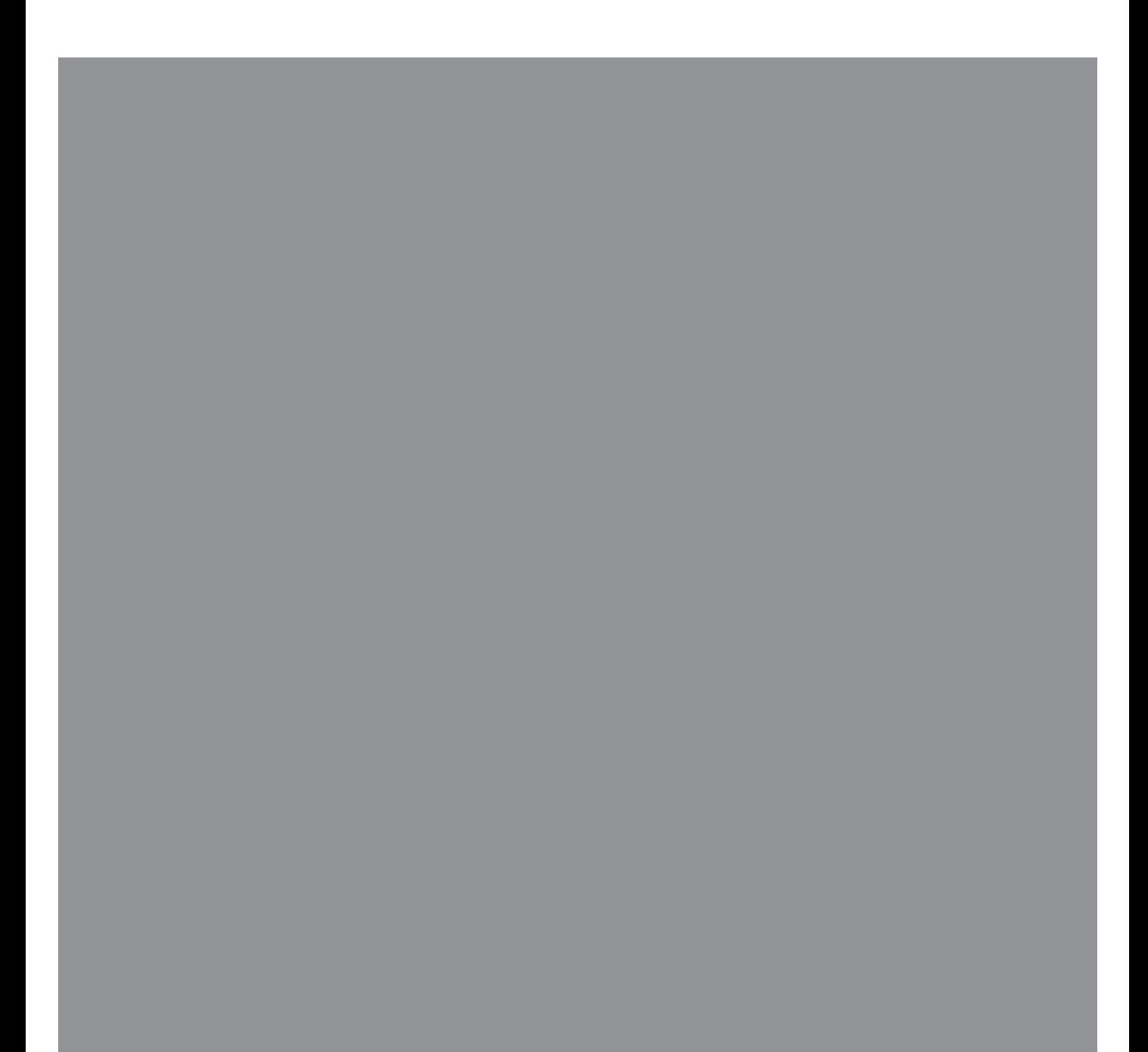

Jedinými zárukami poskytovanými společností Hewlett-Packard na produkty a služby jsou výslovná prohlášení, která dané produkty a služby doprovázejí. Nic ze zde uvedeného nemůže být chápáno tak, že by zakládalo dodatečnou záruku. Společnost HP není odpovědná za technické ani redakční chyby nebo opomenutí, které tento dokument obsahuje.

Společnost HP nepřebírá žádnou odpovědnost za používání nebo spolehlivost svého softwaru v zařízeních, která nejsou poskytována společností HP.

Tento dokument obsahuje specifické informace, které jsou chráněny autorským právem. Žádná část tohoto dokumentu nesmí být bez předchozího písemného souhlasu společnosti HP kopírována, reprodukována ani překládána do jiného jazyka.

Hewlett-Packard Company P.O. Box 4010 Cupertino, CA 95015-4010 USA

Copyright © 2005–2008 Hewlett-Packard Development Company, L.P.

Tento výrobek obsahuje technologii na ochranu autorských práv, která je chráněna patenty USA a dalšími zákony na ochranu duševního vlastnictví. Použití této technologie na ochranu autorských práv musí být schváleno společností Macrovision a je určeno pouze pro domácí sledování nebo omezené sledování placené za jednotlivá shlédnutí, pokud společností Macrovision není poskytnuto jiné oprávnění. Zpětná dekompilace nebo analýza je zakázána.

Microsoft a Windows jsou registrované ochranné známky společnosti Microsoft Corporation.

Logo Windows je ochranná známka nebo registrovaná ochranná známka společnosti Microsoft Corporation ve Spojených státech amerických nebo v dalších zemích či oblastech.

Společnost HP podporuje využívání technologie v souladu se zákonem a neschvaluje ani nepodporuje použití svých produktů k jiným účelům než těm, které jsou povoleny zákony o autorských právech.

Informace v tomto dokumentu mohou být bez upozornění měněny.

## <span id="page-2-0"></span>Obsah

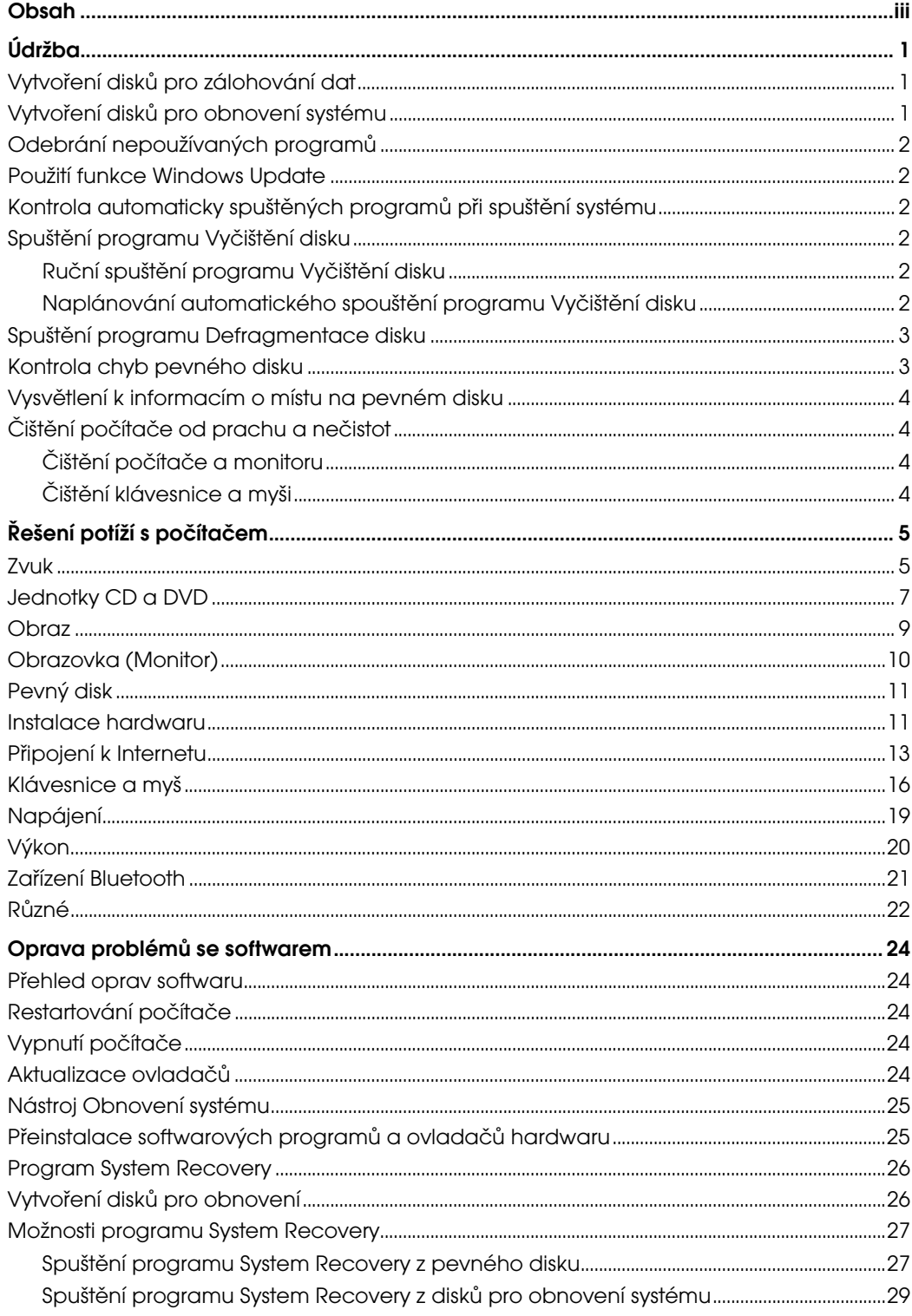

## <span id="page-4-0"></span>Údržba

Tento oddíl zahrnuje informace o činnostech, pomocí kterých zajistíte bezchybný provoz počítače a snadné obnovení důležitých informací v počítači v případě, že by někdy v budoucnosti nastaly problémy s počítačem.

### <span id="page-4-1"></span>Vytvoření disků pro zálohování dat

Pomocí softwaru pro záznam na disky CD nebo DVD (vypalování), který je v nainstalován počítači (například CyberLink Power2Go), můžete vytvářet záložní disky důležitých informací, včetně osobních souborů, e-mailových zpráv a oblíbených položek na webu. Můžete také přesunout data na externí pevný disk.

Následující procedura je jen jedním ze způsobů zálohování dat; dalš informace najdete v části Nápověda a podpora.

1 Klepněte na tlačítko Start systému Windows

Vista V., Všechny Programy a potom klepněte na položku CyberLink DVD Suite.

Otevře se okno registrace programu CyberLink. Registrujte se nebo odložte registraci na později.

- 2 Klepněte na ikonu data v horní části okna.
- 3 Klepněte na možnost Vytvořit datové DVD (Make a data DVD] nebo Vytvořit datové CD [Make a data CD].

Otevře se okno Power2Go s výpisem složek.

Zvýrazněte složky, které chcete přesunout,

a klepněte na ikonu Přidat

Chcete-li odebrat soubor, vyberte jej a

klepněte na ikonu Odstranit složku

! Chcete-li odebrat všechny soubory, klepněte

na ikonu Odstranit všechny složky

! Chcete-li v tomto adresáři vytvořit novou

složku, klepněte na ikonu Přidat složku

V aktuálním adresáři bude vytvořena složka.

5 Po dokončení přidávání souborů klepněte na ikonu Vypálit disk [Burn a Disc].

Na kartě vypalovacího zařízení se otevře okno Konfigurace/Informace [Configuration/ Information], které umožňuje nastavit konfiguraci záznamu. Ponechte v platnosti výchozí nastavení.

6 Po zobrazení výzvy k vložení disku vložte disk.

Program Power2Go zahájí záznam dat na disk a zobrazí ukazatel průběhu.

7 Po zobrazení zprávy Datový disk: úspěšně dokončeno klepněte na tlačítko OK.

Disk bude automaticky vysunut.

8 Vyjměte disk z diskové jednotky a uložte ho na bezpečném místě.

Při zápisu dat na zálohovací disk byste použijte software, který obsahuje funkci ověření zapsaných dat (například software CyberLink Power2Go). Toto ověření porovnává data na pevném disku s daty zkopírovanými na disk, aby zkontrolovala, zda se jedná o přesnou kopii. V závislosti na softwaru pro vypalování disků bude možná nutné, abyste tuto funkci povolili ručně (pokyny naleznete v dokumentaci softwaru).

Pokud se setkáte s problémy při záznamu, zkuste použít alternativní médium (jiný typ nebo značku). Dále pomocí programu Průzkumník Windows zobrazte soubory a ověřte zkopírovaný obsah. Chcete-li spustit program Průzkumník Windows, klepněte pravým tlačítkem myši na tlačítko Start systému Windows Vista a poté klepněte na příkaz Prozkoumat.

### <span id="page-4-2"></span>Vytvoření disků pro obnovení systému

Toto je jednorázový krok, který byste měli provést ve stavu, kdy počítač řádně funguje. Jestliže později u počítače zaznamenáte problémy, můžete vrátit jeho stav na původní nastavení z výroby pomocí disků pro obnovení systému, které si vytvoříte.

Před vytvořením disků pro obnovení systému si prostudujte téma "Program System Recovery" na [stránce 26.](#page-29-2)

### <span id="page-5-0"></span>Odebrání nepoužívaných programů

Nepoužívané programy zabírají místo v paměti a zpomalují počítač. Pokud v počítači máte programy, které již nepoužíváte, postupujte následujícím způsobem a odinstalujte je.

- 1 Klepněte na tlačítko Start systému Windows Vista a klepněte na příkaz Ovládací panely.
- 2 Klepněte na položku Odinstalovat program. Otevře se okno Programy a funkce.
- 3 Vyberte program, který chcete odebrat, a potom klepněte na tlačítko Odinstalovat.
- 4 Postupujte podle pokynů na obrazovce.

POZNÁMKA: Některé programy obsahují vlastní funkci pro odinstalaci. Pokud nelze program odinstalovat z Ovládacích panelů, naleznete další informace v dokumentaci nebo online nápovědě programu.

#### <span id="page-5-1"></span>Použití funkce Windows Update

Vyhledejte aktualizace nebo naplánujte automatickou aktualizaci každý měsíc. (Podrobné informace naleznete v příručce Začínáme.)

- 1 Klepněte na tlačítko Start systému Windows Vista a klepněte na příkaz Ovládací panely.
- 2 Pod položkou Zabezpečení klepněte na odkaz Zkontrolovat aktualizace.
- 3 Klepněte na položku Instalovat aktualizace.

### <span id="page-5-2"></span>Kontrola automaticky spuštěných programů při spuštění systému

Nastavte funkci Programy po spuštění tak, aby spouštěla pouze potřebný software, což vylepší rychlost a výkon systému:

- 1 Klepněte na tlačítko Start systému Windows Vista, klepněte na příkaz Všechny programy a potom klepněte na položku Windows Defender.
- 2 Klepněte na odkaz Nástroje.
- 3 Klepněte na odkaz Průzkumník softwaru.
- 4 V rozevíracím seznamu Kategorie vyberte položku Programy po spuštění.
- 5 Vyberte program, který nechcete spouštět automaticky po spuštění systému, a klepněte na tlačítko Zakázat.

#### <span id="page-5-3"></span>Spuštění programu Vyčištění disku

Program Vyčištění disku uvolňuje místo na pevném disku tak, že odebere dočasné a nepoužívané soubory (včetně dočasných internetových souborů a souborů v Koši). Program Vyčištění disku můžete spustit ručně, případně můžete nastavit, aby se spouštěl automaticky.

#### <span id="page-5-4"></span>Ruční spuštění programu Vyčištění disku

1 Klepněte na tlačítko Start systému Windows Vista, dále na příkazy Všechny programy, Příslušenství, Systémové nástroje a nakonec na položku Vyčištění disku.

Program Vyčištění disku vyhledá soubory, které lze odstranit, a vypočítá, kolik místa na disku je tak možné ušetřit.

- 2 Zaškrtněte políčka vedle typů souborů, které chcete odstranit.
- 3 Klepněte na tlačítko OK a potom klepnutím na tlačítko Odstranit soubory dokončete odstranění vybraných souborů.

<span id="page-5-5"></span>Naplánování automatického spouštění programu Vyčištění disku

- 1 Klepněte na tlačítko Start systému Windows Vista, dále na příkazy Všechny programy, Příslušenství, Systémové nástroje a nakonec na položku Plánovač úloh.
- 2 Klepněte na nabídku Akce a potom klepněte na příkaz Vytvořit základní úlohu.
- 3 Zadejte název úlohy a případně popis (nepovinné).
- 4 Klepněte na tlačítko **Další** a potom znovu klepněte na tlačítko Další.
- 5 Vyberte četnost opakování a klepněte na tlačítko Další.
- 6 Vyberte čas spuštění programu Vyčištění disku a klepněte na tlačítko Další. Vyčištění disku může trvat velmi dlouho, proto je vhodné vybrat dobu, kdy je počítač zapnutý, ale není používán.
- 7 Vyberte možnost **Spustit program** a klepněte na tlačítko Další.
- 8 Ve skupinovém rámečku **Program či skript** klepněte na tlačítko Procházet.
- 9 Zadejte cleanmgr.exe a klepněte na tlačítko Otevřít a poté na tlačítko Další.
- 10 Zkontrolujte souhrn naplánované úlohy, který jste nastavili. Po zadání údajů klepněte na tlačítko Dokončit. Program Vyčištění disku se bude spouštět v nastavených časech.

#### <span id="page-6-0"></span>Spuštění programu Defragmentace disku

Když systém Microsoft® Windows Vista® ukládá soubory na pevný disk, často je rozděluje na několik částí (neboli fragmentů), aby jimi zaplnil volná místa na disku. Když se pokusíte otevřít fragmentovaný soubor, musí být načítán z více míst, a tudíž tento proces trvá déle.

Program Defragmentace disku seskupí na pevném disku fragmentované soubory dohromady, a zlepší tak výkon počítače. Tato akce nemá vliv na umístění souborů a složek v počítači.

POZNÁMKA: Dokončení činnosti programu Defragmentace disku může trvat dlouhou dobu. Tento program může běžet přes noc bez přítomnosti uživatele.

- 1 Uložte své soubory a ukončete všechny spuštěné programy.
- 2 Současně stiskněte kombinaci kláves Ctrl-Alt-Delete.
- 3 Klepněte na tlačítko Spustit Správce úloh.
- 4 Na kartě Aplikace vyberte všechny programy v seznamu a potom klepněte na tlačítko Ukončit úlohu. Zavřete okno Správce úloh systému Windows.
- 5 Klepněte na tlačítko Start systému Windows Vista, dále na příkazy Všechny programy, Příslušenství, Systémové nástroje a nakonec na položku Defragmentace disku.
- 6 Klepněte na tlačítko Defragmentovat.

Pokud se proces defragmentace disku opakovaně spouští od začátku, znamená to, že k pevnému disku stále přistupuje nějaký program běžící na pozadí. Restartujte počítač v nouzovém režimu a znovu spust'te program Defragmentace disku:

1 Klepněte na tlačítko Start systému Windows Vista, klepněte na tlačítko se šipkou vedle tlačítka se zámkem a potom klepněte na příkaz Restartovat.

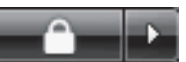

- 2 Hned po zobrazení první obrazovky s logem stiskněte klávesu F8.
- 3 V nabídce Upřesnit možnosti spuštění systému Windows vyberte pomocí šipek možnost **Stav** nouze a stiskněte klávesu Enter.
- 4 Po spuštění systému Windows Vista spust'te program Defragmentace disku výše uvedeným postupem.
- 5 Chcete-li ukončit provoz v bezpečném režimu, opakujte krok 1.

### <span id="page-6-1"></span>Kontrola chyb pevného disku

Provedením následujícího postupu zkontrolujete v systému Windows Vista integritu pevného disku. Před zahájením kontroly disku ukončete všechny spuštěné programy.

- 1 Klepněte na tlačítko Start systému Windows Vista a potom vyberte položku Počítač.
- 2 Klepněte pravým tlačítkem myši na jednotku pevného disku, kterou chcete zkontrolovat, a potom klepněte na příkaz Vlastnosti.
- 3 Klepněte na kartu Nástroje.
- 4 V části Kontrola chyb klepněte na tlačítko Zkontrolovat.
- 5 Pokud chcete, zaškrtněte políčka Automaticky opravovat chyby a Vyhledat a pokusit se obnovit vadné sektory.
- 6 Klepněte na tlačítko Spustit. Pokud se zobrazí výzva k restartování počítače, klepněte na tlačítko Ano.

Počítač se restartuje a zkontroluje pevný disk, zda neobsahuje chyby.

#### <span id="page-7-0"></span>Vysvětlení k informacím o místu na pevném disku

Počítače Hewlett-Packard a Compaq s předinstalovaným operačním systémem Windows Vista se mohou jevit, jako by byl jejich pevný disk menší, než uváděné hodnoty ve specifikacích produktu, v dokumentaci nebo na krabici. Výrobci pevných disků uvádějí jejich kapacitu (ve specifikacích i v propagačních materiálech) v desítkové soustavě (se základem 10). Systém Windows Vista a ostatní programy, například FDISK, používají binární číselný systém (se základem 2).

V desítkovém vyjádření se jeden megabajt (MB) rovná 1 000 000 bajtů a jeden gigabajt (GB) se rovná 1 000 000 000 bajtů. V binárním číselném systému se jeden megabajt rovná 1 048 576 bajtům a jeden gigabajt se rovná 1 073 741 824 bajtům. Kvůli těmto odlišným měřicím systémům můžete zaznamenat rozdíl mezi velikostí vykazovanou systémem Windows Vista a velikostí inzerovanou výrobcem. Úložná kapacita pevného disku odpovídá inzerovanému údaji.

Systém Windows Vista vykazuje menší kapacitu v programu Průzkumník Windows a v okně Počítač, protože v jednom okamžiku zobrazuje informace pouze o jednom oddílu na pevném disku. Jeden z oddílů obsahuje informace programu pro obnovení systému.

### <span id="page-7-1"></span>Čištění počítače od prachu a nečistot

Udržování počítače v čistotě prodlouží jeho životnost. Prach, chlupy a další částice se mohou hromadit a vytvářet pokrývku. Následkem toho se mohou komponenty počítače přehřívat, nebo v případě myši či klávesnice fungovat méně plynule a účinně. Jednou měsíčně kontrolujte, zda se v systému nehromadí viditelná prach a nečistoty a přibližně každé tři měsíce jej vyčistěte.

#### <span id="page-7-2"></span>Čištění počítače a monitoru

- 1 Odpojte počítač od zdroje napájení.
- 2 Odpojte monitor od zdroje napájení.
- 3 Zbavte skříň počítače a monitor prachu suchým a čistým hadříkem.
- 4 Pomocí čistého hadříku navlhčeného v teplé vodě otřete skříň počítače a monitoru.

Voda se nesmí dostat na obrazovku monitoru.

POZNÁMKA: Pokud je na skříni počítače či monitoru zbytek lepidla po nálepce nebo skvrna, vyčistěte ji hadříkem, který nepouští chlupy, s malým množstvím isopropylalkoholu.

- 5 Suchým a čistým hadříkem skříň počítače a monitor osušte.
- 6 K čištění obrazovky monitoru použijte suchý a čistý hadřík, pro důkladnější čištění použijte antistatický čistič na obrazovky a čistý hadřík.

#### Čištění větracích průduchů

Větrací průduchy umožňují chlazení počítače a monitoru. Z důvodu zajištění dostatečného průtoku vzduchu udržujte tyto průduchy čisté pomocí malého bateriového vysavače. (Bateriový vysavač eliminuje riziko úrazu elektrickým proudem.)

- 1 Vysajte oblast průduchů skříně počítače a monitoru.
- 2 Vyjměte všechny nečistoty, které se nashromáždily v portech počítače a okolo nich (například v portech Ethernet a USB).

#### <span id="page-7-3"></span>Čištění klávesnice a myši

Při čištění kláves klávesnice použijte nízký výkon bateriového vysavače, abyste předešli vytažení kláves a pružin.

- 1 Vysajte mezery mezi klávesami a drážky.
- 2 Pomocí isopropylalkoholu a čistého a suchého hadříku vyčistěte usazené nečistoty na klávesách a po jejich okrajích.
- 3 Otřete tělo myši a kabel myši čisticím ubrouskem nebo hadříkem a čisticím prostředkem.

Pokud máte kuličkovou myš, vyčistěte kuličku a válečky uvnitř:

- 1 Obrat'te myš spodkem nahoru.
- 2 Otočte kruhovým krytem kolečka doleva a vyjměte kryt a kuličku.
- 3 Opláchněte kuličku mýdlem a teplou vodou.
- 4 Vyčistěte válečky uvnitř myši bavlněnou čisticí tyčinkou navlhčenou isopropylalkoholem.
- 5 Po dokonalém uschnutí kuličky a válečků vrat'te kuličku a její kryt na místo.

## <span id="page-8-0"></span>Řešení potíží s počítačem

Tabulky pro řešení potíží jsou uvedené v následujícím pořadí:

- ["Zvuk"](#page-8-1)
- ["Jednotky CD a DVD"](#page-10-0)
- ["Obraz"](#page-12-0)
- ["Obrazovka \(Monitor\)"](#page-13-0)
- ["Pevný disk"](#page-14-0)
- $\blacksquare$  ["Instalace hardwaru"](#page-14-1)

! ["Připojení k Internetu"](#page-16-0)

- ["Klávesnice a myš"](#page-19-0)
- **B** ["Napájení"](#page-22-0)
- ["Výkon"](#page-23-0)
- ["Zařízení Bluetooth"](#page-24-0)
- ["Různé"](#page-25-0)

Další informace o problémech s monitorem nebo o problémech vztahujících se konkrétně k vaší tiskárně naleznete v dokumentaci, kterou jste získali od výrobce příslušného produktu.

#### <span id="page-8-1"></span>Zvuk

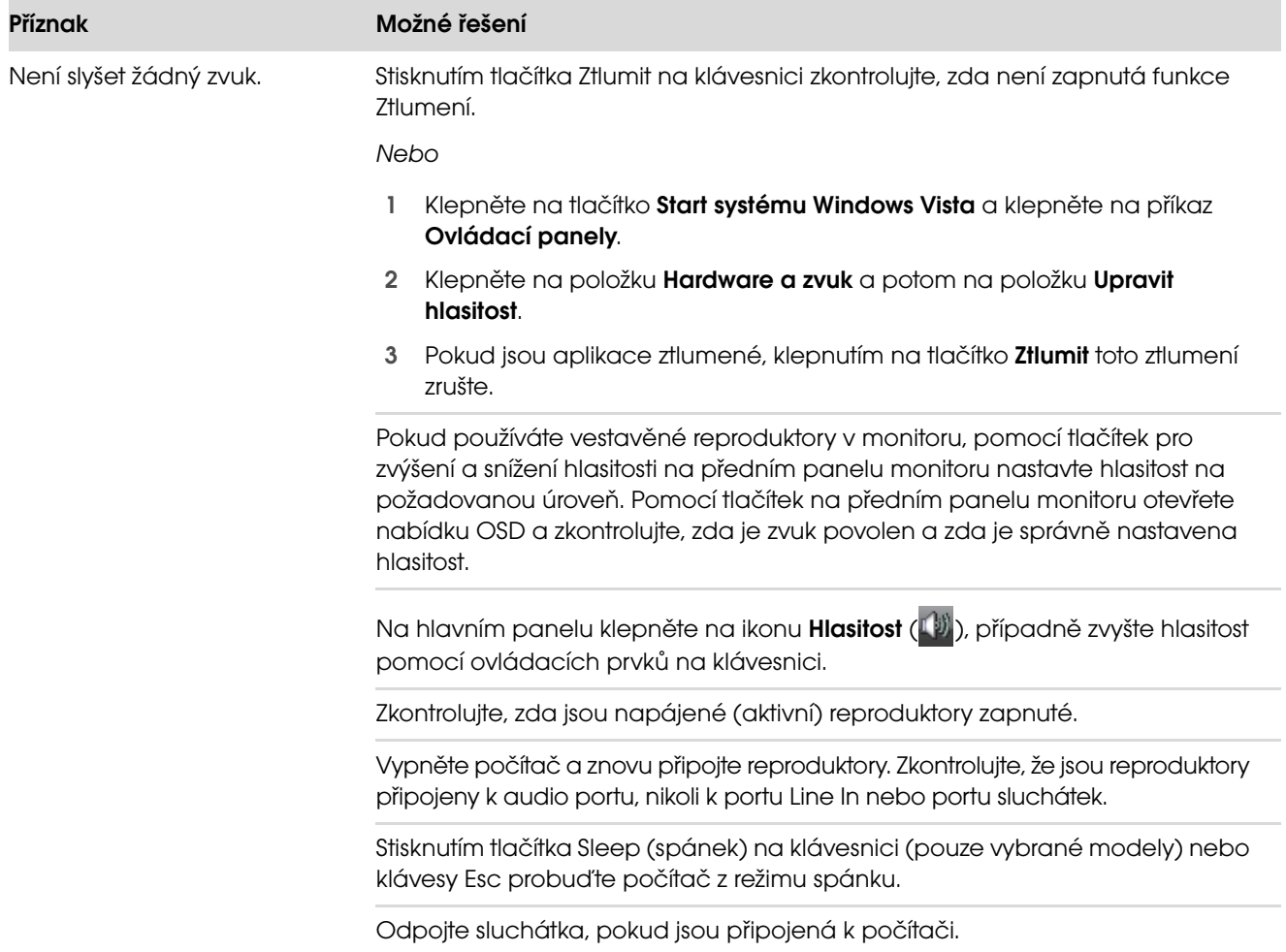

### Zvuk (pokračování)

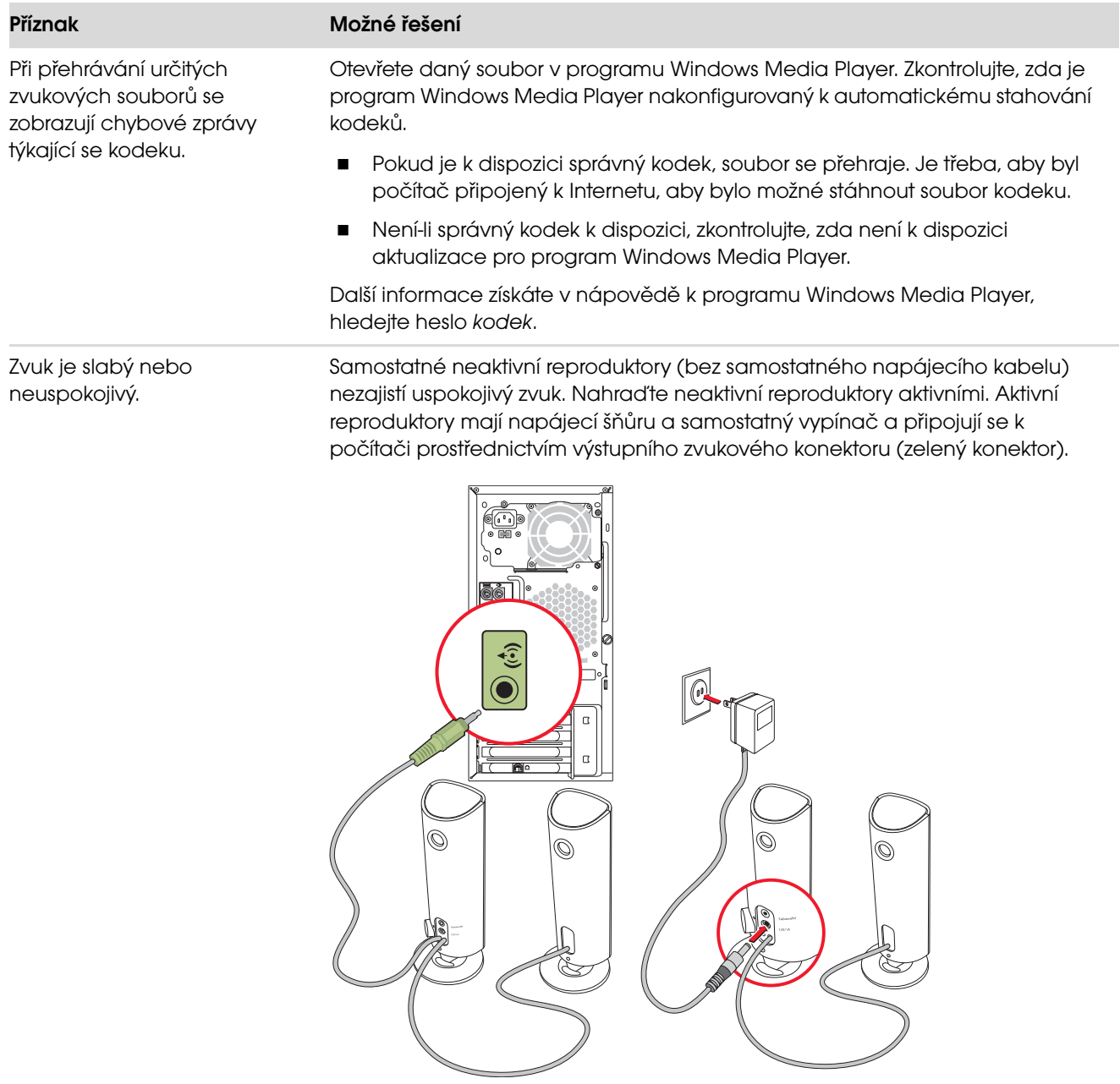

### <span id="page-10-0"></span>Jednotky CD a DVD

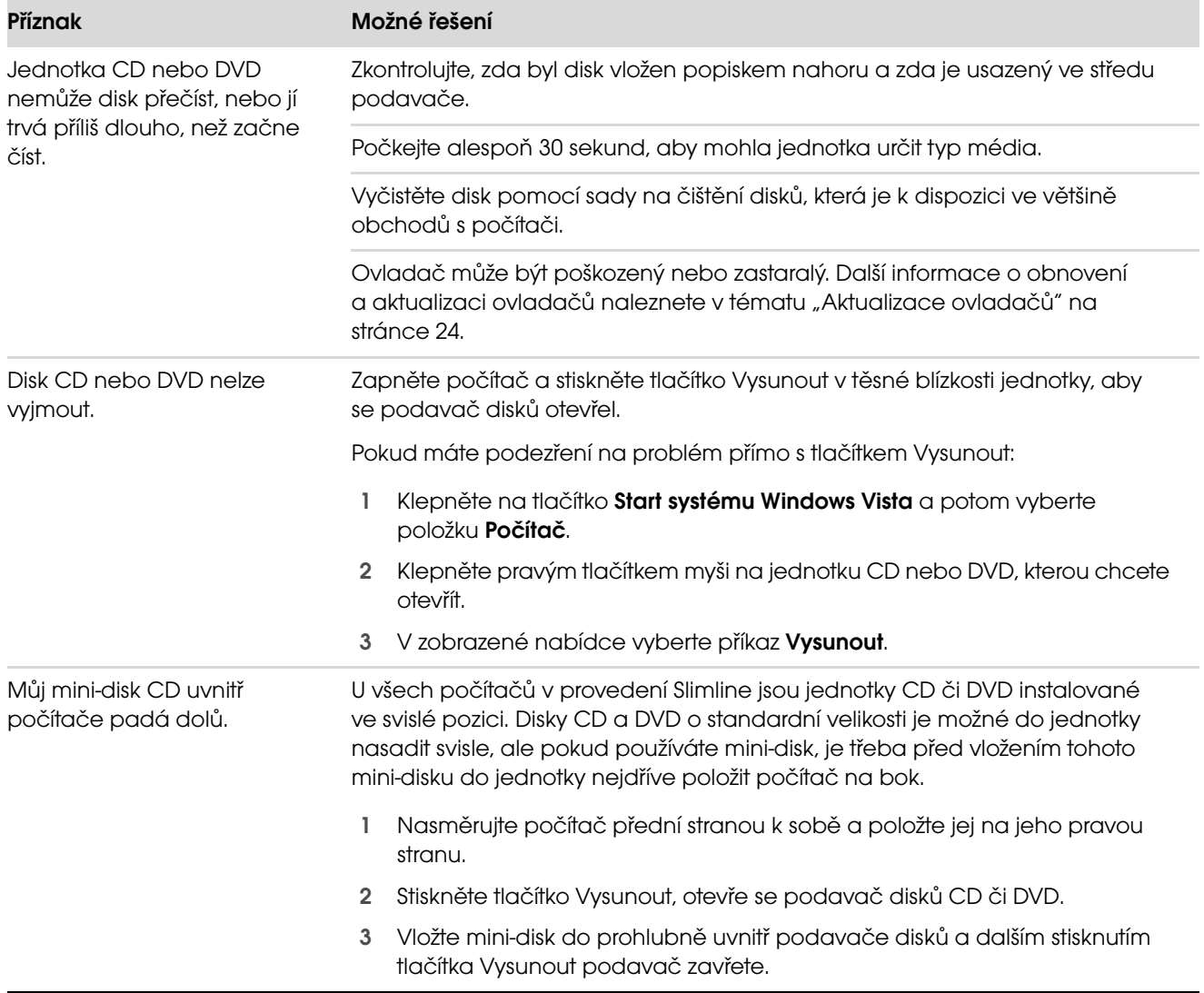

### Jednotky CD a DVD (pokračování)

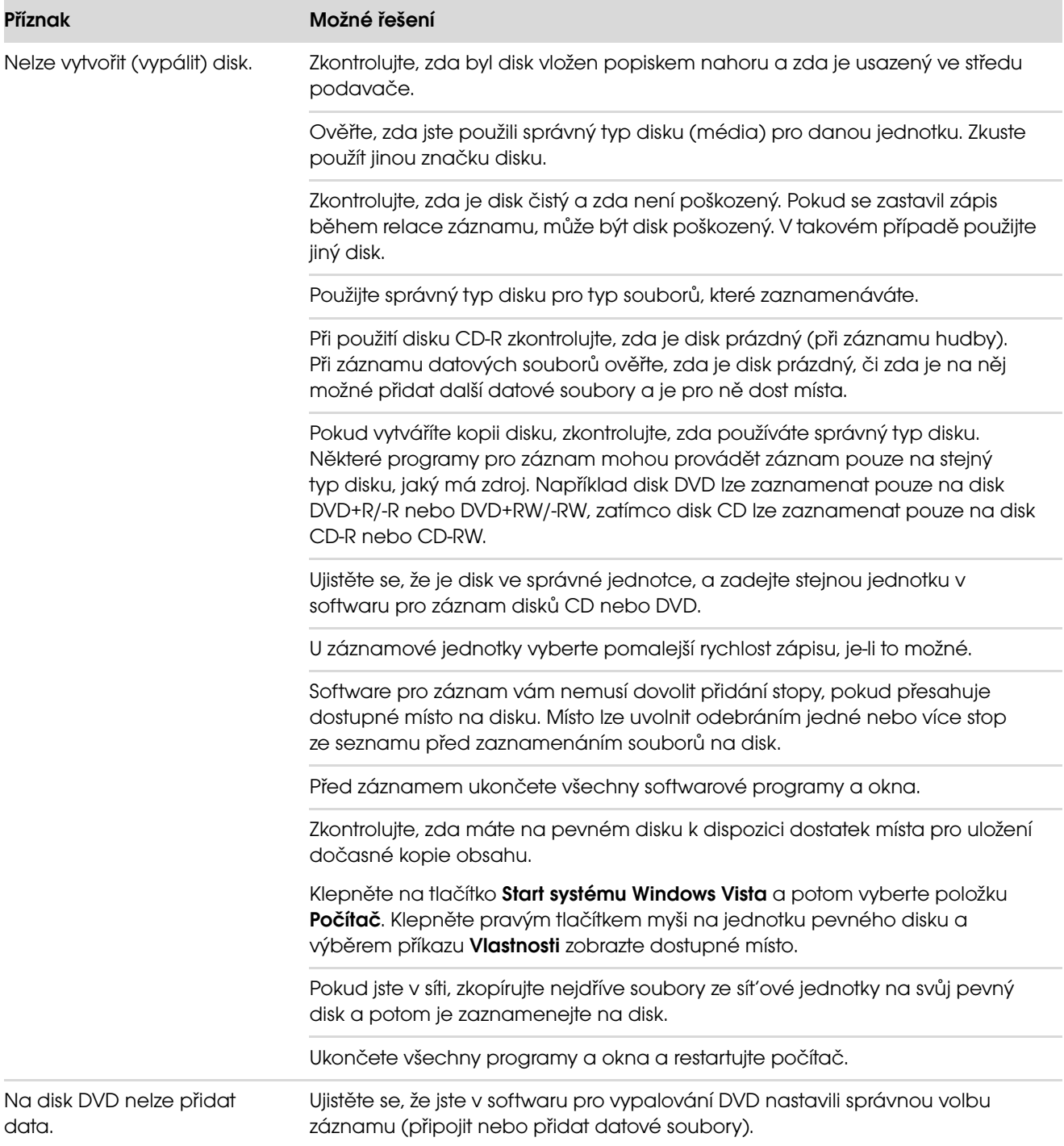

### Jednotky CD a DVD (pokračování)

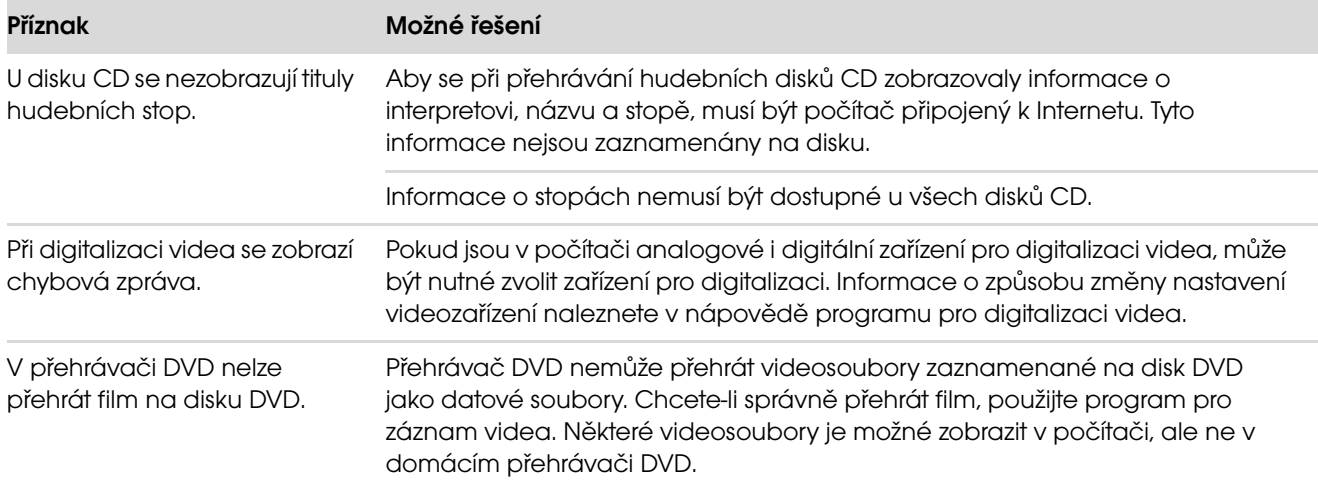

#### <span id="page-12-0"></span>**Obraz**

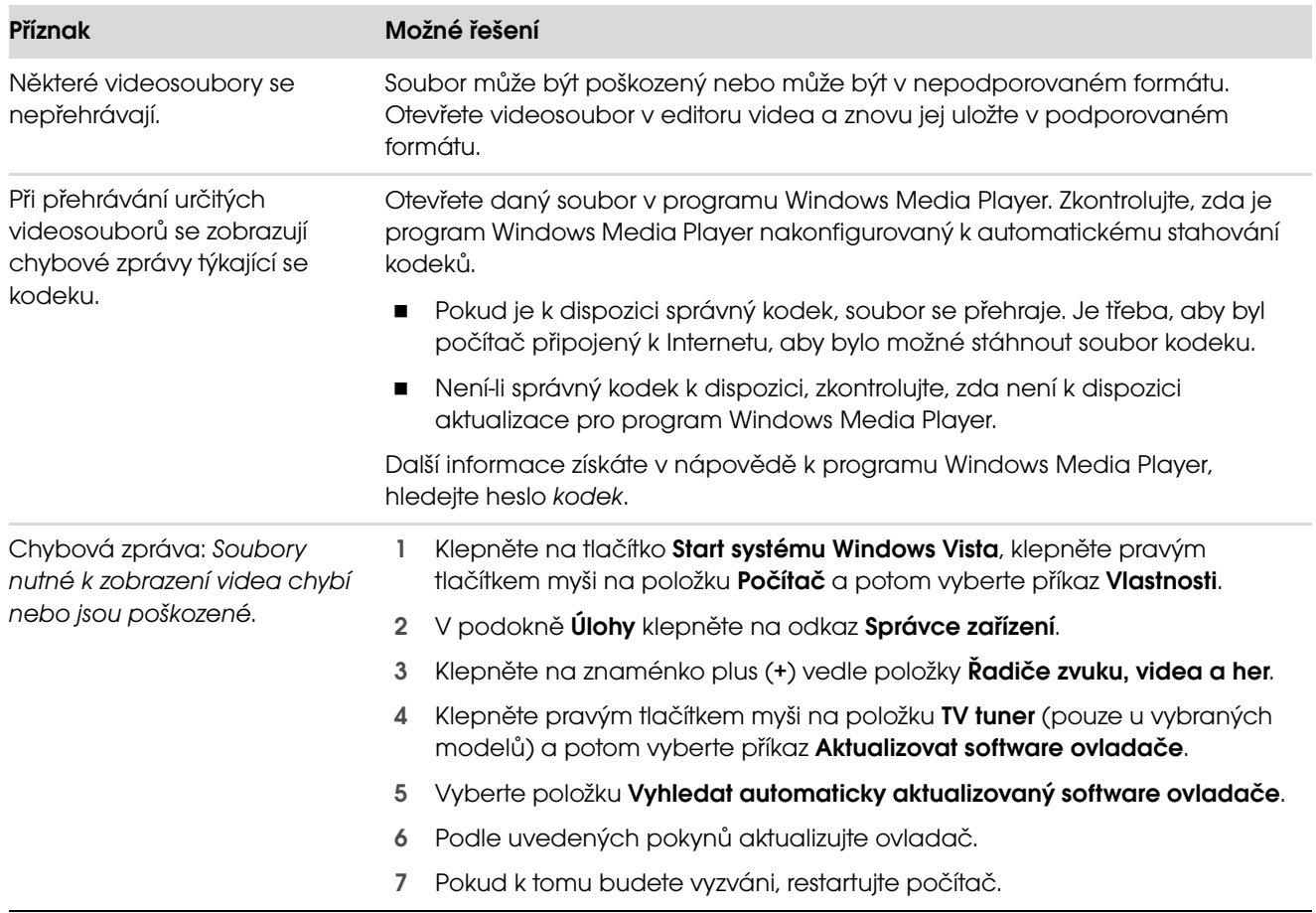

### <span id="page-13-0"></span>Obrazovka (Monitor)

Kromě zde uvedených informací si také prostudujte dokumentaci dodanou s monitorem.

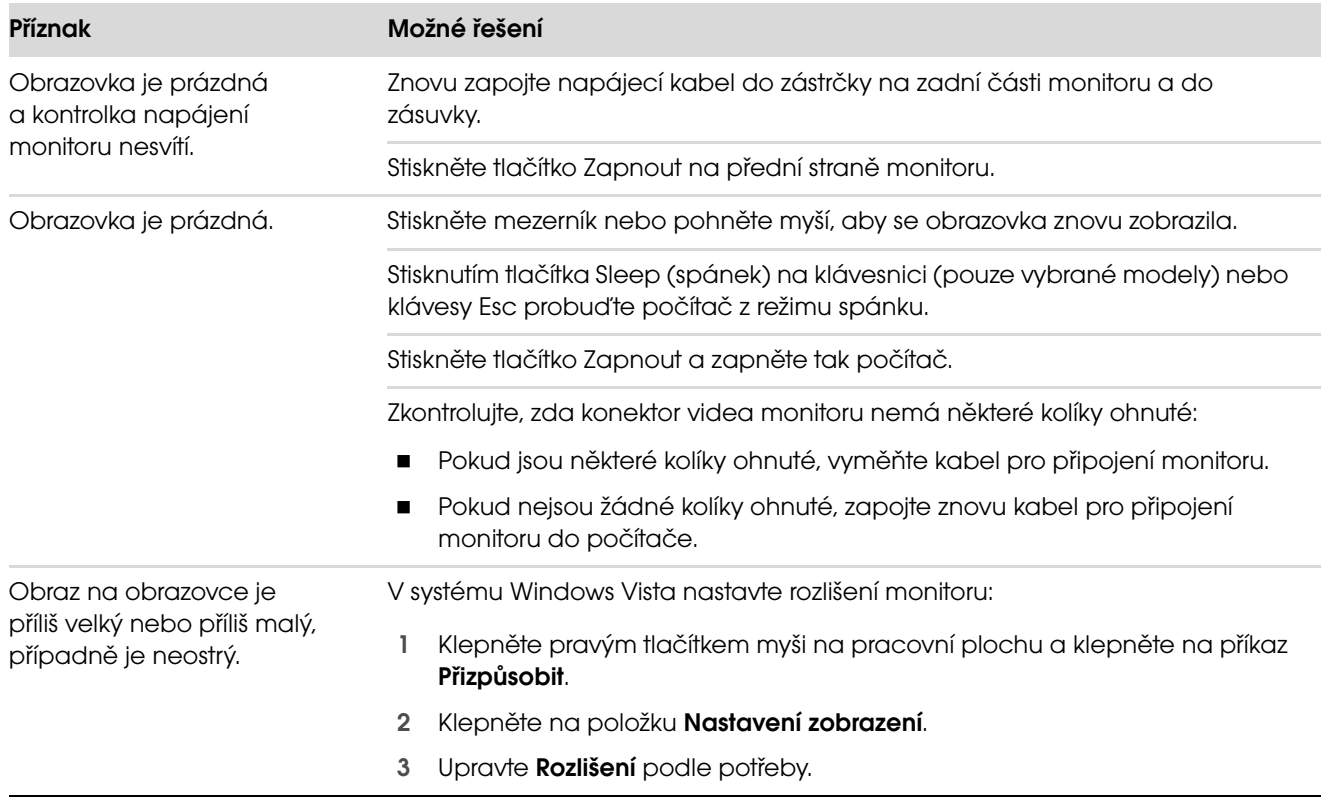

### <span id="page-14-0"></span>Pevný disk

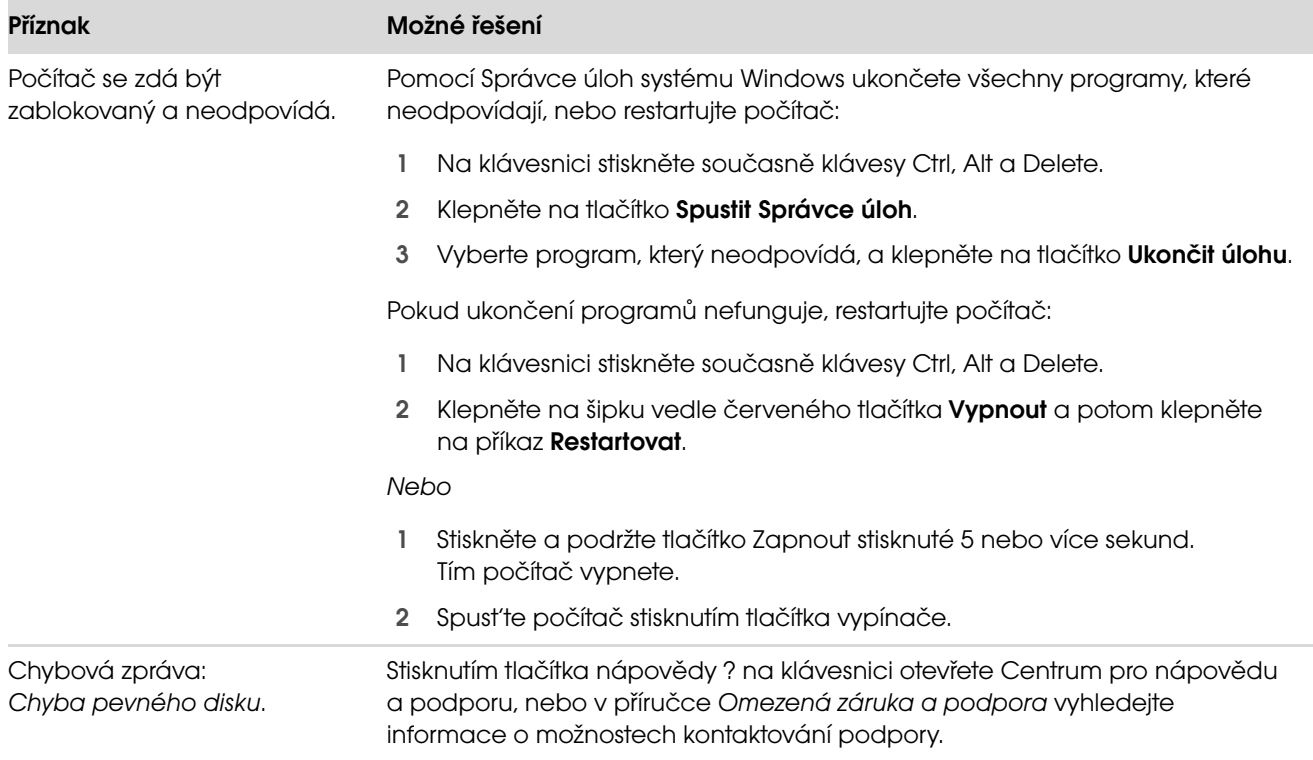

#### <span id="page-14-1"></span>Instalace hardwaru

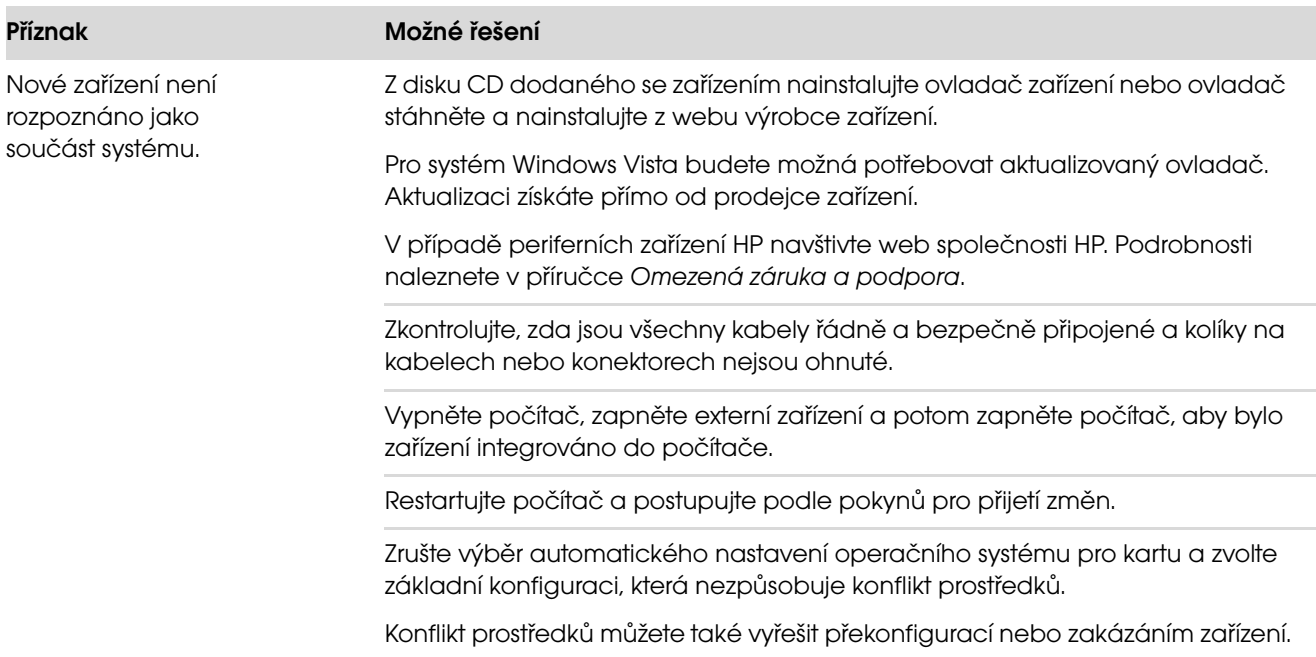

#### Nové zařízení nepracuje. K instalaci nebo odinstalování ovladače zařízení musíte být přihlášení s právy správce. Pokud potřebujete přepnout uživatele, klepněte na tlačítko Start systému Windows Vista, klepněte na tlačítko se šipkou vedle tlačítka se zámkem a potom klepněte na příkaz **Přepnout uživatele**. Zvolte uživatele s právy správce. Zařízení nepracuje po instalaci nového zařízení. Vyřešení konfliktu zařízení může vyžadovat, abyste zakázali jedno ze zařízení nebo odinstalovali starý ovladač zařízení: 1 Klepněte na tlačítko **Start systému Windows Vista**, klepněte pravým tlačítkem myši na položku **Počítač** a potom vyberte příkaz Vlastnosti. 2 V podokně Úlohy klepněte na odkaz Správce zařízení. 3 Klepněte na znaménko plus (+) vedle problémového zařízení a zkontrolujte, zda u ikony zařízení nejsou vykřičníky ve žlutém kruhu. Vykřičník znamená, že u zařízení nastal problém nebo konflikt zařízení. Vykřičníky se nemusí zobrazit vždy, když zařízení nepracuje správně. 4 Pokud jste odebrali hardwarové zařízení a ovladač zařízení zůstává uvedený v okně Správce zařízení, může to způsobovat konflikt zařízení. Chcete-li odinstalovat starý ovladač, aby nový ovladač zařízení pracoval správně, klepněte pravým tlačítkem myši na zařízení, klepněte na příkaz Odinstalovat a poté klepněte na tlačítko OK. 5 Poklepejte na název zařízení a vyberte příkaz Vlastnosti. 6 Klepněte na kartu **Prostředky** a ověřte, zda existuje konflikt zařízení. 7 Klepněte na kartu Obecné a zkontrolujte, zda je zařízení povolené a pracuje správně. Klepněte na tlačítko Poradce při potížích a postupujte podle pokynů na obrazovce v průvodci poradcem při potížích se zařízením. 8 Restartujte počítač. Klepněte na tlačítko Start systému Windows Vista, klepněte na tlačítko se šipkou vedle tlačítka se zámkem a potom klepněte na příkaz Příznak Možné řešení

Restartovat.

### Instalace hardwaru (pokračování)

### <span id="page-16-0"></span>Připojení k Internetu

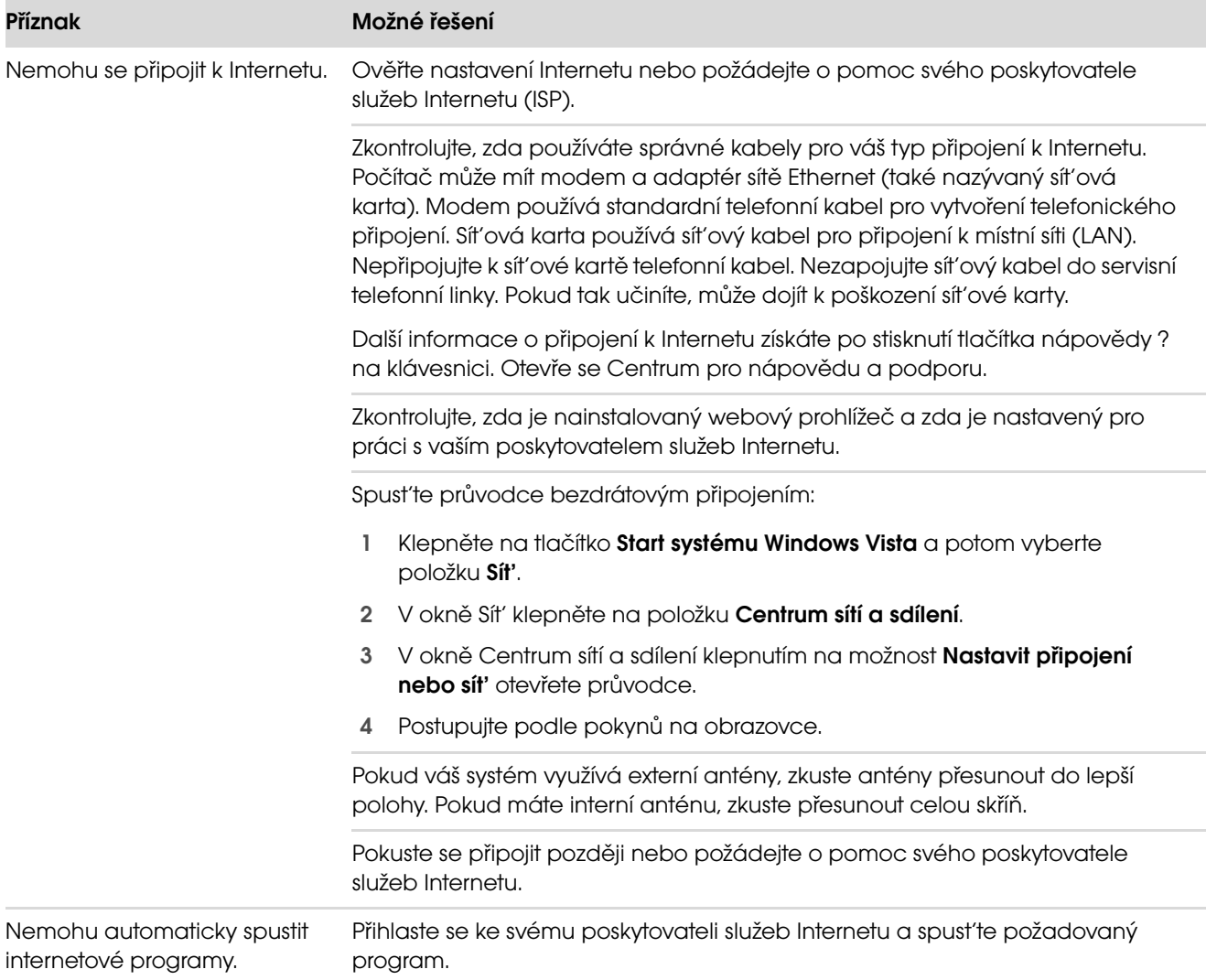

## Připojení k Internetu (pokračování)

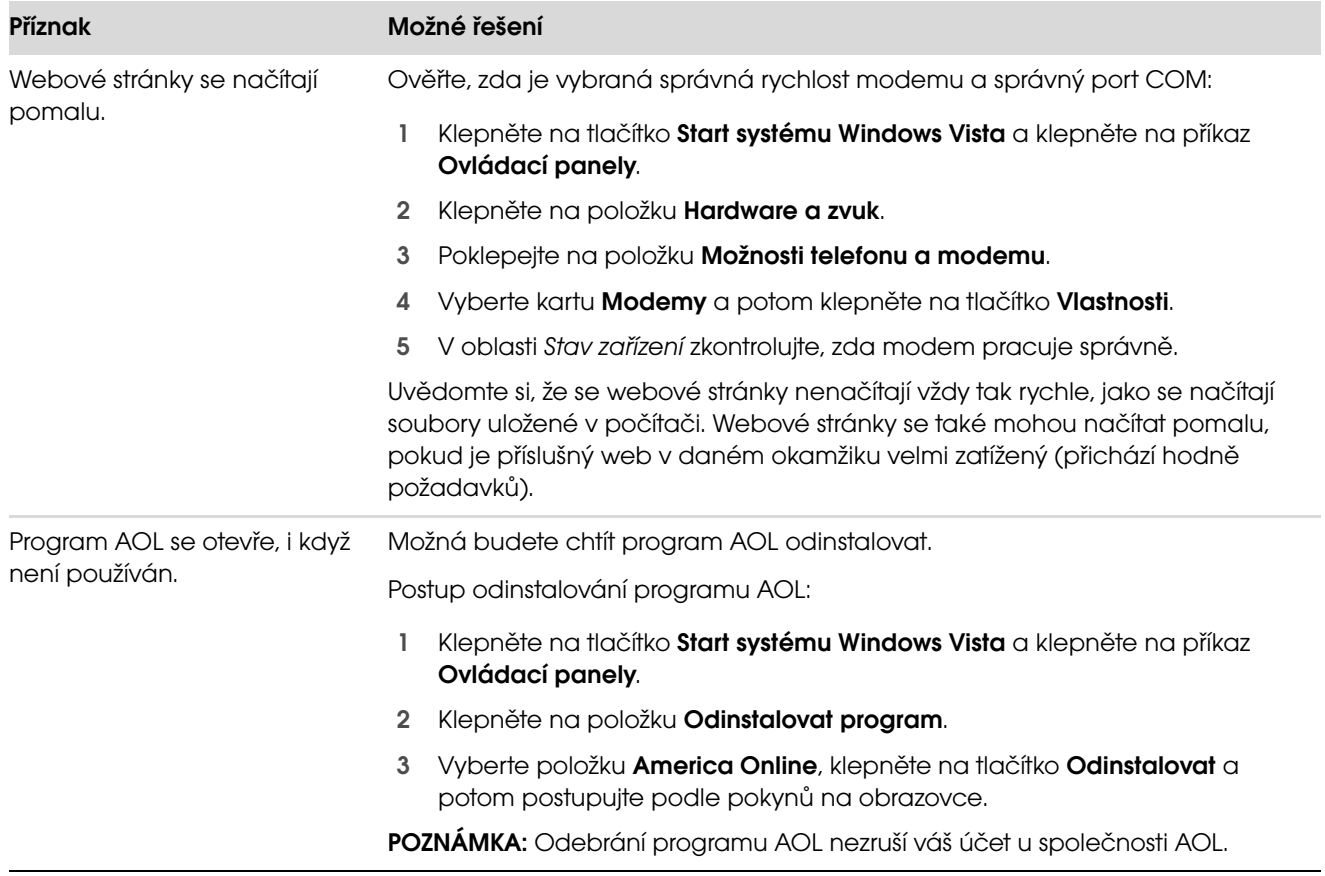

## Připojení k Internetu (pokračování)

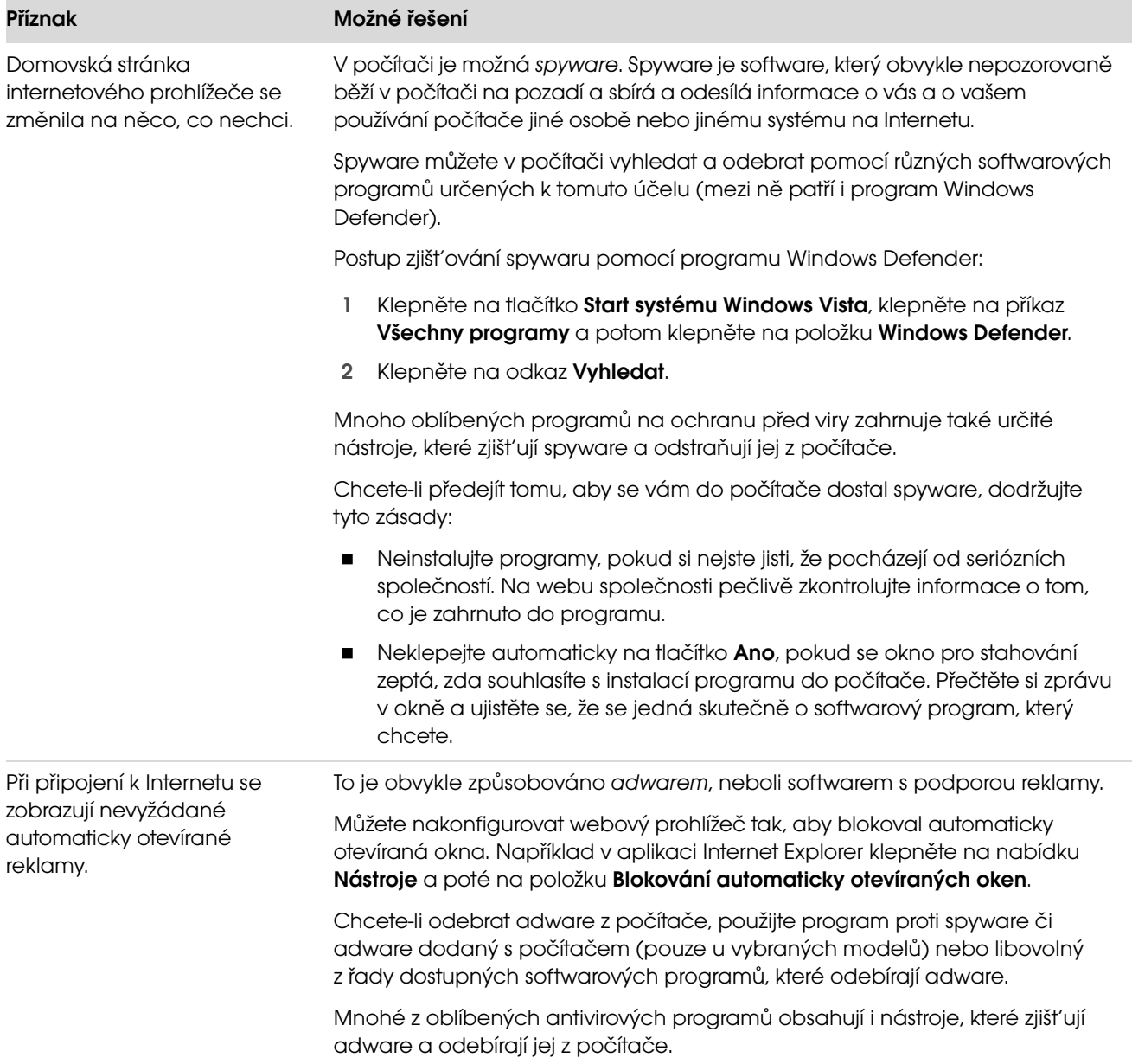

### <span id="page-19-0"></span>Klávesnice a myš

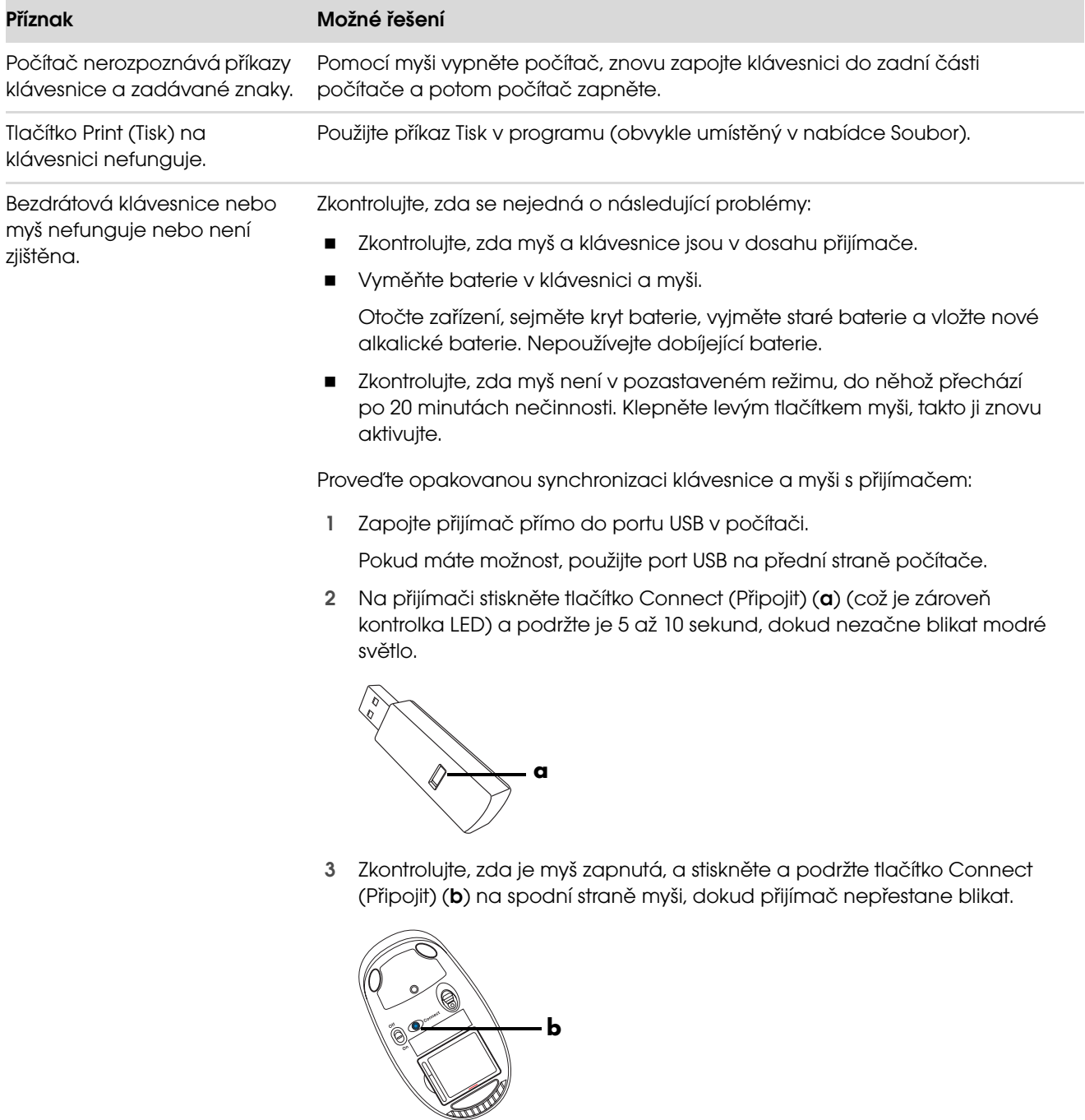

POZNÁMKA: Limit relace připojování přijímače vyprší po 60 sekundách. Abyste ověřili, že bylo navázáno spojení a nedošlo jen k vypršení limitu přijímače, pohněte myší a zkontrolujte odezvu.

## Klávesnice a myš (pokračování)

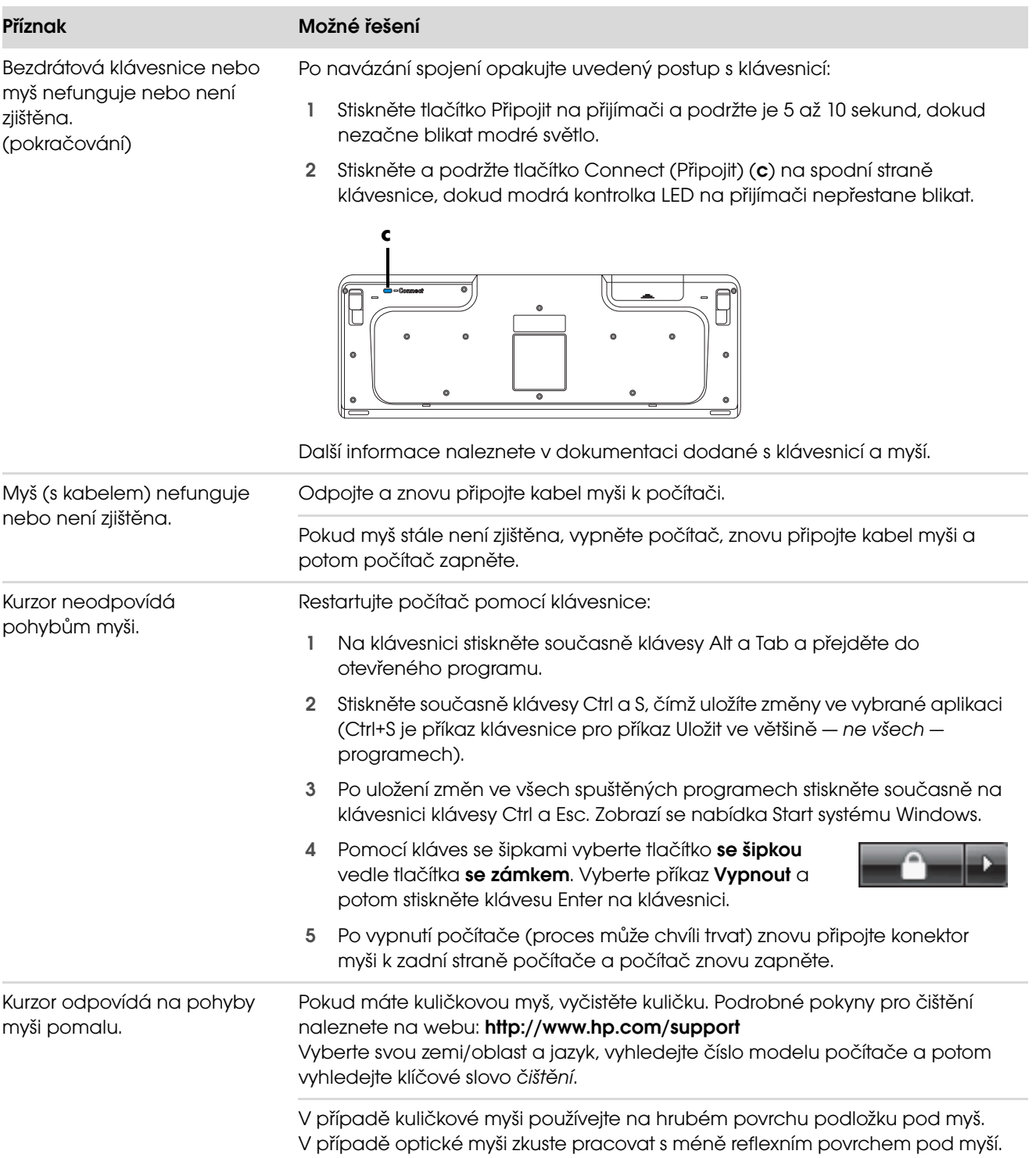

## Klávesnice a myš (pokračování)

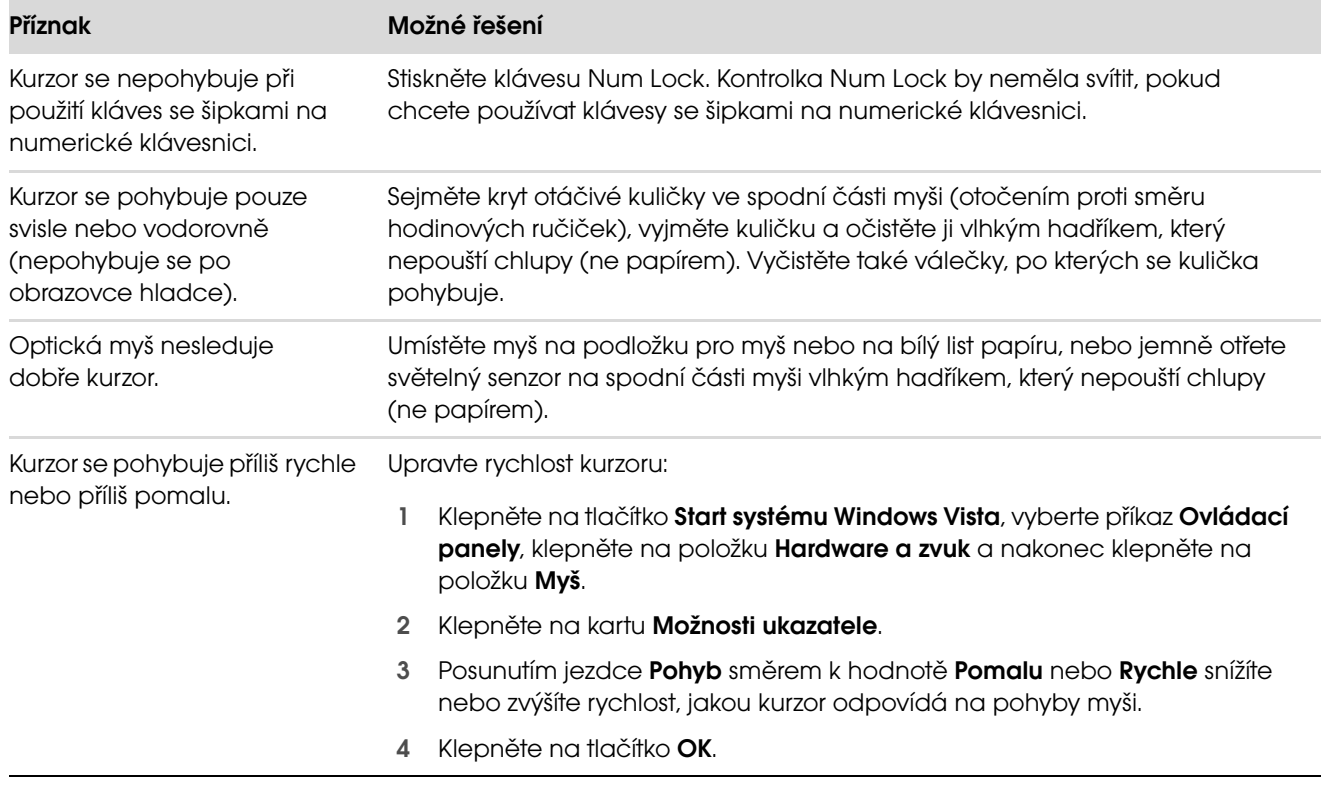

### <span id="page-22-0"></span>Napájení

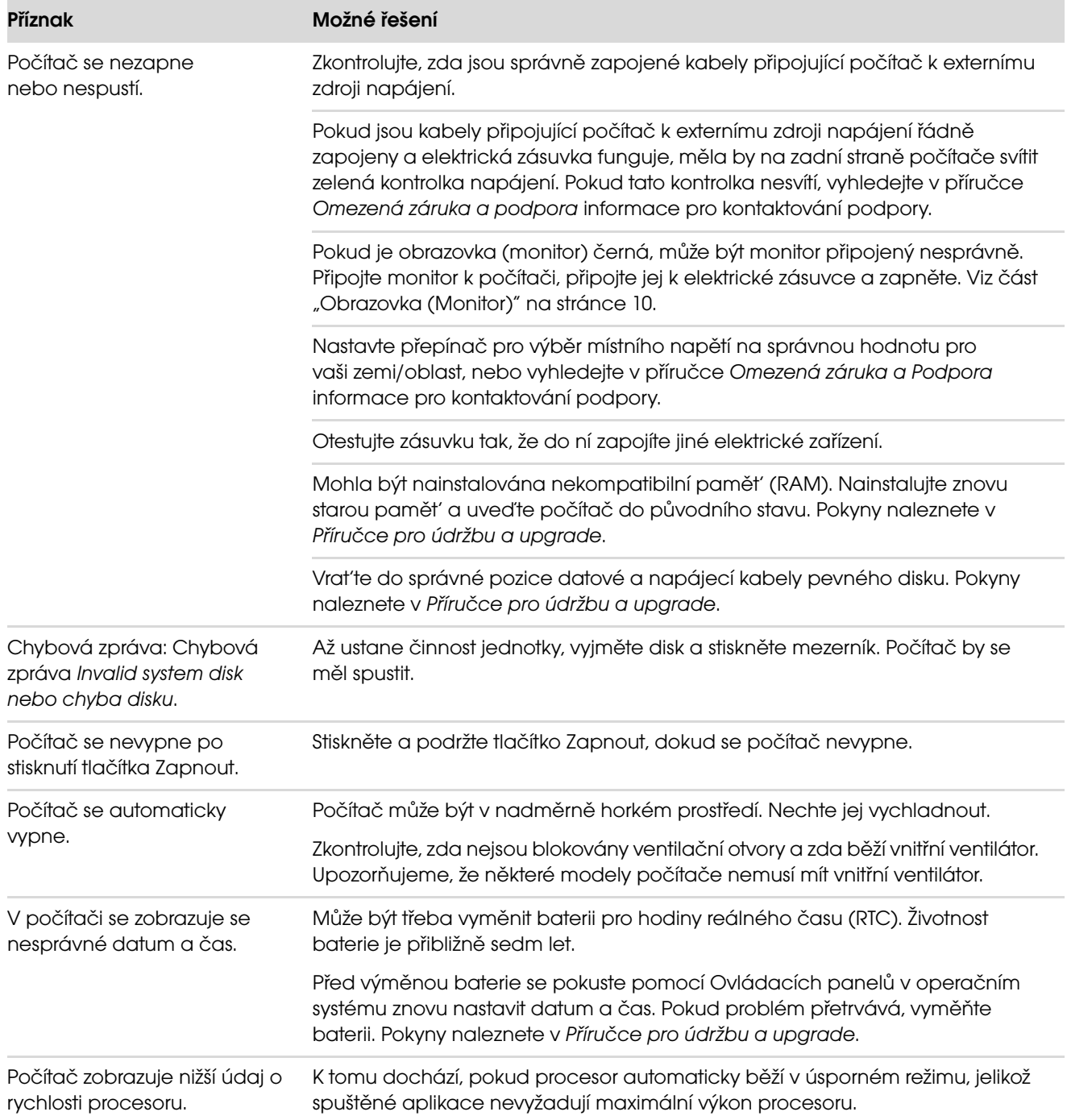

## <span id="page-23-0"></span>Výkon

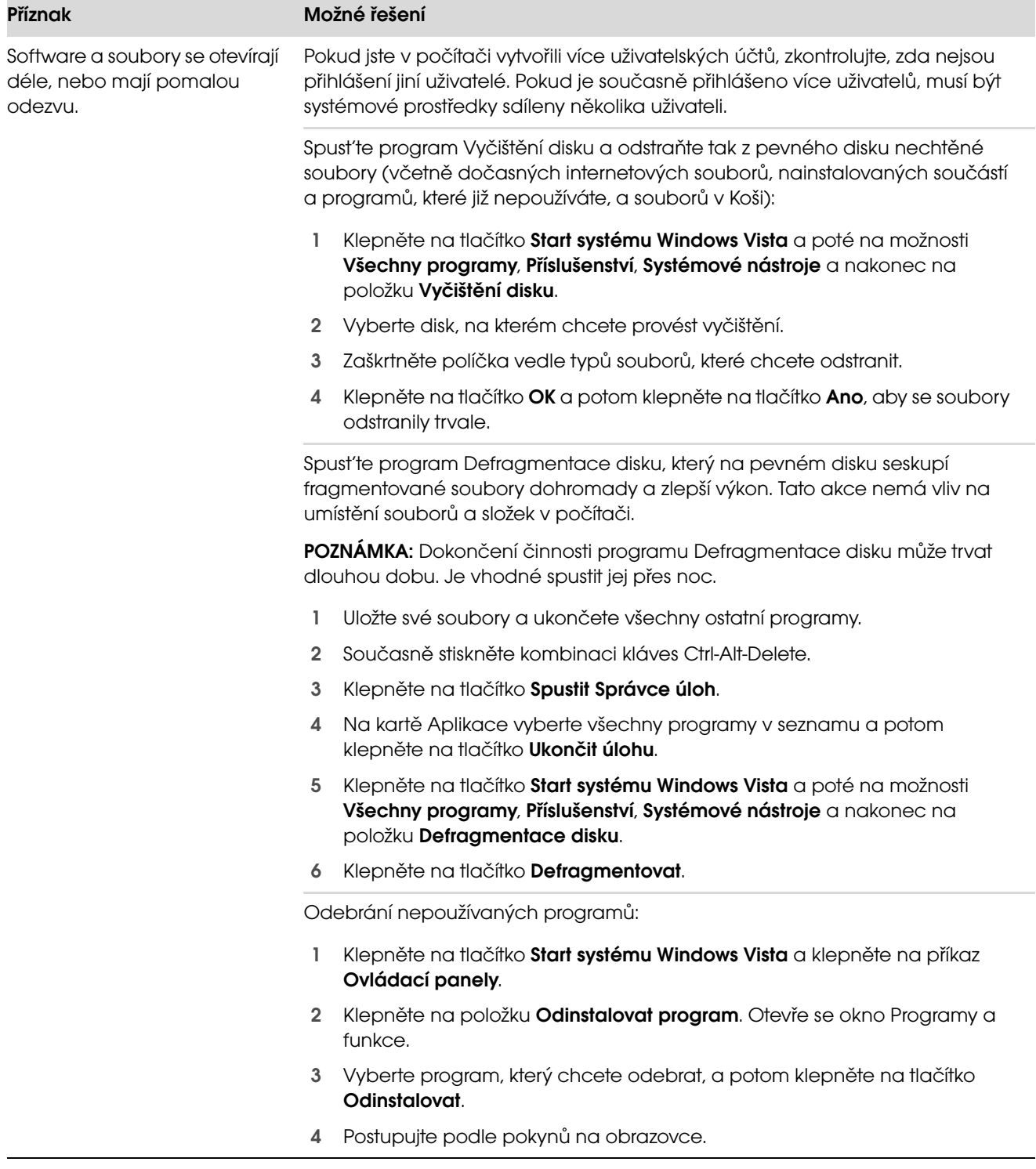

## Výkon (pokračování)

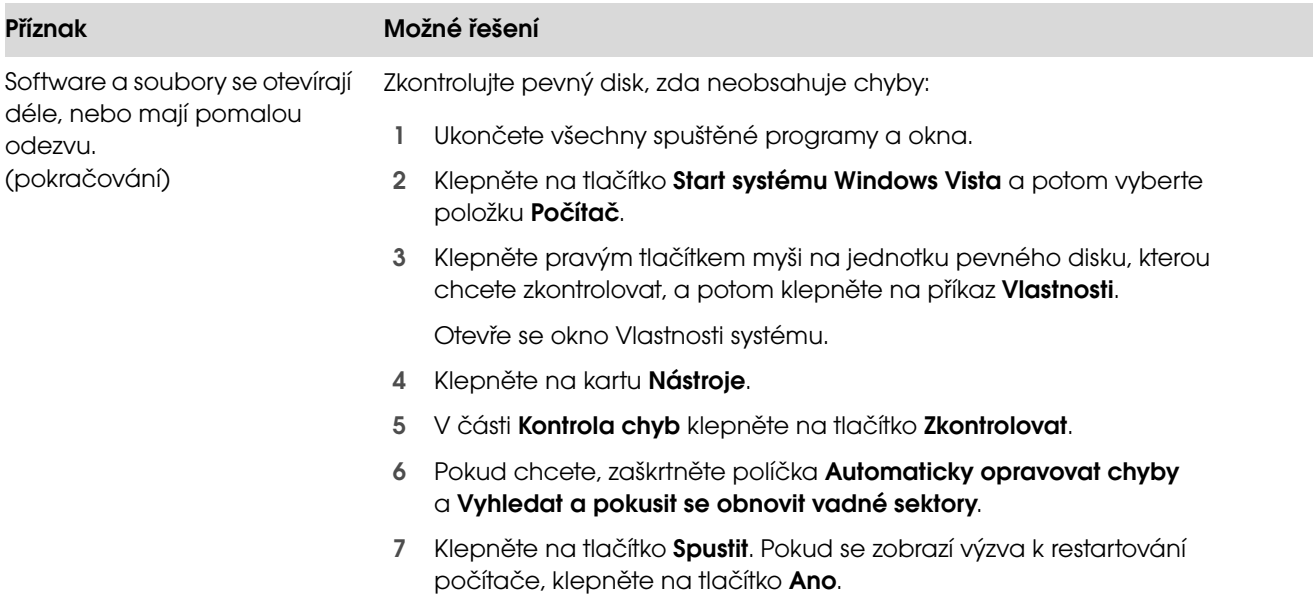

### <span id="page-24-0"></span>Zařízení Bluetooth

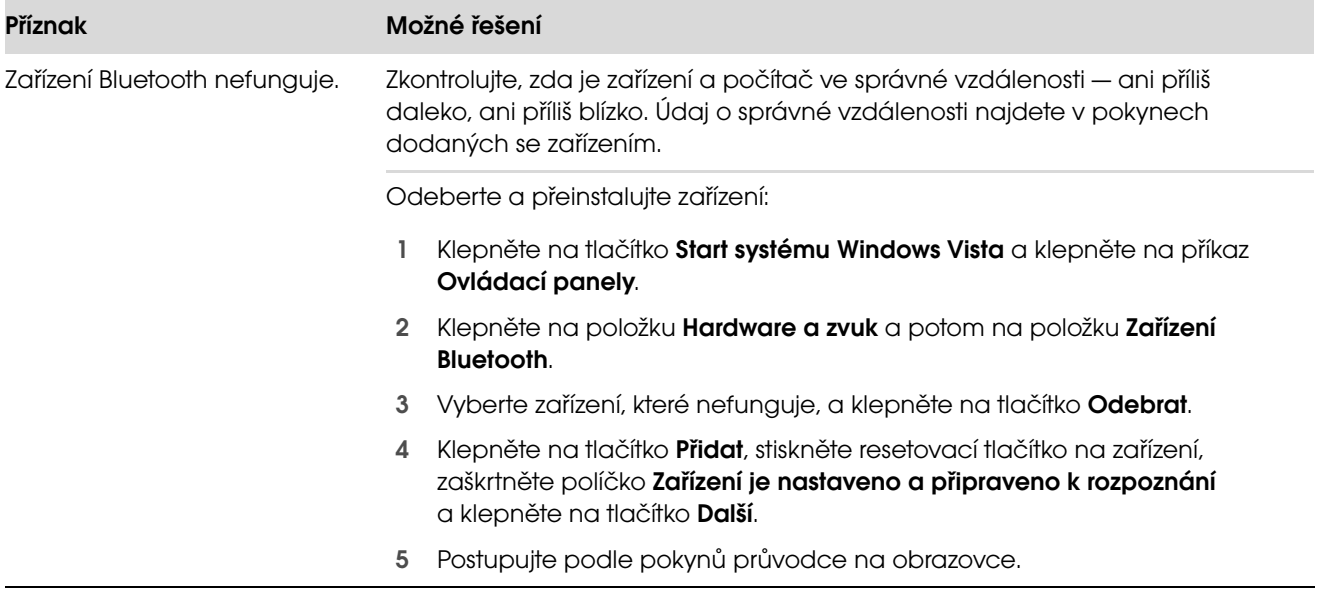

## Zařízení Bluetooth (pokračování)

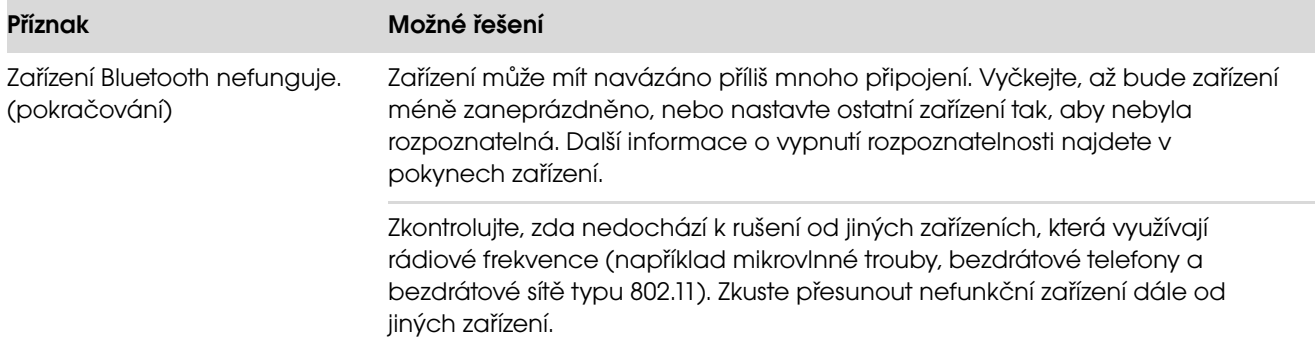

### <span id="page-25-0"></span>Různé

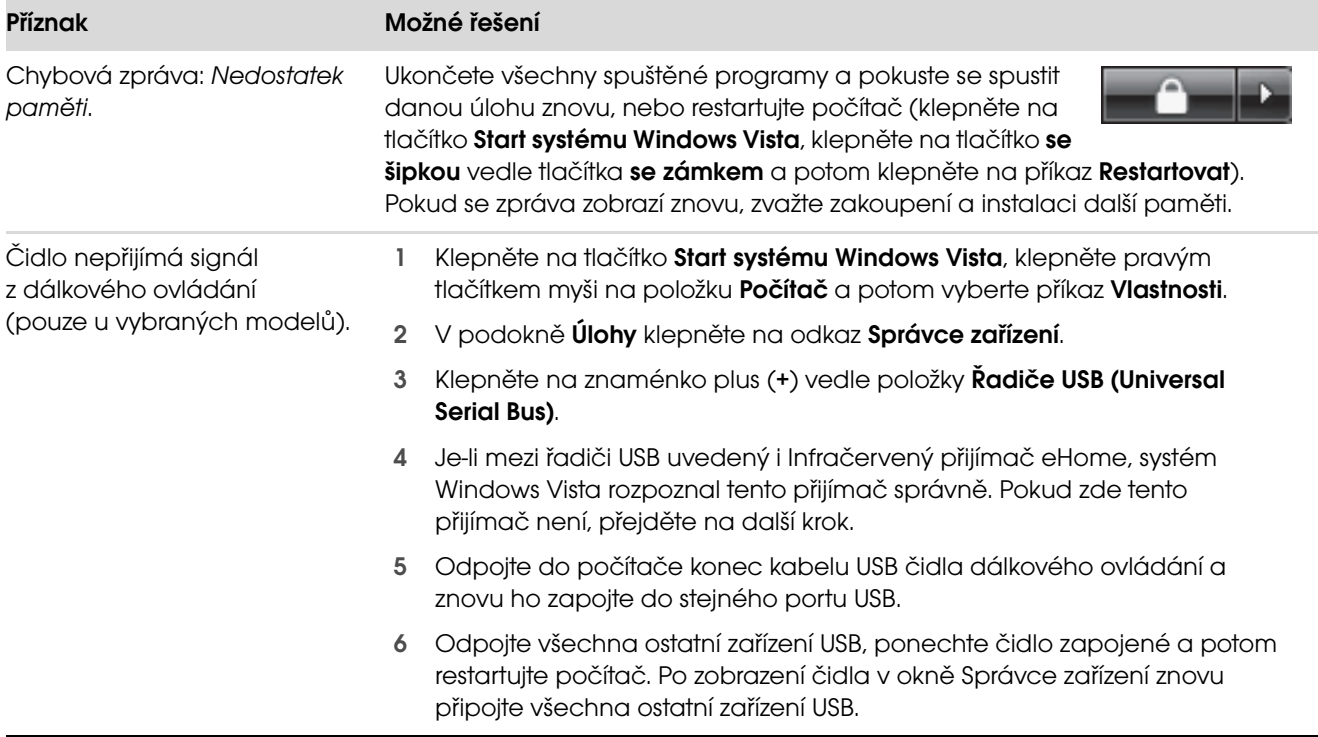

### Různé (pokračování)

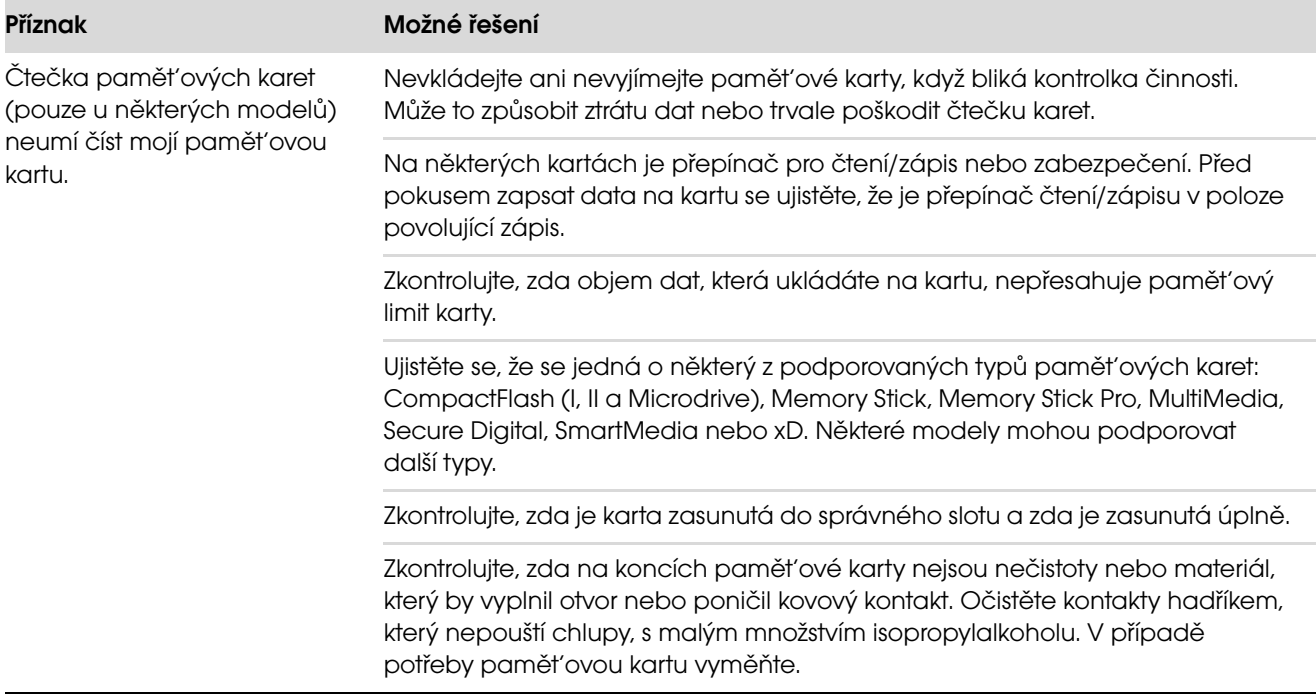

### <span id="page-27-0"></span>Oprava problémů se softwarem

Při běžném provozu používá počítač operační systém a nainstalované softwarové programy. Pokud počítač pracuje nesprávně nebo přestal pracovat kvůli softwaru, budete zřejmě moci tento problém vyřešit.

Některé opravy softwaru jsou tak jednoduché jako restartování počítače, jiné vyžadují obnovení systému ze souborů na pevném disku pomocí programu System Recovery.

DŮLEŽITÉ UPOZORNĚNÍ: Uvedené metody opravy počítače musíte provádět v pořadí popsaném v tomto dokumentu.

#### <span id="page-27-1"></span>Přehled oprav softwaru

Tento oddíl uvádí dostupné metody opravy počítače v případě, že zaznamenáte problémy se softwarem. V následujících oddílech naleznete podrobné pokyny týkající se každé metody. Postupy je nutné provádět ve zde uvedeném pořadí.

- 1 [Restartování počítače](#page-27-2)
- 2 [Vypnutí počítače](#page-27-3)
- 3 [Aktualizace ovladačů](#page-27-4)
- 4 [Nástroj Obnovení systému](#page-28-0)
- 5 [Přeinstalace softwarových programů a ovladačů](#page-28-1)  [hardwaru](#page-28-1)
- 6 [Program System Recovery](#page-29-0)

POZNÁMKA: Pokud vyměníte pevný disk, je třeba pouze použít program System Recovery.

### <span id="page-27-2"></span>Restartování počítače

Restartování počítače je nejjednodušší metodou opravy počítače. Při restartování počítač znovu načte do své paměti operační systém a software.

Postup restartování počítače:

- 1 Ukončete všechny spuštěné programy a okna.
- 2 Klepněte na tlačítko Start systému Windows Vista,

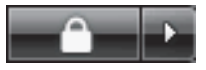

klepněte na tlačítko se šipkou vedle tlačítka se zámkem a potom klepněte na příkaz Restartovat.

### <span id="page-27-3"></span>Vypnutí počítače

Když vypnete počítač a potom jej znovu zapnete, přinutíte počítač znovu načíst do paměti operační systém, což vymaže některé informace sledování. Tak je možné eliminovat některé problémy, které mohou přetrvávat po provedení restartování.

Postup vypnutí počítače:

- 1 Ukončete všechny spuštěné programy a okna.
- 2 Klepněte na tlačítko Start systému Windows Vista, klepněte na tlačítko se šipkou vedle tlačítka se **zámkem** a potom klepněte na příkaz Vypnout.
- <span id="page-27-5"></span>3 Spust'te počítač znovu stisknutím tlačítka Zapnout.

#### <span id="page-27-4"></span>Aktualizace ovladačů

Ovladač je softwarový program, který umožňuje počítači komunikovat s připojeným zařízením, například s tiskárnou, pevným diskem, myší nebo klávesnicí.

Následujícím postupem můžete aktualizovat ovladač, případně se vrátit k předchozí verzi ovladače, pokud nová verze problém nevyřešila:

- 1 Klepněte na tlačítko Start systému Windows Vista, klepněte pravým tlačítkem myši na položku Počítač a potom vyberte příkaz Vlastnosti.
- 2 V podokně **Úlohy** klepněte na odkaz Správce zařízení.
- 3 Klepnutím na znaménko plus (+) rozbalte zařízení, jehož ovladač chcete aktualizovat nebo vrátit verzi zpět (například ovladače jednotky DVD/CD-ROM).
- 4 Poklepejte na konkrétní položku (například HP DVD Writer 640b).
- 5 Klepněte na kartu **Ovladač**.
- 6 Chcete-li ovladač aktualizovat, klepněte na tlačítko **Aktualizovat ovladač** a postupujte podle pokynů na obrazovce.

#### Nebo

Chcete-li se vrátit k předchozí verzi ovladače, klepněte na tlačítko Vrátit změny ovladače a postupujte podle pokynů na obrazovce.

### <span id="page-28-0"></span>Nástroj Obnovení systému

Systém Microsoft Windows Vista zahrnuje funkci, která umožňuje obnovení konfigurace počítače do předchozího stavu, kdy aktuální problém se softwarem ještě neexistoval. Funkce toho dosahuje vytvořením bodu obnovení, do kterého zaznamená nastavení počítače k určitému času a datu.

Při instalaci nového programu vytváří operační systém automaticky bod obnovení předtím, než přidá nový software. Body obnovení můžete také nastavit ručně.

Pokud se setkáte s problémem, o kterém si myslíte, že může být způsobený softwarem v počítači, použijte nástroj Obnovení systému k návratu počítače na předchozí bod obnovení.

POZNÁMKA: Vždy použijte nejprve funkci Obnovení systému, a případně až poté program System Recovery.

Postup spuštění nástroje Obnovení systému:

- 1 Ukončete všechny spuštěné programy.
- 2 Klepněte na tlačítko Start systému Windows Vista, klepněte na příkaz Všechny programy a potom klepněte na položku Příslušenství.
- 3 Vyberte možnosti Systémové nástroje, Obnovení systému a klepněte na tlačítko Další.
- 4 Postupujte podle pokynů na obrazovce.

Postup ručního přidání bodu obnovení:

- 1 Ukončete všechny spuštěné programy.
- 2 Klepněte na tlačítko Start systému Windows Vista a klepněte na příkaz Ovládací panely.
- 3 Klepněte na položku Systém a údržba a poté na položku Systém.
- 4 Klepněte na odkaz Ochrana systému.
- 5 V části Automatické body obnovení, vyberte disk, pro který chcete vytvořit bod obnovení.
- 6 Klepněte na tlačítko Vytvořit.
- 7 Postupujte podle pokynů na obrazovce.

Chcete-li získat další informace o bodech obnovení softwaru, postupujte takto:

- 1 Klepněte na tlačítko Start systému Windows Vista a potom vyberte položku Nápověda a podpora.
- 2 Do pole pro hledání zadejte obnovení systému a potom klepněte na tlačítko **Hledat**.

### <span id="page-28-1"></span>Přeinstalace softwarových programů a ovladačů hardwaru

Pokud je poškozený určitý softwarový program nainstalovaný z výroby nebo hardwarový ovladač, můžete jej přeinstalovat pomocí programu Recovery Manager (pouze pro vybrané modely).

POZNÁMKA: Nepoužívejte program Recovery Manager k přeinstalaci softwarových programů, které byly dodaný na discích CD nebo DVD v krabici s počítačem. Tyto programy přeinstalujte přímo z disků CD nebo DVD.

Před odinstalováním programu se ujistěte, že máte prostředky pro jeho přeinstalování. Zkontrolujte, zda je program nadále dostupný na místě, odkud jste jej získali (například z disku CD či z Internetu). Nebo se podívejte, zda je program v seznamu programů, které lze přeinstalovat pomocí programu Recovery Manager.

Postup zobrazení seznamu instalovatelných programů v programu Recovery Manager:

- 1 Klepněte na tlačítko Start systému Windows Vista, dále na příkazy Všechny programy, Nápověda a nástroje a na položku Recovery Manager.
- 2 Klepněte na možnosti Upřesnit možnosti, Přeinstalovat programy dodané s počítačem a klepněte na tlačítko Další.
- 3 Na úvodní obrazovce klepněte na tlačítko Další.

Zobrazí se seznam programů. Podívejte se, zda seznam obsahuje požadovaný program.

Postup při odinstalování programu:

- 1 Zavřete všechny programy a složky.
- 2 Odinstalujte poškozený program:
	- a Klepněte na tlačítko Start systému Windows Vista a klepněte na příkaz Ovládací panely.
	- b Ve skupině **Programy** klepněte na položku Odinstalovat program.
	- c Vyberte program, který chcete odebrat, a potom klepněte na tlačítko Odinstalovat.
	- d Pokud chcete pokračovat v procesu odinstalace, klepněte na tlačítko Ano.

Postup při přeinstalování programu pomocí programu Recovery Manager:

- 1 Klepněte na tlačítko Start systému Windows Vista, dále na příkazy Všechny programy, Nápověda a nástroje a na položku Recovery Manager.
- 2 Klepněte na možnosti Upřesnit možnosti, Přeinstalovat programy dodané s počítačem a klepněte na tlačítko Další.
- 3 Na úvodní obrazovce klepněte na tlačítko Další.
- 4 Zvolte program, který chcete instalovat, klepněte na tlačítko **Další** a postupujte podle pokynů na obrazovce.
- 5 Po dokončení přeinstalování restartujte počítač.

POZNÁMKA: Poslední krok nelze vynechat. Po obnovení softwarových programů nebo hardwarových ovladačů je nutné restartovat počítač.

#### <span id="page-29-2"></span><span id="page-29-0"></span>Program System Recovery

Poté, co jste vyzkoušeli dříve zmiňované metody opravy počítače, můžete spustit program System Recovery jako poslední možnost přeinstalace operačního systému, softwarových programů a hardwarových ovladačů ve stavu dodaném z výrobu.

Program System Recovery zcela vymaže a přeformátuje pevný disk a odstraní veškeré datové soubory, které jste vytvořili. Program System Recovery znovu nainstaluje operační systém, programy a ovladače. Bude však třeba, abyste znovu nainstalovali veškerý software, který nebyl nainstalovaný v počítači z výroby. To zahrnuje software, který byl dodán samostatně na discích CD v krabici s příslušenstvím počítače, a softwarové programy, které jste nainstalovali od nákupu počítače.

Musíte zvolit jednu z následujících metod provedení obnovení systému pomocí programu System Recovery:

! Bitová kopie pro obnovení — Obnovíte systém pomocí bitové kopie pro obnovení uložené na pevném disku. Tato bitová kopie pro obnovení je soubor, který obsahuje kopii původního softwaru dodaného z výroby. Postup použití programu System Recovery společně s bitovou kopií pro obnovení naleznete v tématu "Spuštění programu [System Recovery z pevného disku" na stránce 27](#page-30-1).

POZNÁMKA: Bitová kopie pro obnovení zabírá část pevného disku, kterou není možné využít pro ukládání dat.

**I** Disky pro obnovení — Spustíte program System Recovery ze sady disků (CD nebo DVD) pro obnovení, které jste vytvořili ze souborů uložených na pevném disku. Chcete-li vytvořit disky pro obnovení, přečtěte si pokyny v následujícím oddíle.

### <span id="page-29-1"></span>Vytvoření disků pro obnovení

Postupem popsaným v tomto oddíle vytvoříte sadu disků pro obnovení z bitové kopie pro obnovení uložené na pevném disku. Tato bitová kopie obsahuje soubory operačního systému a softwarových programů, které byly původně nainstalovány do počítače ve výrobě.

Pro počítač lze vytvořit pouze jednu sadu disků pro obnovení. Vytvořené disky pro obnovení je možné použít pouze ve vašem počítači.

Po vytvoření disků pro obnovení můžete odstranit bitovou kopii pro obnovení z pevného disku, pokud chcete na pevném disku získat další volné místo.

POZNÁMKA: Neodstraňujte bitovou kopii pro obnovení, pokud jste si nevytvořili disky pro obnovení.

#### Výběr disků pro obnovení

Použití disků DVD namísto disků CD přináší při vytváření disků pro obnovení několik výhod:

- ! Disky DVD mají větší kapacitu než disky CD, takže se zaznamená a je třeba uschovat méně disků.
- ! Vytvoření disků DVD pro obnovení trvá kratší dobu než vytvoření disků CD pro obnovení.

Pokud chcete vytvořit disky pro obnovení, musí mít počítač zapisovací jednotku disků CD nebo DVD nebo jinou jednotku, která umí zapisovat na disky CD nebo DVD.

K vytvoření disků pro obnovení nelze použít disky typu DVD+RW, DVD-RW a CD-RW.

Je nutné použít vysoce kvalitní disky. Jelikož zhotovení sady disků pro obnovení systému je důležité, je při tomto procesu používán vysoký standard ověřování. Může se zobrazit chybová zpráva Došlo k chybě při zápisu na disk nebo Byla zjištěna chyba při ověření disku.

Pokud disky nejsou naprosto bez vad, mohou být odmítnuty. Budete vyzváni ke vložení nového prázdného disku a opakování pokusu. Je normální, že některé z vašich disků mohou být odmítnuty.

Počet disků v sadě disků pro obnovení závisí na modelu počítače. Program, který vytváří disky, vám sdělí počet prázdných disků, které jsou potřeba k vytvoření sady. Následující tabulka poskytuje představu o počtu disků, které budete potřebovat.

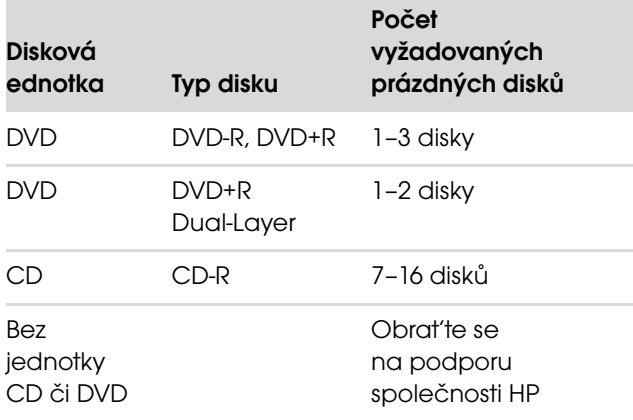

Procesu určitou dobu trvá, než ověří, že informace zapsané na disku jsou správné. Tento proces je možné kdykoli ukončit. Při dalším spuštění programu pokračuje proces od toho místa, kde byl ukončen.

**Postup vytvoøení diskù pro obnovení:**

- 1 Ukončete všechny spuštěné programy.
- 2 Klepněte na tlačítko Start systému Windows Vista, dále na příkazy Všechny programy, Nápověda a nástroje a na položku Vytvoření disků pro obnovení.
- 3 Postupujte podle pokynů na obrazovce. Označte si každý vytvořený disk (například Recovery 1, Recovery 2).
- 4 Uložte disky pro obnovení na bezpečné místo.

#### <span id="page-30-0"></span>Možnosti programu System Recovery

Pokusy o obnovení systému pomocí programu System Recovery by měly být prováděny v následujícím pořadí:

- 1 Prostřednictvím jednotky pevného disku z nabídky Start systému Windows Vista.
- 2 Prostřednictvím jednotky pevného disku stisknutím klávesy F11 na klávesnici během spouštění počítače.
- 3 Prostřednictvím disků (CD nebo DVD) pro obnovení, které jste vytvořili.
- 4 Prostřednictvím disků pro obnovení zakoupených od střediska podpory společnosti HP. Chcete-li zakoupit disky Recovery Discs, přejděte na adresu <http://www.hp.com/support> a navštivte stránku pro stažení softwaru a ovladačů pro váš model počítače.

<span id="page-30-1"></span>Spuštění programu System Recovery z pevného disku

Pomocí jednoho z následujících postupů přeinstalujte software z bitové kopie pro obnovení uložené na pevném disku:

- ! [Spuštění programu System Recovery z nabídky](#page-31-0)  [Start systému Windows Vista](#page-31-0)
- ! [Obnovení systému při spuštění systému](#page-31-1)

<span id="page-31-0"></span>Spuštění programu System Recovery z nabídky Start systému Windows Vista

Pokud počítač pracuje a systém Windows Vista reaguje, proveďte při obnovení systému tyto kroky.

POZNÁMKA: Program System Recovery odstraní veškerá data a programy, které jste vytvořili a instalovali po zakoupení počítače. Veškerá data, která chcete uchovat, proto předtím zálohujte na vyjímatelné disky.

- 1 Vypněte počítač.
- 2 Odpojte od počítače všechna periferní zařízení kromě monitoru, klávesnice a myši.
- 3 Zapněte počítač.
- 4 Klepněte na tlačítko Start systému Windows Vista, dále na příkazy Všechny programy, Nápověda a nástroje a na položku Recovery Manager.
- 5 V úvodním okně programu Recovery Manager klepněte na tlačítko Rozšířené možnosti.
- 6 Zvolte možnost nastavení obnovy, která vrátí stav systému na původní nastavení z výroby, a klepněte na tlačítko Další.
- 7 Klepněte na tlačítko **Další** na další obrazovce, která vás k tomu vyzve.

Počítač se restartuje.

POZNÁMKA: Pokud systém nedetekuje oddíl pro obnovení, zobrazí výzvu k vložení disku pro obnovení.

- 8 V úvodním okně klepněte na tlačítko Další.
- 9 Po zobrazení výzvy k provedení obnovení systému klepněte na tlačítko Ne a potom klepněte na tlačítko Další.
- 10 Klepnutím na tlačítko **Ano** proveďte obnovení systému a poté klepněte na tlačítko Další.
- 11 Pokud se zobrazí výzva k zálohování vašich souborů a soubory dosud nejsou zálohovány, klepněte na tlačítko Ano. V opačném případě klepněte na tlačítko Ne a potom Další.

Začne obnovení systému. Po dokončení obnovení systému se počítač restartuje.

- 12 Dokončete proces registrace a vyčkejte, dokud se nezobrazí pracovní plocha.
- 13 Vypněte počítač, znovu připojte všechna periferní zařízení a počítač zapněte.
- 14 Proveďte postup "Postupy po obnovení počítače" [na stránce 29](#page-32-1).

#### <span id="page-31-1"></span>Obnovení systému při spuštění systému

Pokud systém Windows Vista nereaguje, avšak počítač pracuje, proveďte při obnovení systému tyto kroky:

POZNÁMKA: Program System Recovery odstraní veškerá data a programy, které jste vytvořili a instalovali po zakoupení počítače. Veškerá data, která chcete uchovat, proto předtím zálohujte na vyjímatelné disky.

- 1 Vypněte počítač. Je-li to nutné, stiskněte a podržte tlačítko Zapnout, dokud se počítač nevypne.
- 2 Odpojte od počítače všechna periferní zařízení kromě monitoru, klávesnice a myši.
- 3 Stisknutím tlačítka Zapnout zapněte počítač.
- 4 Hned po zobrazení první obrazovky s logem opakovaně stiskněte klávesu F11, dokud se nezobrazí okno programu Recovery Manager.
- 5 Klepněte na položku Rozšířené možnosti.
- 6 V okně Rozšířené možnosti klepněte na položku Obnovení systému a poté klepněte na tlačítko Další.
- 7 Pokud se zobrazí výzva k zálohování vašich souborů a soubory již jsou zálohovány, klepněte na tlačítko Ne a poté klepněte na tlačítko Další.

Začne obnovení systému. Po dokončení obnovení systému se počítač restartuje.

- 8 Dokončete proces registrace a vyčkejte, dokud se nezobrazí pracovní plocha.
- 9 Vypněte počítač, znovu připojte všechna periferní zařízení a počítač zapněte.
- 10 Proveďte postup "Postupy po obnovení počítače" [na stránce 29](#page-32-1).

<span id="page-32-0"></span>Spuštění programu System Recovery z disků pro obnovení systému

Tento oddíl obsahuje postup provedení obnovení systému z disků pro obnovení, které jste vytvořili podle pokynů popsaných v tématu "Vytvoření disků pro [obnovení" na stránce 26.](#page-29-1)

POZNÁMKA: Program System Recovery odstraní veškerá data a programy, které jste vytvořili a instalovali po zakoupení počítače. Veškerá data, která chcete uchovat, proto předtím zálohujte na vyjímatelné disky.

Postup použití programu System Recovery společně s disky pro obnovení:

1 Pokud počítač funguje, vytvořte zálohovací disky CD nebo DVD obsahující všechny datové soubory, které chcete uložit. Po dokončení vyjměte zálohovací disk z jednotky.

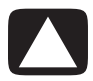

UPOZORNĚNÍ: Všechna data na pevném disku budou odstraněna. Data budou ztracena, pokud je nezazálohujete.

- 2 Vložte disk pro obnovení č.1 do příslušné jednotky (CD nebo DVD) a zavřete jednotku.
- 3 Pokud počítač funguje, klepněte na tlačítko Start systému Windows Vista,

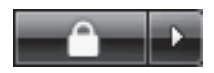

klepněte na tlačítko se šipkou vedle tlačítka se zámkem a potom klepněte na příkaz Vypnout.

Nebo

Pokud počítač nereaguje, stiskněte a podržte tlačítko Zapnout přibližně na 5 sekund, dokud se počítač nevypne.

- 4 Odpojte od počítače všechna periferní zařízení kromě monitoru, klávesnice a myši.
- 5 Stiskněte tlačítko Zapnout a zapněte tak počítač.

Může se zobrazit okno s dotazem, zda chcete spustit obnovení systému z disků nebo z pevného disku.

- 6 Vyberte obnovení systému z disků a klepněte na tlačítko Další.
- 7 V úvodním okně klepněte na tlačítko Další.
- 8 Po zobrazení výzvy k provedení obnovení systému klepněte na tlačítko Ne a potom klepněte na tlačítko Další.
- 9 Klepnutím na tlačítko **Ano** proveďte obnovení systému a poté klepněte na tlačítko Další.
- 10 Pokud se zobrazí výzva k zálohování vašich souborů a soubory dosud nejsou zálohovány, klepněte na tlačítko **Ano**. V opačném případě klepněte na tlačítko Ne a potom Další.
- 11 Po zobrazení výzvy k vložení dalšího disku pro obnovení systému tak učiňte.
- 12 Když program Recovery Manager dokončí svou činnost, vyjměte poslední disk.
- 13 Klepnutím na tlačítko **Dokončit** restartujete počítač.

#### <span id="page-32-1"></span>Postupy po obnovení počítače

- 1 Na obrazovce Vítejte v systému Microsoft Windows postupujte podle zobrazených pokynů pro nastavení a potom klepněte na tlačítko Start na poslední obrazovce, aby se zobrazila plocha systému Windows.
- 2 Nakonfigurujte připojení k Internetu.
- 3 Vypněte počítač, připojte znovu všechna zařízení, která byla původně připojená k počítači, a znovu spust'te počítač.
- 4 Nainstaluite znovu software, který byl původně dodán v krabici s počítačem, a veškerý další software, který jste zakoupili.
	- ! Některé části softwaru dodaného v krabici již mohou být nainstalované pomocí programu System Recovery.
	- **E** Pokud jste dříve nainstalovali aktualizace k nějakým softwarovým programům, rovněž je nainstalujte znovu. Obvykle lze takové aktualizace stáhnout z webu výrobce softwaru.
- 5 Pomocí programu Windows Update získejte důležité aktualizace od společnosti Microsoft:
	- a Klepněte na tlačítko Start systému Windows Vista a klepněte na příkaz Ovládací panely.
	- b Pod položkou Zabezpečení klepněte na odkaz Zkontrolovat aktualizace.
	- c Klepněte na položku Instalovat aktualizace.
- 6 Restartujte počítač. (Instalace některých aktualizací nebude dokončena, dokud neprovedete restartování.)
- 7 Pomocí programu HP Update získejte důležité aktualizace od společnosti HP:
	- a Klepněte na tlačítko Start systému Windows Vista, klepněte na příkaz Všechny programy, dále na složku HP a potom na položku HP Update.
	- b Postupujte podle pokynů na obrazovce a stáhněte aktualizace ovladačů a softwaru.
- 8 Pokud jste před spuštěním programu System Recovery provedli zálohování, zkopírujte uložené datové soubory ze zálohovacího média na pevný disk.
- 9 Zkontrolujte, zda systém obsahuje aktuální software pro zabezpečení.

- Pomocou programu HP Update získajte dôležité 7 aktualizácie od spoločnosti HP:
- awobniW umėteye trbtě olbičolt pn etinalila na Vista, potom na Všetky programy, priečinok **. HP a potom na HP Update.**
- **P** bostupujte podľa pokynov na oprazovke a prevezmite aktualizácie ovládačov a softvéru.
- V prípade, že ste pred spustením programu 8 Obnovenie systému vykonali zálohovanie, skopírujte uložené údajové súbory zo zálohovacieho média na pevný disk.
- 9 Skontrolujte, či na vašom počítači beží aktuálny bezpečnostný softvér.

#### Spustenie programu Obnovenie systému z diskov pre obnovenie

Tento odsek obsahuje postup obnovenia systému z diskov pre obnovenie, ktoré ste vytvorili podľa pokynov popísaných v téme "Vytvorenie diskov pre obnovenie" na strane 26.

POZNÁMKA: Program Obnovenie systému odstráni všetky údaje a programy, ktoré ste vytvorili a inštalovali po zakúpení počítača. Preto všetky údaje, ktoré si chcete ponechat', predtým zálohujte na vymeniteľné disky.

Postup spustenia obnovenia systému pomocou diskov pre obnovenie:

1 Ak počítač funguje, vytvorte zálohovacie elovách 1 alebo DVD, obsahujúce všetky údajové súbory, ktoré chcete uložit'. Po ukončení vyberte zálohové disky z jednotky.

UPOZORNENIE: Všetky údaje na pevnom disku sa vymažú. Údaje sa stratia, ak ich nezálohujete.

Vložte disk pre obnovenie #1 do príslušnej 2 jednotky (CD alebo DVD) a zatvorte ju.

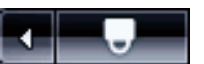

Ak počítač funguje, kliknite na 3 twobniW umèteve hpté olbičblt **vista,** kliknite na tlačidlo so

stinalila motoq p modmòs os plbičblt plbev volqis na príkaz **Vypnút' počítač**.

Alebo

Ak počítač nereaguje, stlačte a pridržte tlačidlo zapnutia na približne 5 sekúnd, alebo pokým sa počítač nevypne.

- 4 Odpojte od počítača všetky periférne zariadenia, okrem monitora, klávesnice a myši.
- Stlačte tlačidlo Zapnút' a zapnite počítač.

Môže sa otvorit' okno, ktoré sa vás opýta, či chcete spustit' obnovenie systému z diskov alebo z pevného disku.

- é Dalej zvoľte z diskov a potom kliknite na p**alej**:
- 7 V uvítacom okne kliknite na palej.
- Pri výzve na vykonanie obnovenia systému kliknite 8 na Nie a potom kliknite na Dalej.
- 9 Kiliknite na Ano, aby ste vykonali obnovu systému a potom kliknite na **Dalej**.
- Ak budete vyzvaní na zálohovanie vašich súborov 10 a ešte ste tak neurobili, kliknite na **Ano.** V opačnom prípade kliknite na Nie a potom kliknite na Dalej.
- Ak ste vyzvaní vložit' ďalší disk obnovenia, urobte to. 11
- I2 Keď program Správca obnovenia dokončí svoju činnost', vyberte posledný disk.
- 13 Kliknutím na tlačidlo **Dokončit' r**eštartnejete počítač.
- Vykonanie postupov po obnovení
- Na obrazovke Vitajte v systéme Microsoft Windows 1 postupujte podľa zobrazených pokynov pre na that olbičolt pa stinkila motoq p sinevotapa poslednej obrazovke, aby sa zobrazila plocha systému Windows.
- Nakonfigurujte pripojenie k Internetu. 2
- 3 Vypnite počítač, pripojte znovu všetky periférne zariadenia, ktoré boli pôvodne pripojené k počítaču a znovu zapnite počítač.
- 4 Nainštalujte znovu softvér, ktorý bol pôvodne dodaný v škatuli s počítačom a všetok ďalší softvér, ktorý ste si zakúpili.
- Program obnovenia systému mohol nainštalovat' ! niektoré programy, ktoré boli dodané spolu s počítačom.
- Ak ste predtým nainštalovali aktualizácie k ! nejakým softvérovým programom, nainštalujte ich znovu. Takéto aktualizácie môžete väčšinou prevziat' z webovej stránky výrobcu softvéru.
- Pomocou programu Windows Update získajte 5 dôležité aktualizácie od spoločnosti Microsoft:
- awobniW umėtaya trbtě olbičblt pn etinaily b **Vista a potom kliknite na položku Ovládací** . panel
- b Pod položkou zabezpečenie kliknite na príkaz . Skontrolovat' aktualizácie
- c Kliknite na položku lnštalovat' aktualizácie.
- Reštartujte počítač. (Inštalácia niektorých 6 aktualizácií nebude skončená, až kým počítač nereštartujete.)

Obnovenie systému z ponuky Štart systému Windows Vista

Ak počítač pracuje a systém Windows Vista odpovedá, pomocou týchto krokov vykonajte obnovenie systému.

POZNAMKA: Program Obnovenie systému odstráni všetky údaje a programy, ktoré ste vytvorili a inštalovali po zakúpení počítača. Preto všetky údaje, ktoré si chcete ponechat', predtým zálohujte na vymeniteľné disky.

- Vypnite počítač. 1
- 2 Odpojte od počítača všetky periférne zariadenia, okrem monitora, klávesnice a myši.
- 3 Zapnite počítač.
- , theiV ewobniW umeteve thaté olbionit pn etinalik k potom na položky Všetky programy, Pomoc a nástroje PC a potom na položku Správca obnovenia.
- V uvítacom okne správcu obnovenia kliknite na 5 **Hučidlo Pokročilé možnosti.**
- ó Zvoľte si takú možnosť obnovenia systému, ktorá obnoví váš počítač do stavu, v akom sa nachádzal po výrobe, a potom kliknite na možnosť Dalej.
- z Kliknite na **Ďalej** na ďalšej obrazovke, ktorá vás k tomu vyzve.

Počítač sa reštartuje.

POZNAMKA: Ak váš systém nezaznamená oddiel obnovenia, vyzve vás na vloženie disku obnovenia.

- **. jelbů** bn etinalik enao moobtivu V
- 9 Pri výzve na vykonanie opnovenia systému kliknite na Nie a potom kliknite na Dalej.
- 10 Kliknite na Ano, ahs vykonali obnovu systému a botom kliknite na **Dalej**.
- Ak budete vyzvaní na zálohovanie vašich súborov 11 a ešte ste tak neurobili, klinite na **Ano**. V opačnom .jelba bn etinxiix motoq p eiV pn etinxiix ebaqir

Začne sa obnovovanie systému. Po ukončení obnovovania systému sa počítač reštartuje.

Dokončite proces registrácie a počkajte, kým 12 neuvidíte pracovnú plochu.

- Potom vypnite počítač, znovu pripojte všetky 13 periférne zariadenia a počítač zapnite.
- 14 Vykonajte postup "Vykonanie postupov po obnovení" na strane 29.

Obnovenie systému pri spustení systému

Ak počítač pracuje a systém Windows Vista neodpovedá, pomocou týchto krokov vykonajte obnovenie systému:

POZNÁMKA: Program Obnovenie systému odstráni všetky údaje a programy, ktoré ste vytvorili a inštalovali po zakúpení počítača. Preto všetky údaje, ktoré si chcete ponechat', predtým zálohujte na vymeniteľné disky.

- Vypnite počítač. Ak je to nutné, stlačte a podržte 1 tlačidlo Zapnút', až kým sa počítač nevypne.
- **S** Odpojte od počítača všetky periférne zariadenia,okrem monitora, klávesnice a myši.
- 3 Stlačte tlačidlo Zapnát, tým zapnete počítač.
- 4 Okamžite, keď sa zobrazí úplne prvá obrazovka s logom spoločnosti, opakovane stláčajte klávesu F11 na vašej klávesnici, pokým sa neotvorí okno správcu obnovenia.
- 5 Kliknite na Pokrošilé možnosti.
- 6 V okne Pokročilé možnosti kliknite na Obnovenie systému a potom kliknite na balej.
- Ak sa zobrazí výzva na zálohovanie súborov a vy 7 už ste ich zálohovali, kliknite na **Nie** a potom kliknite na **Ďalej**.

Začne sa obnovovanie systému. Po ukončení obnovovania systému sa počítač reštartuje.

- Dokončite proces registrácie a počkajte, kým 8 neuvidíte pracovnú plochu.
- Potom vypnite počítač, znovu pripojte všetky periférne zariadenia a počítač zapnite.
- Vykonajte postup v "Vykonanie postupov po 10 obnovení" na strane 29.

V prípade, že chcete vytvorit' disky pre obnovenie, musí počítač obsahovať zapisovaciu jednotku diskov CD alebo DVD, alebo inú jednotku, ktorá dokáže napaľovat' disky CD alebo DVD.

-Disky DVD+RW, DVD-RW a CD-RW nie je možné použit' na vytvorenie diskov obnovy.

Musíte použit' vysokokvalitné disky. Keďže vytvorenie sady diskov pre obnovu je také dôležité, je pre tento proces nastavený veľmi vysoký overovací štandard. Wôžu sa objaviť oznámenia chýb, napr. Zlyhalo zabisovanje na disk alepo Mxkytla sa cyklada počas . verifikácie disku

Vaše disky môžu byt' odmietnuté v prípade, ak nie sú bezchybné. Môžete byt' požiadaní o vloženie nového čistého disku. Že sa niektoré disky odmietnu je normálne.

Počet diskov v sade diskov pre obnovenie závisí na modeli počítača. Program, ktorý vytvára disky, vám oznámi počet prázdnych diskov, ktoré budete na vytvorenie sady potrebovat'. Nasledujúca tabuľka vám poskytuje približný prehľad o tom, koľko diskov budete potrebovat'.

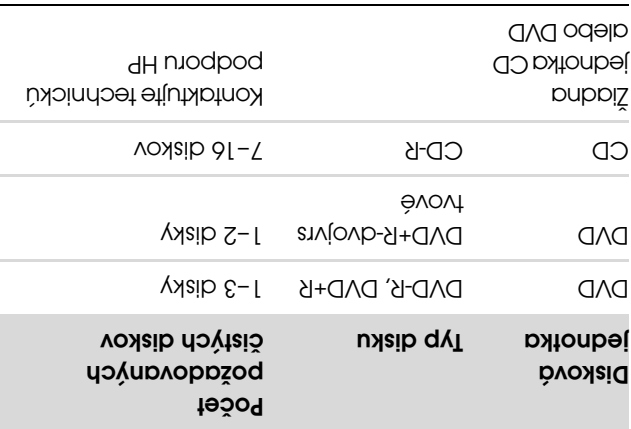

Procesu určitú dobu trvá, kým overí, že informácie zapísané na disku sú správne. Tento proces môžete kedykoľvek ukončit'. Pri ďalšom spustení programu začne proces od miesta, kde bol ukončený.

Postup vytvorenia diskov pre obnovenie:

- Ukončite všetky spustené programy. 1
- , kliknite na **iločidlo štart svetemu Windows Vista**, połom na položky Všetky programy, Pomoc a **via PC** a potom na položku Vytvorenie . diskov pre obnovenie
- Postupujte podľa pokynov na obrazovke. Označte 3 si každý vytvorený disk (napríklad Obnovenie 1, Obnovenie 2).
- 4 Uložte si disky pre obnovenie na bezpečné miesto.

#### Možnosti programu Obnovenie systému

Pokusy o obnovenie systému pomocou programu Obnovenie systému by mali byt' vykonávané v nasledujúcom poradí:

- I Prostredníctvom bevného disku z ponuky žhat systému Windows Vista.
- 2 Prostredníctvom pevného disku, stlačením tlačidla F11 na klávesnici počas spúšt'ania systému.
- Prostredníctvom diskov (CD alebo DVD) pre 3 obnovenie, ktoré ste vytvorili.
- Prostredníctvom diskov pre obnovenie zakúpených 4 od strediska podpory spoločnosti HP. V prípade, že si chcete kúpit' disky Recovery Discs, prejdite na atvitěvon o hoqque\moo.qd.www/\;qthd usenbo stránku pre prevzatie softvéru a ovládačov pre váš model počítače.

Spustenie obnovenia systému z pevného nysip

Pomocou jedného z nasledujúcich postupov preinštalujte softvér z kópie pre obnovenie uloženej na pevnom disku:

- **w Obnovenie systému z ponuky Štart systému** Windows Vista
- Obnovenie systému pri spustení systému !

- Vyberte program, ktorý chcete odstránit', a c tovalotšnibO olbičolt po etinsils motoq
- Ak chcete pokračovat' v procese odinštalácie, d .onA olbičblt pn etinxilx

Reinštalovanie programu pomocou správcu obnovenia:

- , btaiV awobniW umėteye trbtė olbičblt pn etinalila II potom na položky **Všetky programy, Pomoc a** nástroje PC a połom na položku Správca obnovenia.
- 2 Kliknite na Rozšírené možnosti, Znovu nainštalovat' softvér pôvodne dodaný s počítačom a potom kliknite na možnosť Dalej.
- 3 Na uvítacej obrazovke kliknite na **Dalej**.
- 4 Zvoľte program, ktorý chcete nainštalovať, kliknite na **Ďalej** a postupujte podľa pokynov na obrazovke.
- Bo dokončení inštalácie počítač žalánhie.

POSNÁMKA: Posledný krok nesmiete vynechat'. Po obnovení programov alebo ovládačov hardvéru musíte počítač reštartovat'.

#### Program Obnova systému

Potom, čo ste vyskúšali vyššie uvedené metódy opravy počítača, môžete spustit' program Obnova systému ako poslednú možnost' reinštalovania operačného systému, softvérových programov a hardvérových ovládačov do stavu dodaného z výroby.

Program Obnova systému úplne vymaže a naformátuje pevný disk, čo znamená, že dôjde k odstráneniu všetkých údajových súborov, ktoré ste vytvorili. Program Obnova systému znovu nainštaluje operačný systém, programy a ovládače. Bude však potrebné, aby ste znovu nainštalovali všetok softvér, ktorý nebol nainštalovaný v počítači z výroby. To zahŕňa softvér, ktorý bol dodaný samostatne na diskoch CD v škatuli s príslušenstvom počítača a softvérové programy, ktoré ste nainštalovali po nákupe počítača.

Na vykonanie obnovy systému si musíte zvolit' jednu z nasledujúcich metód:

**■ Kópia pre obnovenie—Obnovíte systém pomocou** kópie pre obnovenie uloženej na pevnom disku. Táto kópia pre obnovenie je súbor, ktorý obsahuje kópiu pôvodného softvéru dodaného z výroby. Pre vykonanie obnovy systému z kópie si pozrite pysip odénved z umétaya binevondo einetau" na strane 27.

POZNÁMKA: Kópia pre obnovenie zaberá časť pevného disku, ktorú nie je možné využiť na ukladanie údajov.

Disky pre obnovenie—Spustíte program Obnovenie ! systému zo sady diskov (CD alebo DVD) pre obnovenie, ktoré ste vytvorili zo súborov uložených na pevnom disku. Pre vytvorenie diskov obnovy si pozrite ďalší odsek.

#### Vytvorenie diskov pre obnovenie

Postupom uvedeným v tomto oddiely vytvorite sadu diskov pre obnovenie z bitovej kópie pre obnovenie uloženej na pevnom disku. Táto bitová kópia obsahuje súbory operačného systému a softvérových programov, ktoré boli pôvodne nainštalované do počítača vo výrobe.

Pre počítač môžete vytvorit' iba jednu sadu diskov pre obnovenie. Vytvorené disky pre obnovenie je možné použit' iba vo vašom počítači.

Po vytvorení diskov pre obnovenie môžete odstránit' kópiu pre obnovenie z pevného disku, aby ste na . pevnom disku získali ďalšie voľné miesto

POZNÁMKA: Neodstraňujte kópiu pre obnovenie, ak ste si nevytvorili disky pre obnovenie.

Výber diskov pre obnovenie

Použitie diskov DVD namiesto diskov CD prináša pri vytváraní diskov pre obnovenie niekoľko výhod:

- Disky DVD majú väčšiu kapacitu ako disky CD, takže je potrebné vytvorit' menej diskov.
- Vytvorenie diskov DVD pre obnovenie trvá kratšiu ! dobu ako vytvorenie diskov CD.

Nástroj Obnovovanie systému

Systém Microsoft Windows Vista obsahuje nástroj, ktorý umožňuje obnovenie konfigurácie počítača do predchádzajúceho stavu, keď aktuálny problém so softvérom ešte neexistoval. Tento nástroj to dosahuje vytvorením bodu obnovenia, do ktorého zaznamená nastavenie počítača v určitom čase a dátume.

Pri inštalácii nového programu vytvára operačný systém automaticky bod obnovenia predtým, ako pridá nový softvér. Body obnovenia môžete nastavit' aj ručne.

V prípade, že sa stretnete s problémom, o ktorom si myslíte, že môže byt' spôsobený softvérom v počítači, použite nástroj Obnovovanie systému pre návrat zajúci bod predchádzajúci bod obnovenia.

POZNÁMKA: Vždy použite najskôr tento postup pre obnovovanie systému, a prípadne až potom program Obnovenie systému.

Spustenie nástroja Obnovovanie systému:

- Ukončite všetky spustené programy. 1
- , kliknite na 1**lačidlo štart svetemu Windows Vista**, položku **Všetky progray** a potom kliknite na položku **Prislušenstvo**.
- 9 Vyberte Systemové nástroje, Obnovovanie systému a potom kliknite na balej.
- Postupujte podľa pokynov na obrazovke. 4

Postup ručného pridania bodu obnovenia:

- Ukončite všetky spustené programy. 1
- $\alpha$  bisiV swobniW umėtsys tipič olbičbit pn etinaliki K potom na položku Ovládací panel.
- a potom b **nažibů p mětevě** uxšoloq pn etinxilix . **mětevě** u kšolog pn etinalit
- 4 Kliknite na položku Ochrana systému.
- 5 Pod položkou Automatické body obnovenia zvoľte disk, pre ktorý chcete vytvorit' bod obnovenia.
- 6 Kliknite na tlačidlo Vytvoriť.
- Postupujte podľa pokynov na obrazovke. 7

Ak chcete získat' ďalšie informácie o bodoch obnovenia softvéru, postupujte takto:

- $\circ$  ptaiV swobniW umèteve thoté olbiobit Dn etinalik I potom kliknite na položku Pomoc a technická . podpora
- 2 Do poľa pre hľadanie zadajte obnovenie systému a potom kliknite na tlačidlo **Hľadat**'.

#### Reinštalácia softvérových programov a ovládačov hardvéru

Ak je poškodený individuálny program nainštalovaný z výroby alebo hardvérový ovládač, môžete ho preinštalovat' pomocou programu Správca obnovenia (len vybrané modely).

POZNÁMKA: Nepoužívajte program Recovery Manager na reinštaláciu softvérových programov, ktoré boli dodané na diskoch CD alebo DVD v škatuli s počítačom. Tieto programy reinštalujte priamo z diskov CD alebo DVD.

Pred odinštalovaním programu sa uistite, že máte možnost' jeho reinštalácie. Skontrolujte, či je stále dostupný na mieste, odkiaľ ste ho nainštalovali prvýkrát (napr. disky alebo internet). Alebo skontrolujte, či sa program nachádza na zozname programov, ktoré môžete reinštalovat' z programu Správca obnovenia.

Kontrola zoznamu programov, ktoré je možné nainštalovat' z programu Správca obnovenia:

- , otaiV awobniW umèteve troté olbiobit pn etinalila I połom na položky Všetky programy, Pomoc a nástroje PC a potom na položku Správca obnovenia.
- 2 Kliknite na Rozšírené možnosti, Znovu nainštalovať a potom s potom s bortugio super dodanos kliknite na možnost' Dalej.
- 3 Na uvítacej obrazovke kliknite na **Ďalej**. Otvorí sa zoznam programov. Skontrolujte, či sa tu váš program nachádza.

Odinštalovanie programu:

- Ukončite všetky spustené programy a priečinky. 1
- Odinštalujte poškodený program: 2
- awobniW umėtaya trbtė olbičbit pn etinaili ha **. Ienna isbólivO** uxícloq panel a potod panel.
- b V skupine **Programy** kliknite na položku . Odinštalovat' program

### Riešenie problémov so softvérom

Pri bežnej práci používa počítač operačný systém a nainštalované softvérové programy. V prípade, že počítač pracuje nesprávne alebo prestal pracovat' kvôli softvéru, budete zrejme môct' tento problém vyriešit'.

hektoré opravy softvéru sú jednoduché, ako napríklad reštartovanie počítača, iné vyžadujú obnovenie systému . zo súborov na pevnom disku

DOLEŽITĖ UPOZORNENIE: Je dôležité, aby ste uvedené metódy opravy počítača vykonávali v poradí, ktoré je uvedené v tomto dokumente.

#### Prehľad opráv softvéru

Tento odsek obsahuje dostupné metódy opravy počítača v prípade, že zaznamenáte problémy so softvérom. Nasledujúci odsek poskytuje detailné pokyny pre každú metódu. Postupy je nutné vykonávat' v uvedenom poradí:

- Reštartovanie počítača 1
- 2 Vypnutie počítača
- Aktualizácie ovládačov 3
- 4 Nástroj Opuovovanie systému
- Reinštalácia softvérových programov a 5 ovládačov hardvéru
- Program Obnova systému 6

POZNÁMKA: V prípade, že vymeníte pevný disk, stačí použit' program obnovy systému.

### Reštartovanie počítača

Reštartovanie počítača je najjednoduchšou metódou opravy počítača. Pri reštartovaní počítač znovu načíta do svojej pamäti operačný systém a softvér.

Postup reštartovania počítača:

Ukončite všetky spustené programy a okná. 1

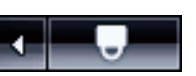

2 Kliknite na **ideidlo štart svetemu Mindows Vista, kliknite na** vedľa tlačidla tedľa tlačidla

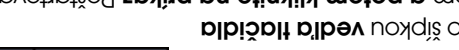

. Tovotnotěs zpytra na príkaz Reštartovať.

### Vypnutie počítača

V prípade, že vypnete počítač a potom ho znovu zabuetate, prinútite počítač znovu načítať do pamäte operačný systém, čo vymaže niektoré informácie sledovania. Takto môžete eliminovat' niektoré problémy, ktoré môžu pretrvávat' po vykonaní reštartovania.

Postup vypnutia počítača:

Ukončite všetky spustené programy a okná. 1

thots olbišplt pn etinalik S stinality oteiV ewobniW uméteye vilo so čípkou vedľa flačidla so mohana s potom kliknite na prikaz Vypnút' počítač.

Spushive počítač znovu stlačením tlačidla Zapnúť.

### Aktualizácie ovládačov

 je softvérový program, ktorý umožňuje Ovládač počítaču komunikovať s pripojeným zariadením, napríklad s tlačiarňou, pevným diskom, myšou alebo klávesnicou.

Nasledujúcim postupom môžete aktualizovat' ovládač, prípadne vrátit' predchádzajúcu verziu ovládača, ak nová verzia problém nevyriešila:

- , bteiV ewobniW umeteye tıptê olbiöbit pn etinxiiX<br>1 kliknite pravým tlačidlom myši na položku Počitač .itsontablV spiring ettedyv motog p
- 2 V podokne Úlohy kliknite na položku Správca . zariadení
- $\alpha$  kliknutím na znamienko plus (+) subu na znamienka zariadenia, ktorého ovládač chcete aktualizovat' alebo vrátit' spät' staršiu verziu (napríklad ovládače jednotky DVD/CD-ROM).
- Dvakrát kliknite na špecifickú položku (napríklad 4 HP DVD napaľovačka 640b).
- 5 Kliknite na kartu Ovládač.
- Ak chcete ovládač aktualizovat', kliknite na tlačidlo 6 **Aktualizovať ovládač** a postupujte podľa pokynov na obrazovke.

Alebo

Ak chcete obnoviť predchádzajúcu verziu ovládača, kliknite na tlačidlo Vrátit' zmeny ovládača a postupujte podľa pokynov na obrazovke.

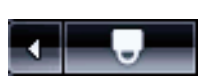

#### Rôzne

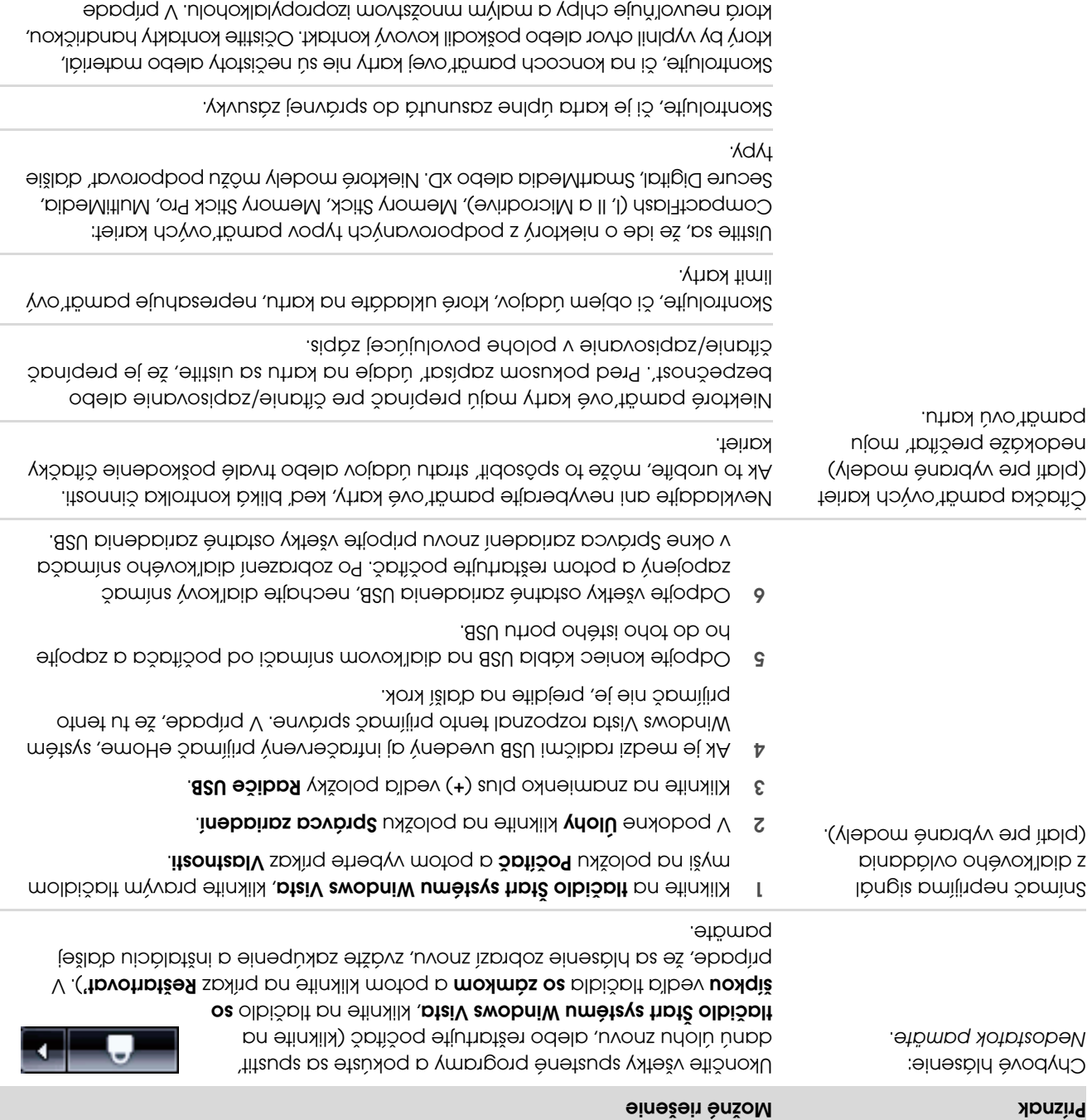

potreby pamät'ovú kartu vymeňte.

## Výkon (pokračovanie)

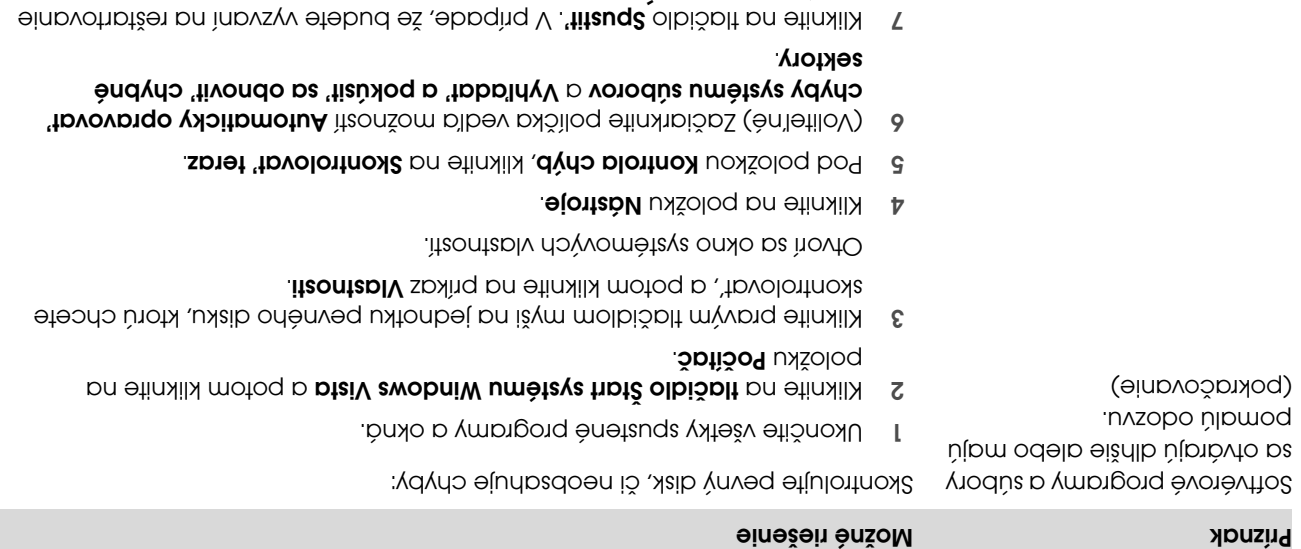

počítača, kliknite **Áno**.

#### Bezdrôtové zariadenia Bluetooth

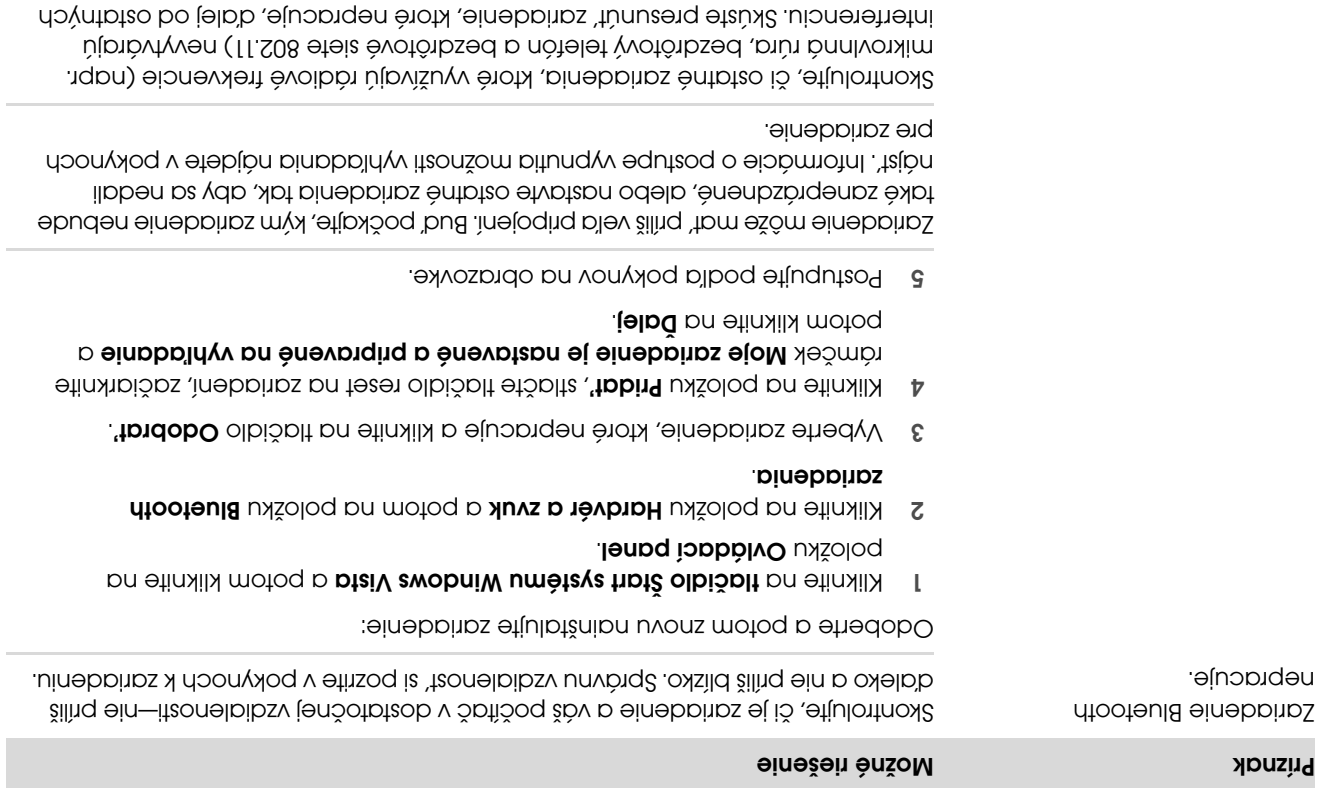

zariadení.

### Výkon

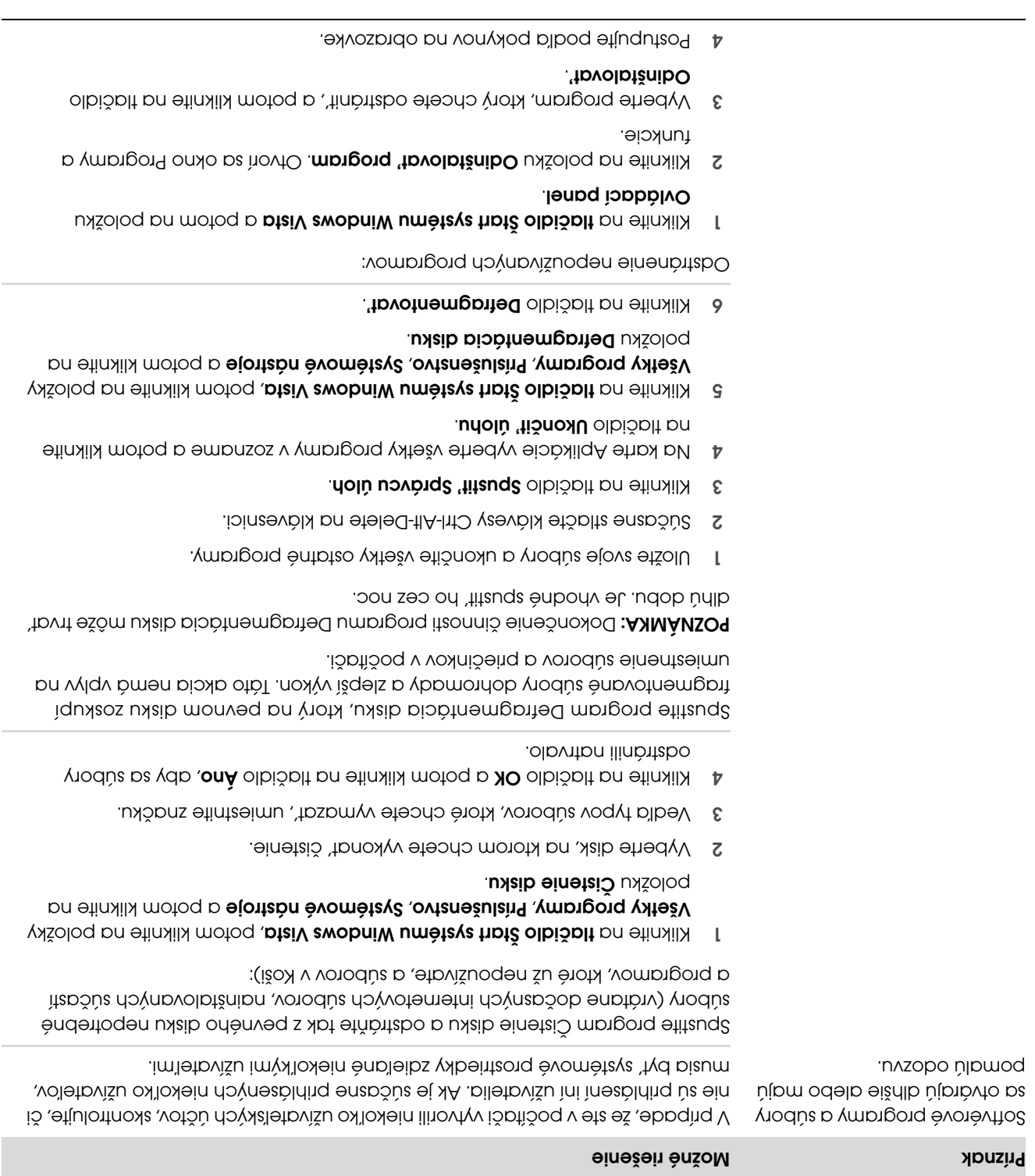

### Napájanie

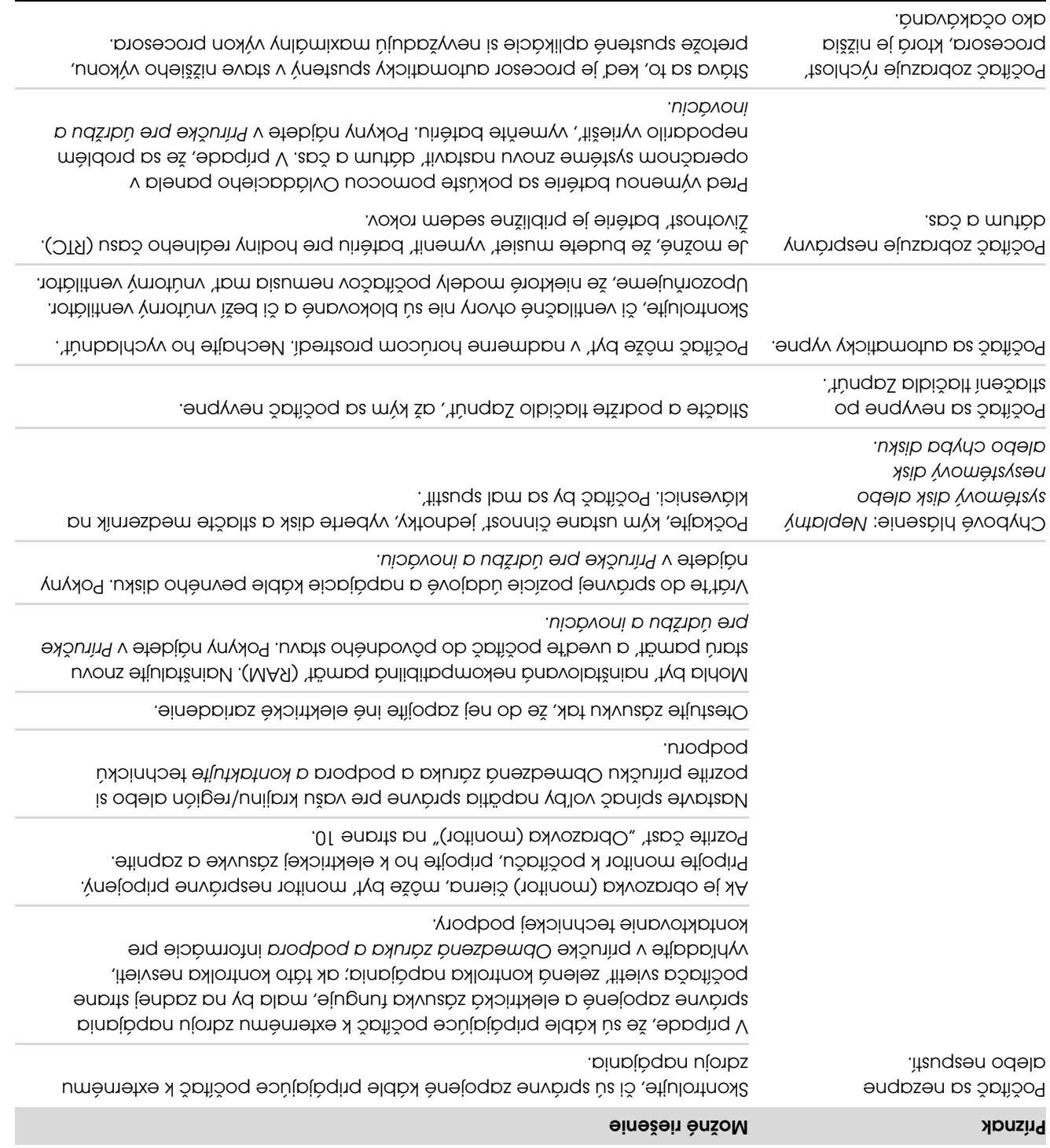

### Klávesnica a myš (pokračovanie)

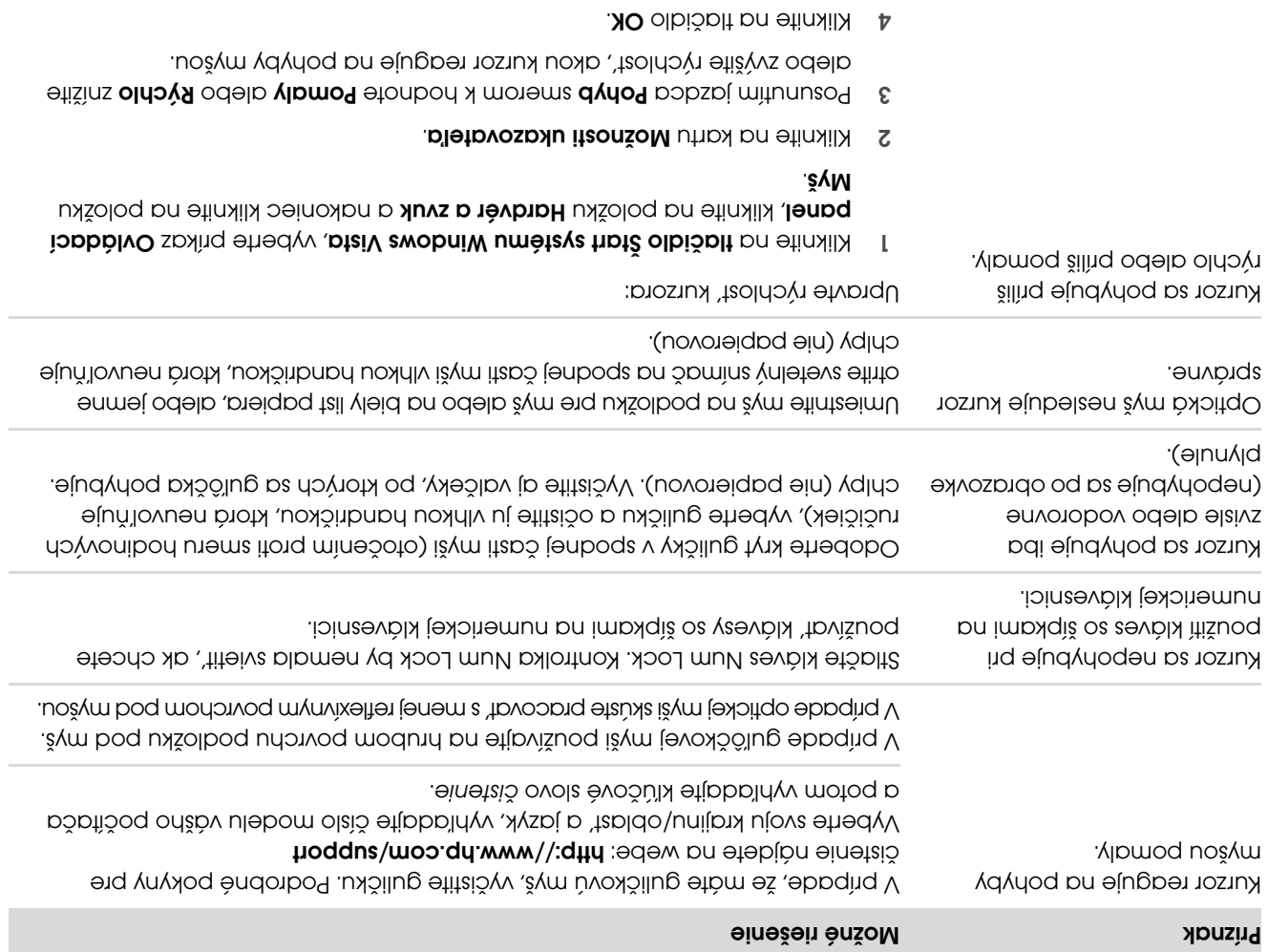

### Klávesnica a myš (pokračovanie)

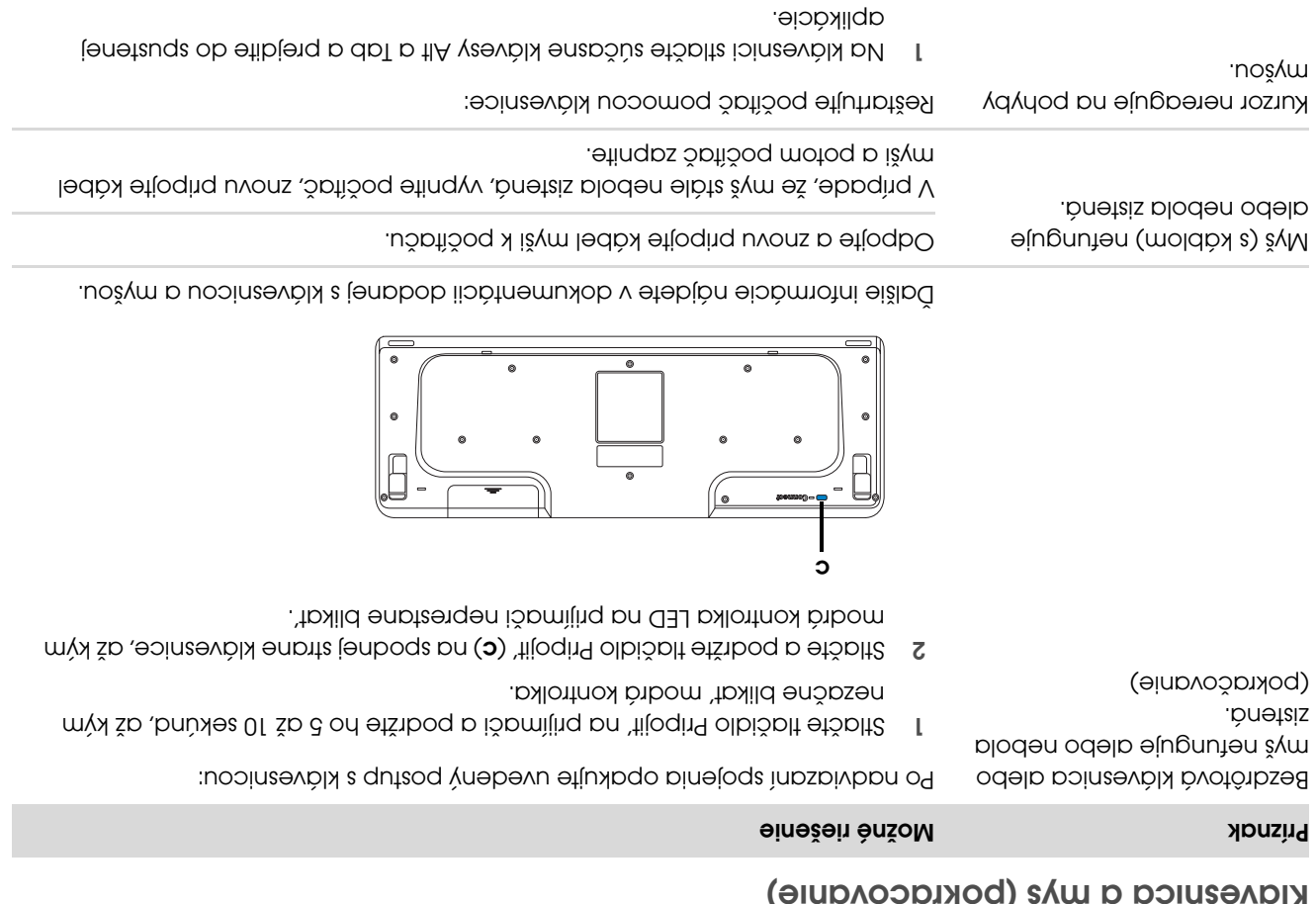

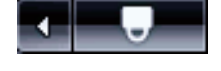

4 Pomocou kláves so šípkami vyberte tlačidlo so šípkou vedľa tlačidla so zámkom. Vyberte príkaz Vypnúť a potom stlačte klávesu Enter na klávesnici.

väčšine—nie všetkých—programov).

Po vypnutí počítača (proces môže chvíľu trvat') znovu pripojte konektor 5 myši k zadnej strane počítača a počítač znovu zapnite.

3 Po uložení zmien vo všetkých spustených aplikáciách stlačte súčasne na klávesnici klávesy Ctrl a Esc. Zobrazí sa ponuka Start systému Windows.

2 Stlačte súčasne klávesy Ctrl a S na klávesnici, čím uložite zmeny vo vybranom programe (Ctrl+S je klávesová skratka pre príkaz Uložit' vo

### Klávesnica a myš

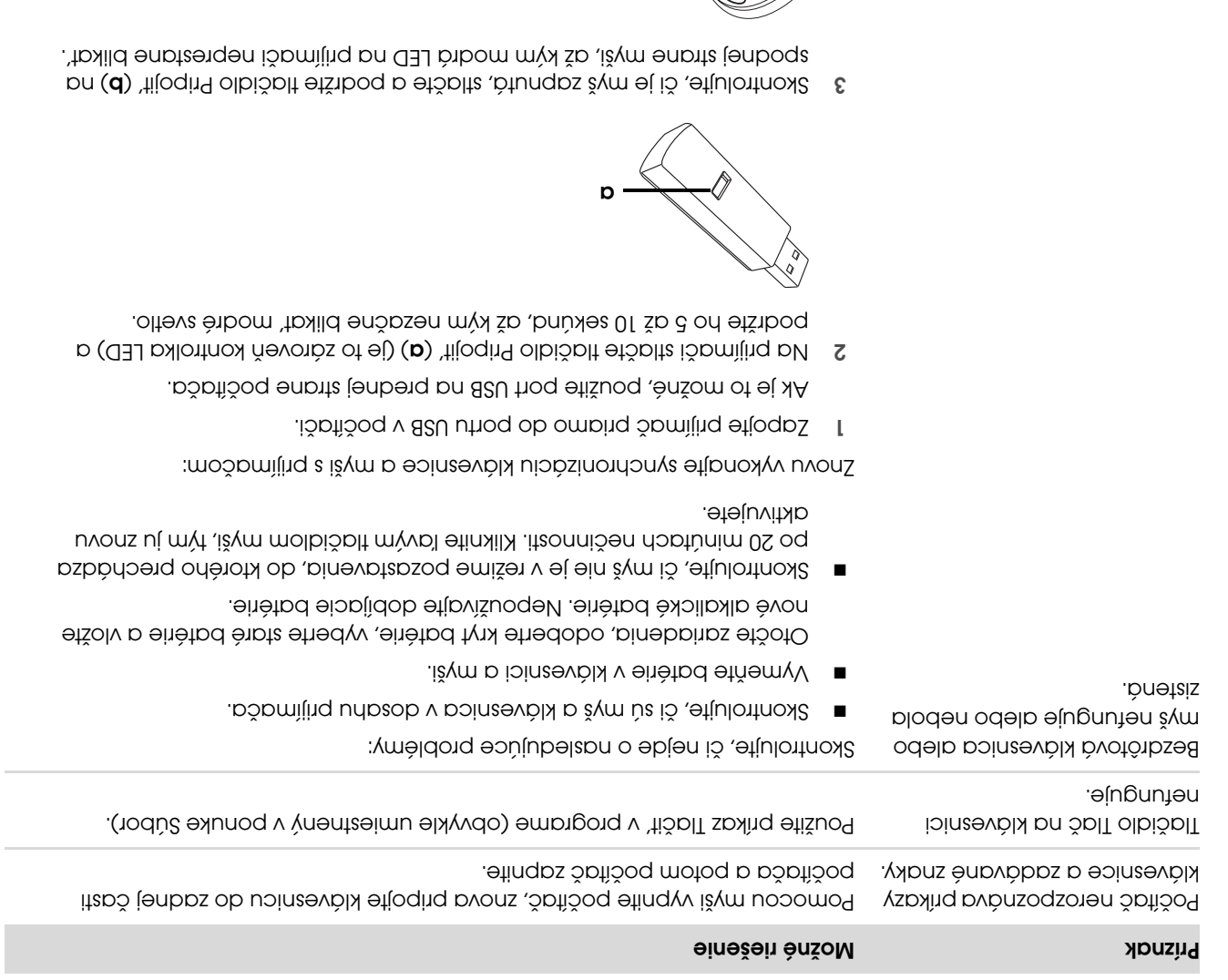

b

POZNÁMKA: Limit relácie pripájania prijímača vyprší po 60 sekundách. Aby ste overili, že spojenie bolo nadviazané a nedošlo iba k vypršaniu časového limitu prijímača, pohnite myšou a skontrolujte odozvu.

## Pripojenie k Internetu (pokračovanie)

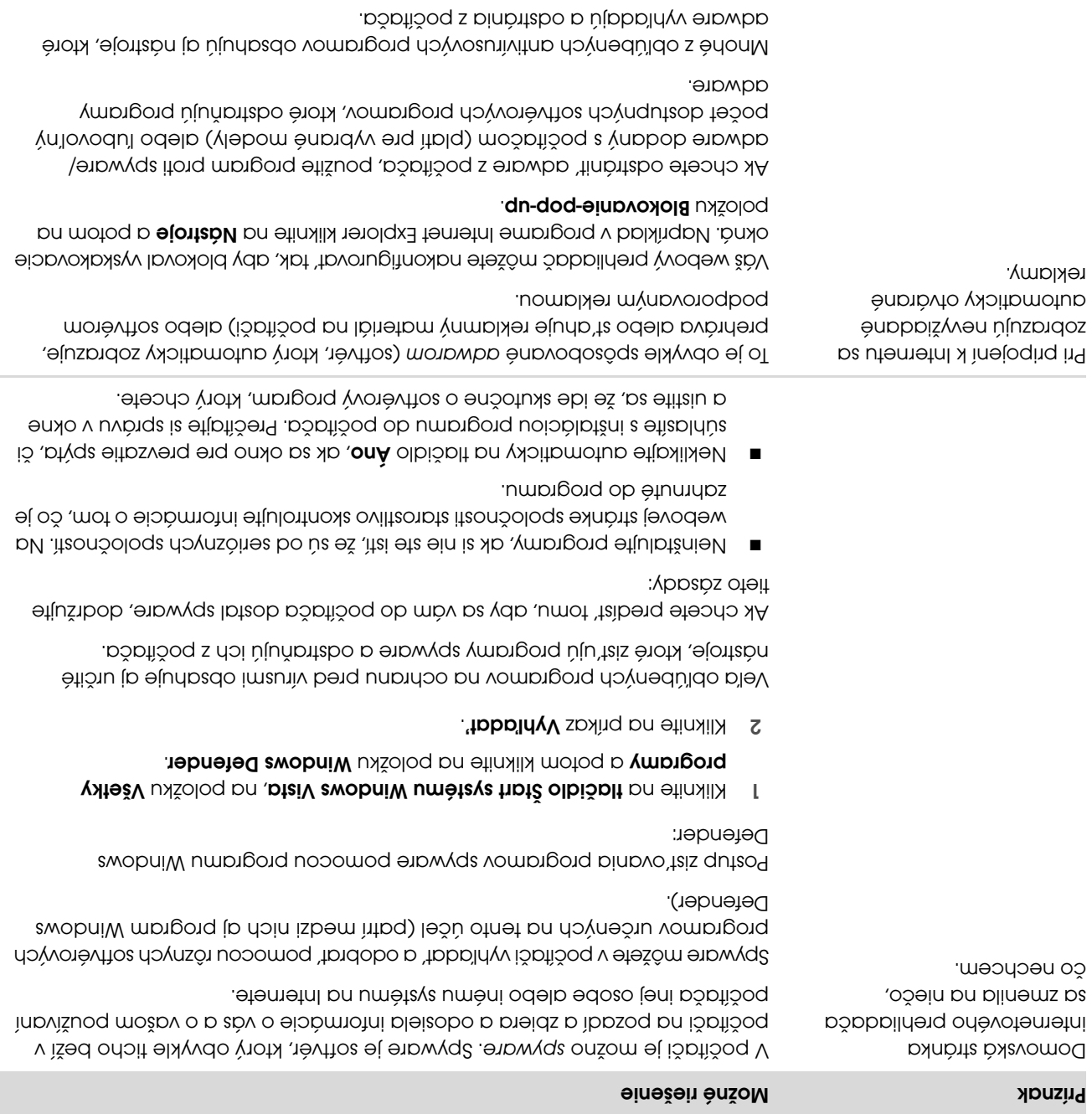

### Pripojenie k Internetu (pokračovanie)

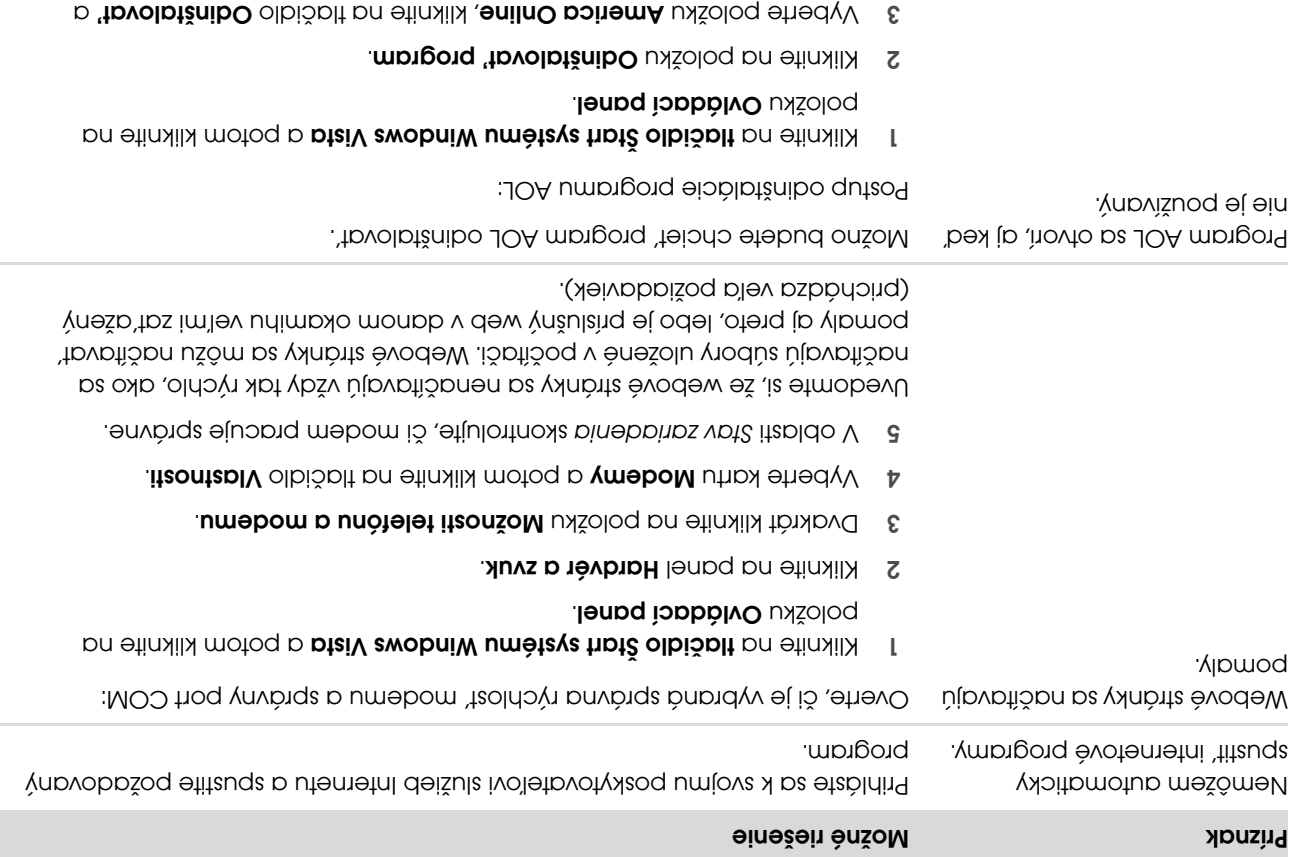

potom postupujte podľa pokynov na obrazovke.

POZNÁMKA: Odstránenie programu AOL nezruší váš účet v težnoch AOL.

### Pripojenie k Internetu

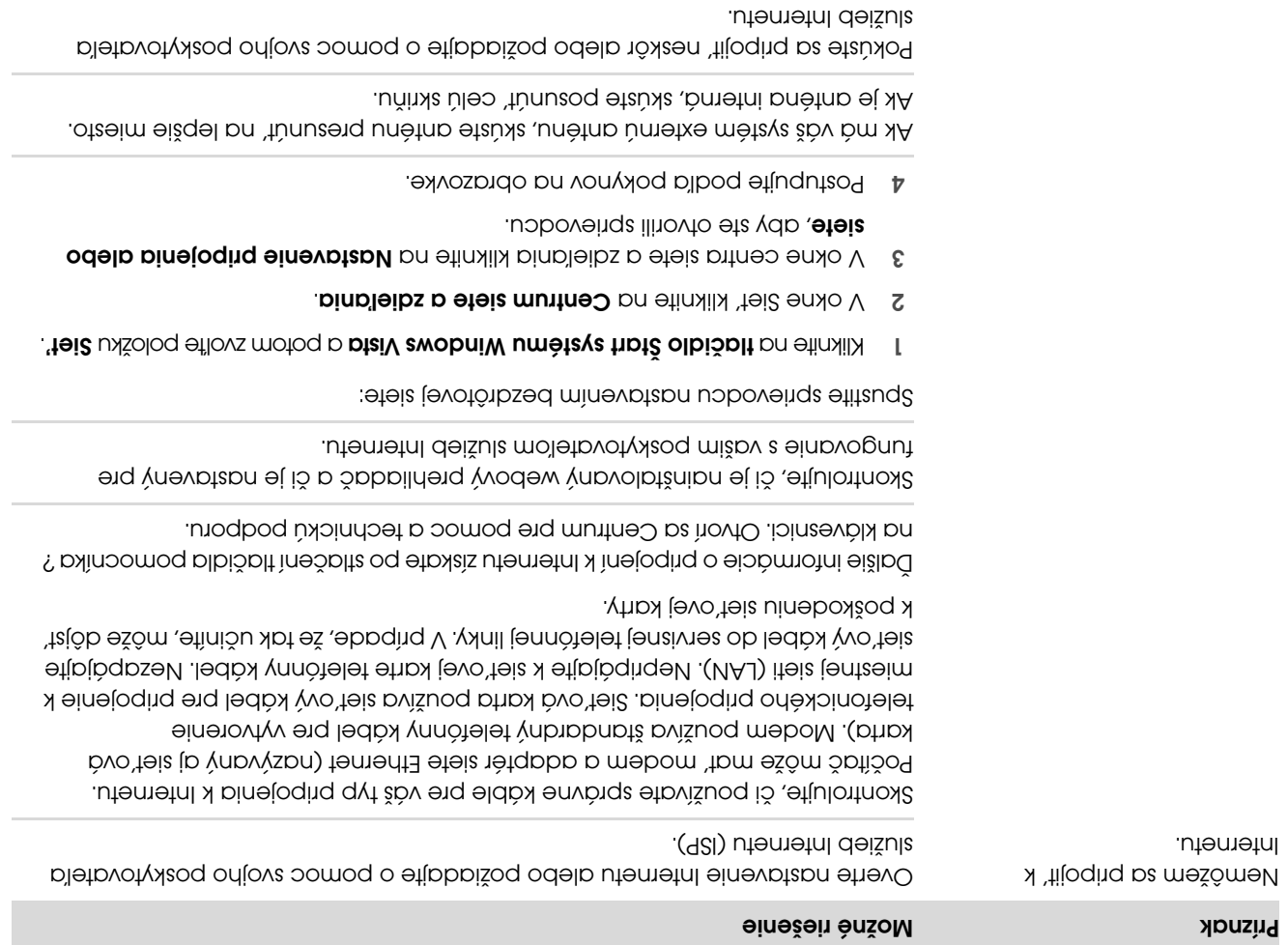

### Inštalácia hardvéru (pokračovanie)

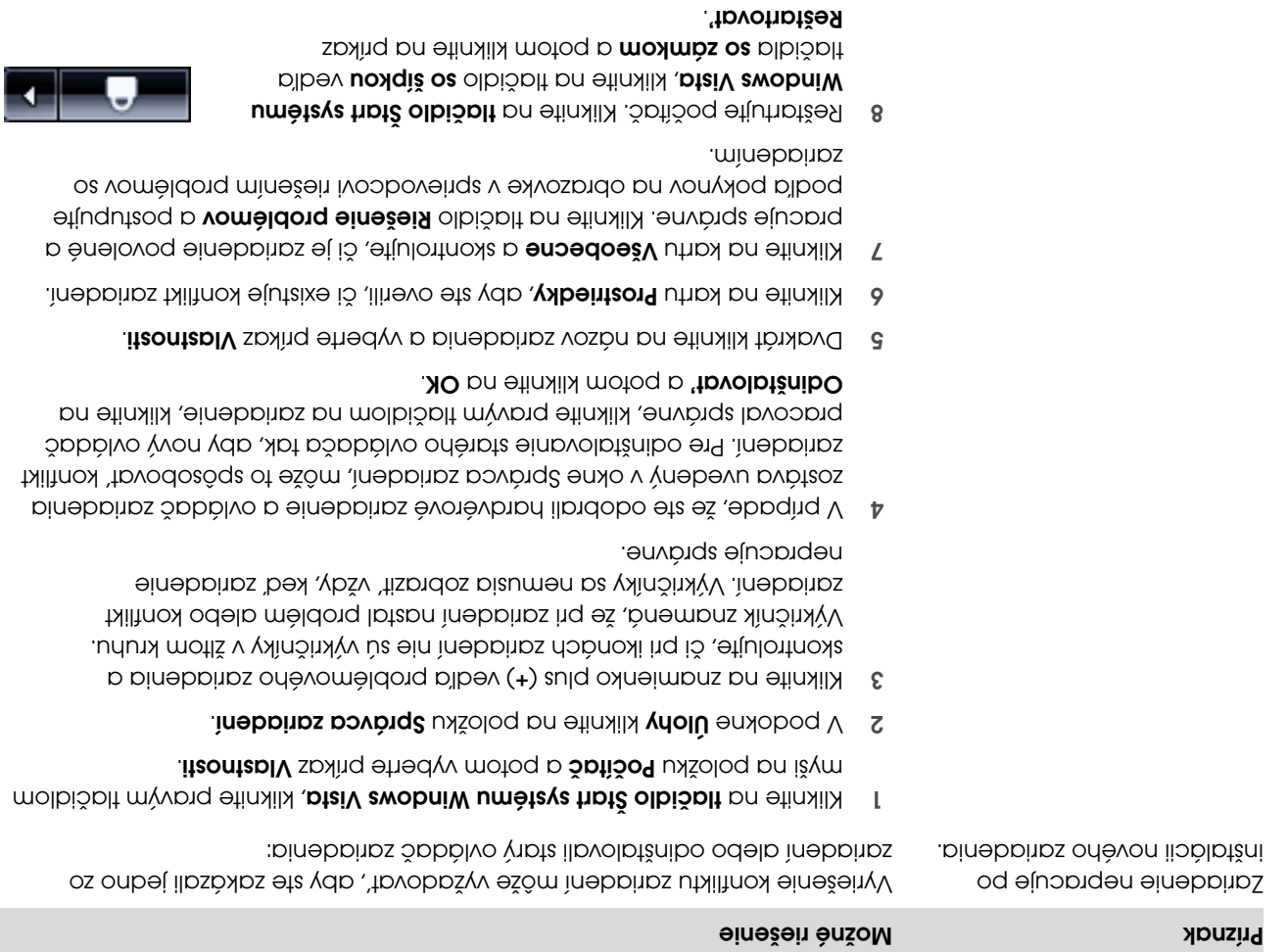

### Inštalácia hardvéru

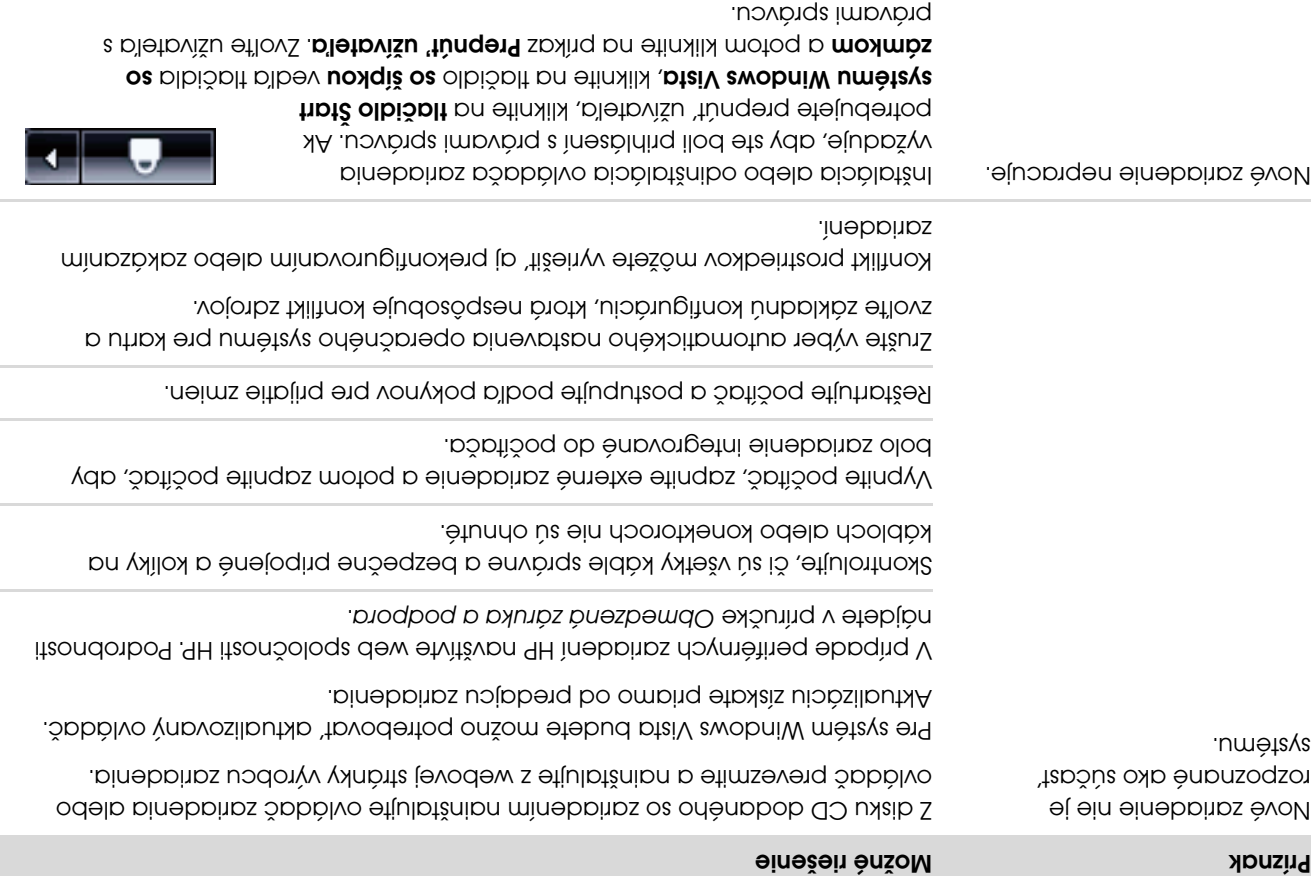

### Pevný disk

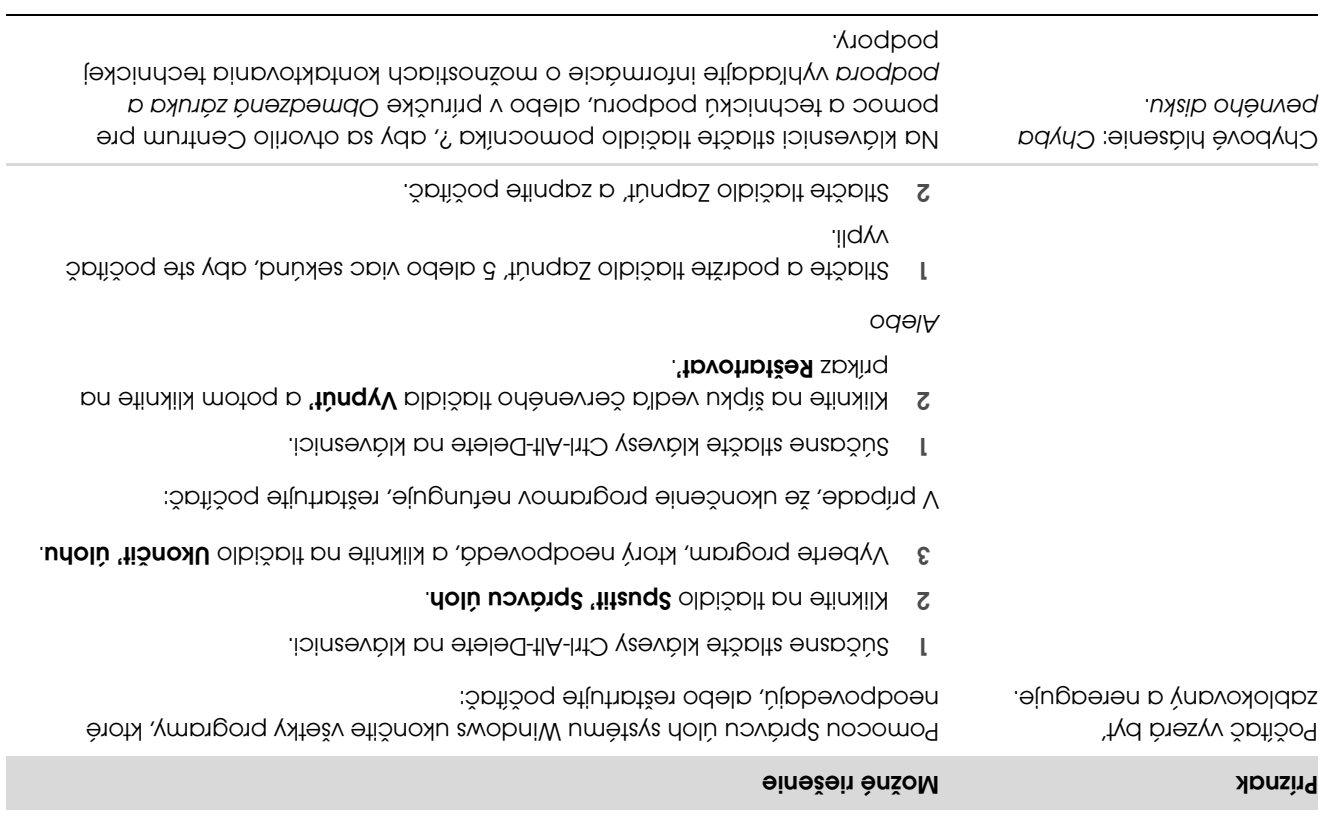

### Video (pokračovanie)

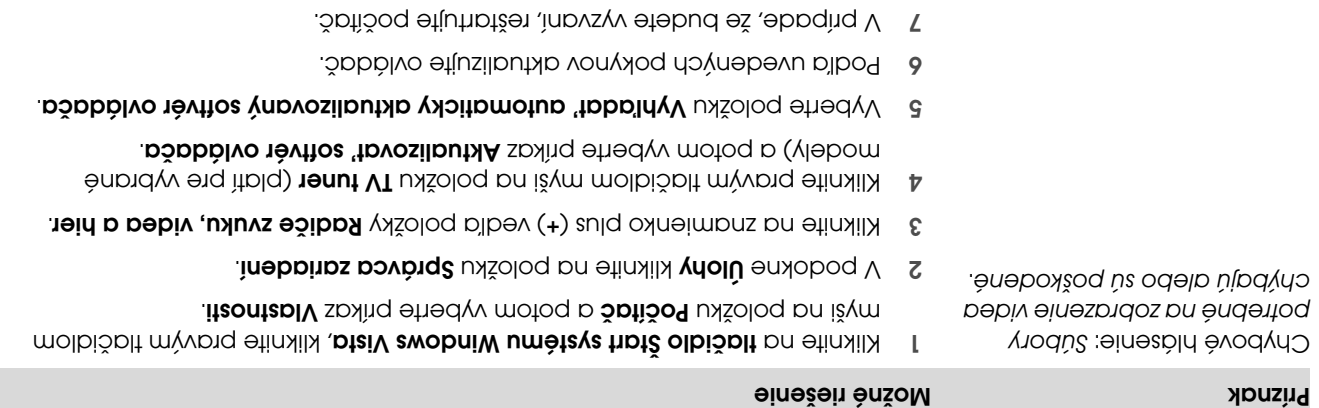

### Obrazovka (monitor)

Okrem tu uvedených informácií si preštudujte aj dokumentáciu dodaná s monitorom.

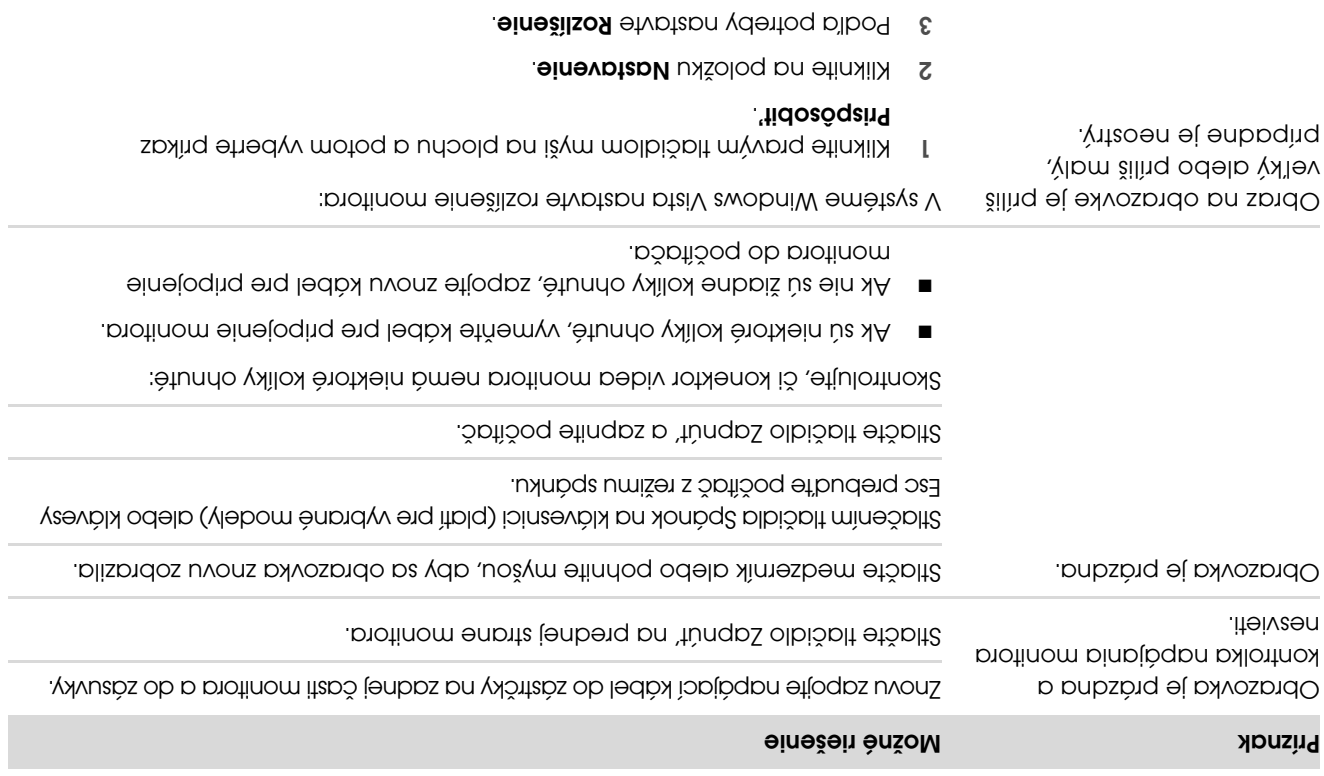

### Jednotky CD a DVD (pokračovanie)

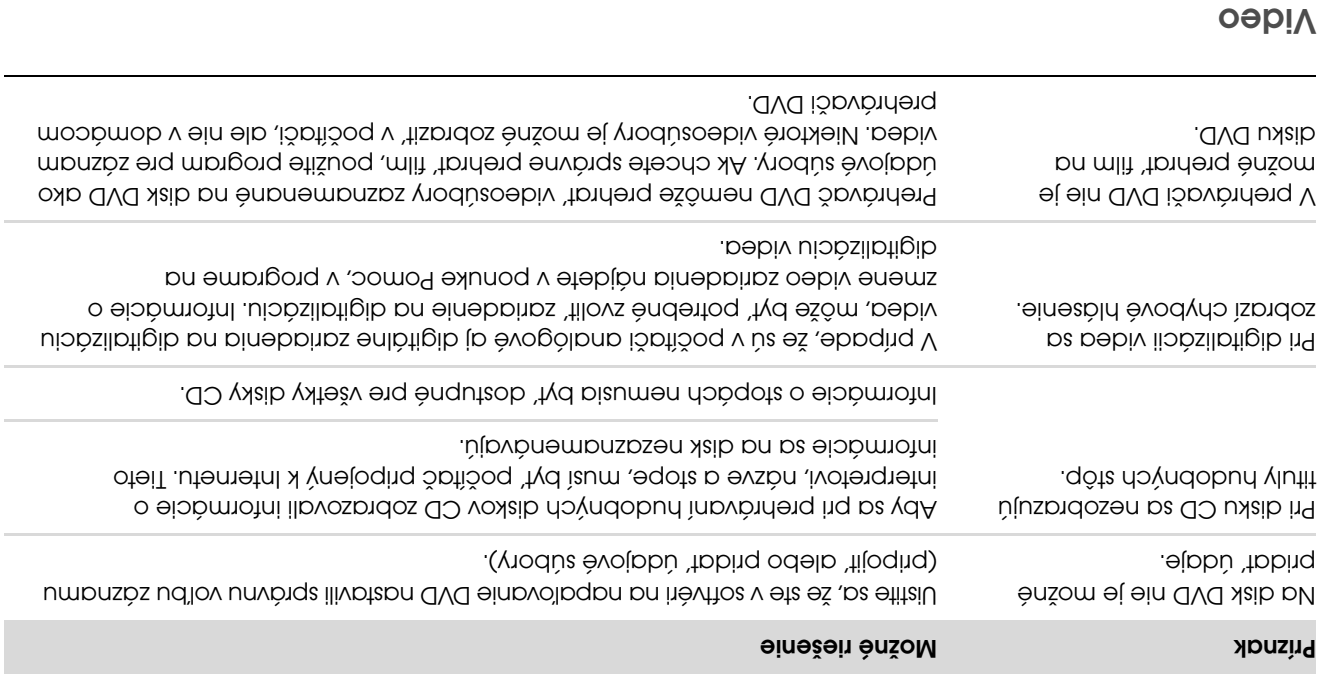

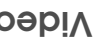

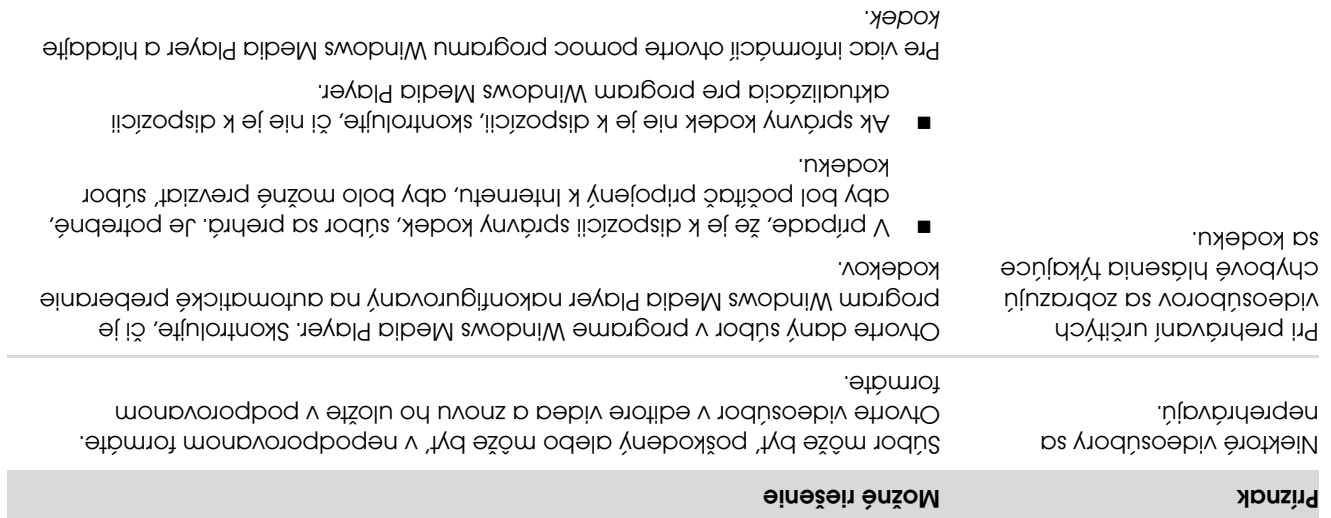

## Jednotky CD a DVD (pokračovanie)

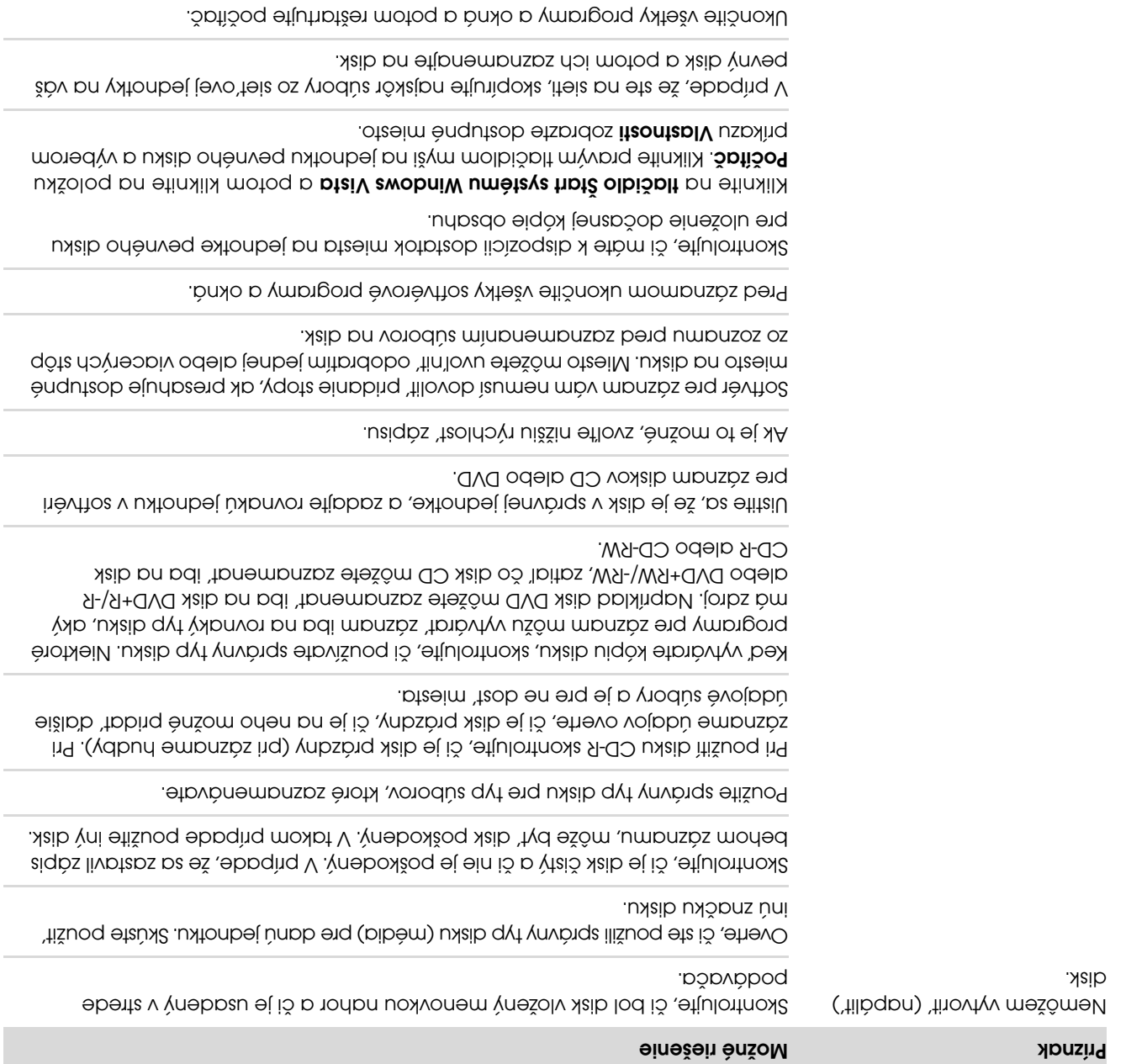

### Jednotky CD a DVD

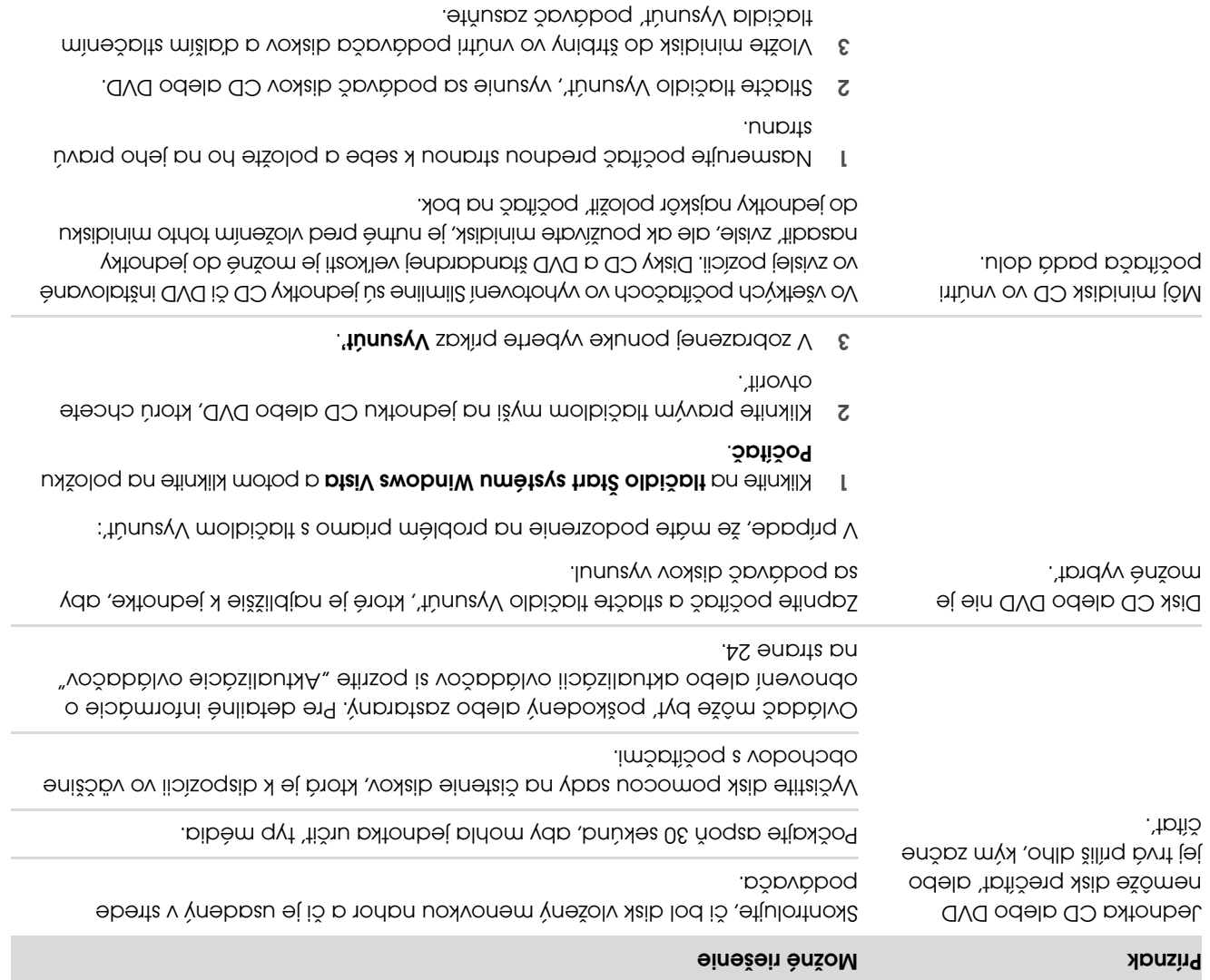

## Zvuk (pokračovanie)

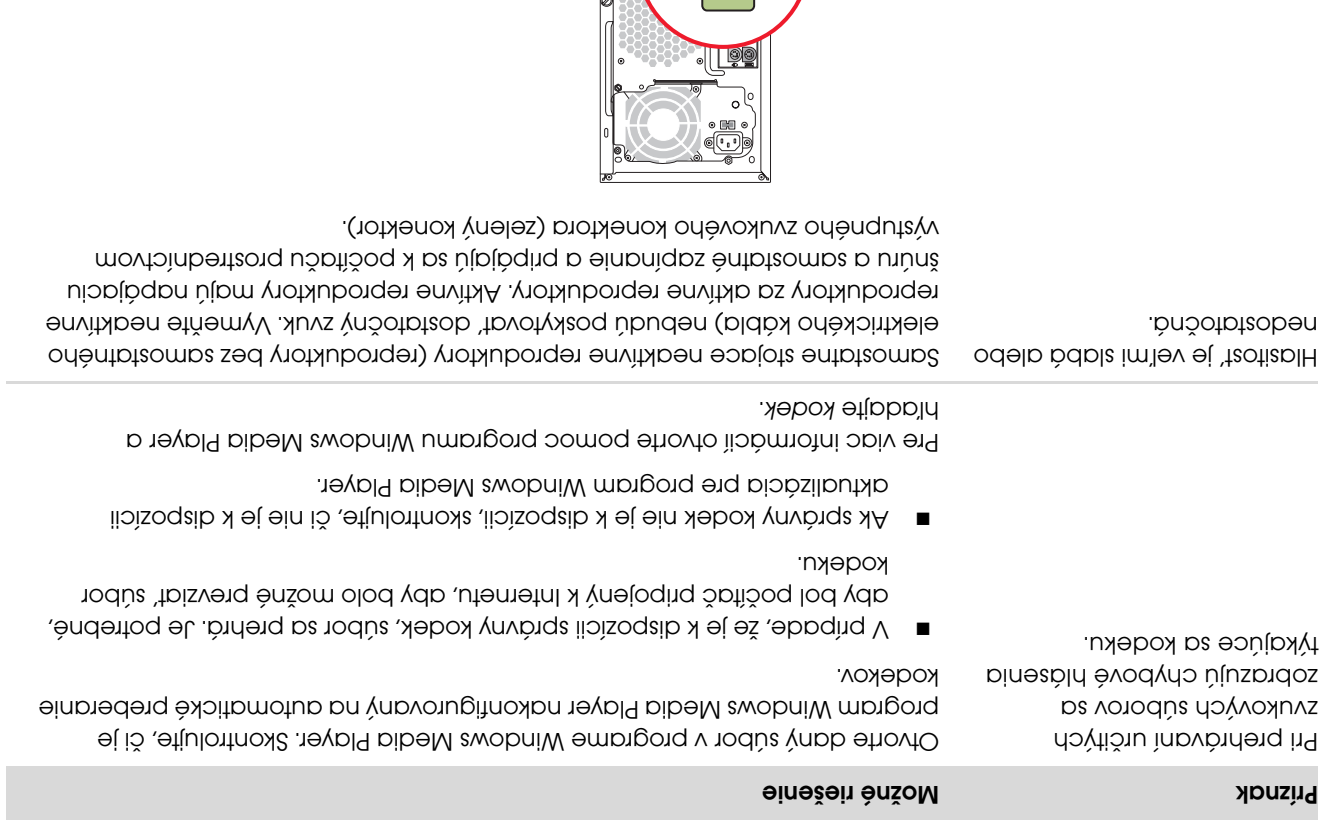

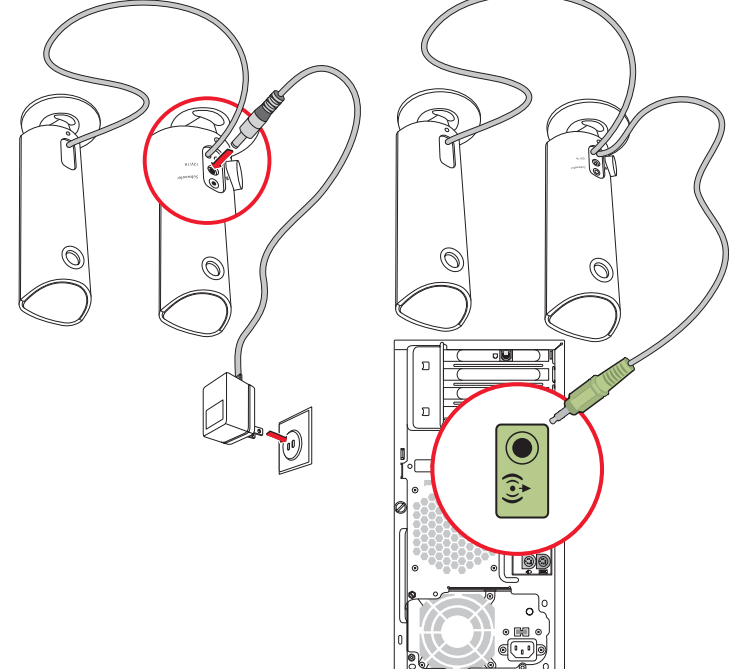

## Riešenie problémov s počítačom

Tabuľky na riešenie problémov sú uvedené v nasledujúcom poradí:

- Zvuk !
- **Jednotky CD a DVD**
- vebiV ■
- Obrazovka (monitor)
- Pevný disk !
- Inštalácia hardvéru !
- Pripojenie k Internetu !

#### Zvuk

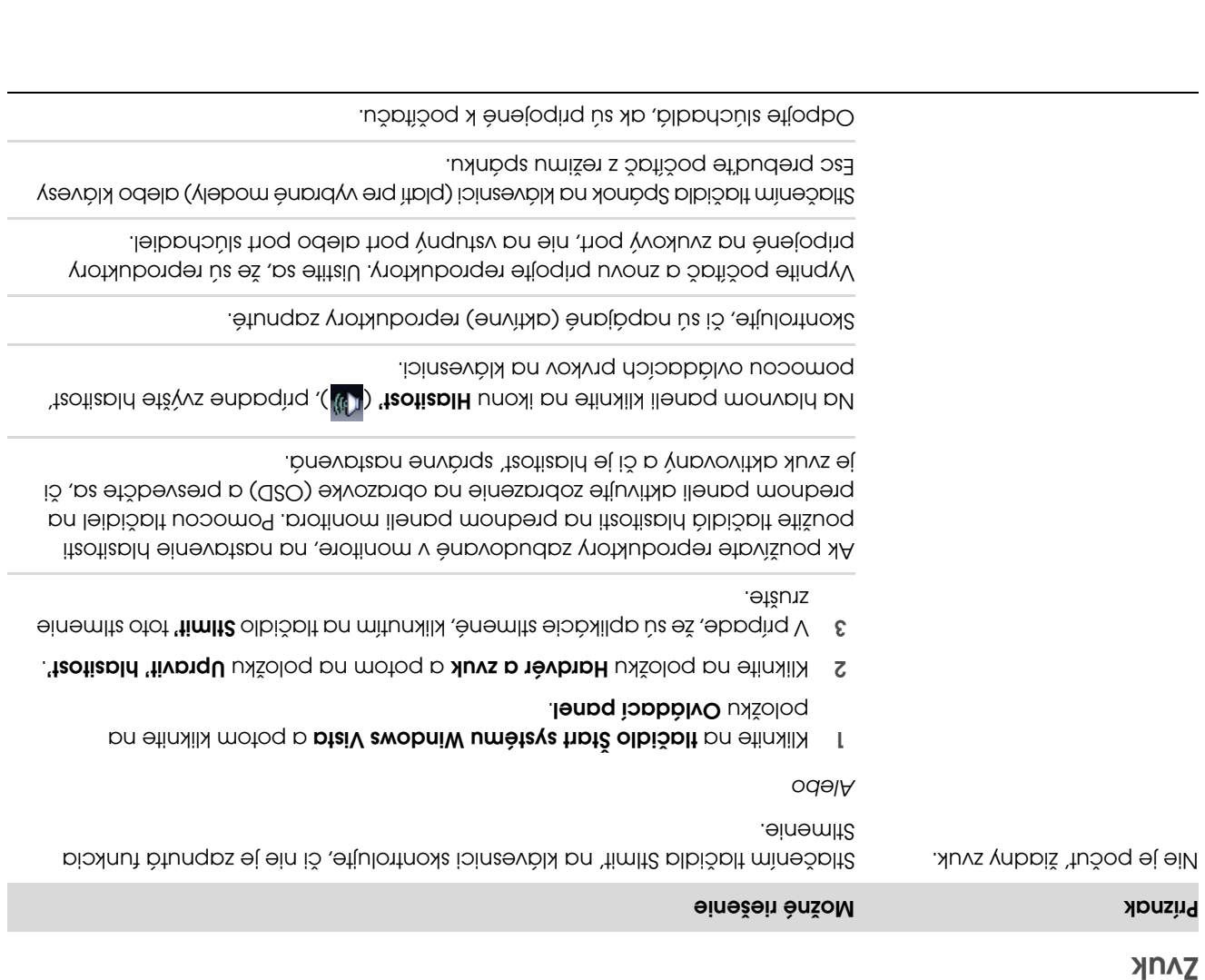

**Klávesnica a myš** 

Bezdrôtové zariadenia Bluetooth !

výrobcu príslušného produktu.

Ďalšie informácie o problémoch s monitorom alebo o problémoch vzt'ahujúcich sa konkrétne na vašu tlačiareň nájdete v dokumentácii, ktorú ste získali od

> Napájanie ! výkon

a Kộzne

Vodu nepoužívajte na obrazovku monitora.

POZNÁMKA: Ak sa na monitore alebo na skrini počítača nachádzajú zvyšky nálepiek, na ich odstránenie použite izopropyl alebo čistiaci alkohol a -jemnú látku.

- **5** Pomocou čistej, suchej handry poutierajte skriňu počítača a monitor.
- Čistou, suchou handrou poutierajte obrazovku 6 monitora alebo pre dôkladnejšie očistenie použite antistatický čistič a čistú handru.

#### Čistenie vetracích otvorov

Vetracie otvory udržiavajú počítač a monitor v chlade. Aby ste zachovali dostatočné prúdenie vzduchu, udržiavajte tieto otvory čisté pomocou malého vysávača na batérie. (Vysávač na batérie znižuje riziko zásahu elektrickým prúdom.)

- Povysávajte otvory v skrini počítača a na monitore. 1
- Odstráňte všetky nečistoty, ktoré sa nahromadili v 2 okolí portov počítača (napr. porty Ethernetu a USB porty).

#### Čistenie klávesnice a myši

Pri čistení klávesov klávesnice použite najslabšie nastavenie vysávača, aby ste zabránili odstráneniu klávesov a pružín.

- Povysávajte priestor medzi klávesmi a pozdĺž drážok. 1
- Pomocou čistej, suchej handry a izopropylového 2 alkoholu očistite usadeniny na klávesoch a pozdĺž hrán.
- Vyčistite teleso myši a kábel myši čistiacimi utierkami 3 alebo handrou a čističom.

V prípade, že máte guľôčkovú myš, vyčistite guľôčku a vnútorné valčeky:

- Otočte myš spodnou stranou nahor. 1
- Z Krúžok guľôčky otočte v protismere hodinových ručičiek a potom ho vyberte a uvoľnite guľôčku.
- 3 Guľôčku očistite mydlom a teplou vodou.
- 4 Valčeky vnútri myši očistite bavlnenou utierkou namočenou do izopropyl alkoholu.
- Po úplnom vyschnutí guľôčky a valčekov myš opät' zmontujte dokopy.

#### Vysvetlenie k informáciám o mieste nysip wou ad pu

Jednotky pevného disku na počítačoch Hewlett-Packard a Compaq s predinštalovaným vyzeraty na vyzeraty Windows Vista môžu vyzerať, akoby mali menšiu kapacitu, než uvádzané hodnoty v špecifikáciách produktu, v dokumentácii alebo na škatuli. Výrobcovia pevných diskov uvádzajú ich kapacitu (v špecifikáciách aj v propaga čných materiáloch) v desiatkovej sústave (so základom 10). Systém Windows Vista a ostatné programy, napríklad FDISK, používajú binárny číselný systém (so základom 2).

V desiatkovej sústave je jeden megabajt (MB) rovný 1 000 000 bajtov a jeden gigabajt (GB) sa rovná 1 000 000 000 bajtov. V binárnom číselnom systéme sa jeden megabajt rovná 1 048 576 bajtom a jeden gigabajt sa rovná 1 073 741 824 bajtom. Kvôli týmto odlišným meracím systémom môžete zaznamenat' rozdiel medzi veľkosťou vykazovanou systémom Windows Vista a veľkost'ou inzerovanou výrobcom. Úložná kapacita pevného disku zodpovedá inzerovanému údaju.

Systém Windows Vista ukazuje menšiu kapacitu v programe Prieskumník Windows a v okne Počítač, pretože v jednom okamihu zobrazuje informácie iba o jednom oddiele na pevnom disku. Jeden z oddielov obsahuje informácie o obnove systému.

### Udržiavanie počítača bez znečistenia

#### a prachu

Udržiavanie vášho počítača bez znečistenia a prachu predĺži jeho životnost'. Prach, zvieracia srst' a iné čiastočky sa môžu usadzovat' a vytvárat' tak efekt prikrývky; výsledkom toho môže byt' prehriatie súčiastok a v prípade myši alebo klávesnice neplynulá alebo neefektívna funkčnost'. Raz za mesiac skontrolujte váš systém na viditeľné znaky prachu a usadenín a približne každé tri mesiace ho vyčistite.

#### Čistenie počítača a monitora

- Odpojte počítač z elektrickej siete. 1
- 2 Odpojte monitor z elektrickej siete.
- **3** Pomocou čistej, suchej handry poutierajte skriňu počítača a monitor.
- Pomocou čistej handry namočenej do teplej vody 4 vyčistite skriňu počítača a monitor.

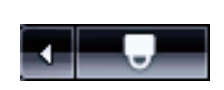

- **thots olbišbit** bn etinxilly etinalia otaiV ewobniW uméteve vilo so čípkou vedľa flačidla so mohana s potom kliknite na príkaz kestartovat'.
- 2 Hneď po zobrazení prvej obrazovky s logom stlačte klávesu F8.
- V ponuke Rozšírené možnosti systému Windows 3 vyberte pomocou kláves so šípkami možnost' Núdzový režim a stlačte klávesu Enter.
- $\sigma$  be sprugged in system Mindows vistings and  $\sigma$ program Defragmentácia disku vyššie uvedeným postupom.
- Pre vypnutie núdzového režimu zopakujte krok 1. 5

#### Kontrola chýb pevného disku

Vykonaním nasledujúceho postupu skontrolujete v systéme Windows Vista integritu pevného disku. Pred spustením kontroly disku ukončite všetky spustené programy.

- $\alpha$  btaiV swobniW umetays thoté olbišbit  $\alpha$ n etinalila II potom kliknite na položku Počitač.
- Kliknite pravým tlačidlom myši na jednotku 2 pevného disku, ktorú chcete skontrolovat', .itsontspIV spilng pn etinxilik motoq p
- . Kliknite na položku **Nástroje**.
- 4 Pod položkou Kontrola chýb, kliknite na Skontrolovať . teraz
- 5 Ak chcete, začiarknite políčka vedľa možnosti Automaticky opravovat' chyby systému súborov  $\alpha$  Vyhľadať a pokúsiť sa obnoviť chybné sektory.
- 6 Kliknite na tlačidlo Spustit'. V prípade, že budete vyzvaní na reštartovanie počítača, kliknite Ano.

Počítač sa reštartuje a skontroluje jednotku pevného disku na možné chyby.

- **Vyberte možnost' Spustit' program** a kliknite na .**jelpū** olbičplt
- etinalik tqina i *š* mprgorq u sečmon movoniqual v 8 na tlačidlo **Prehľadávat**'.
- 9 Zadajte cleanmgr.exe a kliknite na tlačidlo Otvorit<sup>e</sup> a položku **Dalej**.
- ota únota vydolů jenovončilopní málá stiulontnova. 01 nastavili. Potom kliknite na tlačidlo Dokončiť. Program Čistenie disku sa bude spúšt'at' v nastavených časoch.

#### Spustenie programu Defragmentácia nysip

Keď systém Microsoft $^{\circledB}$  Windows Vista $^{\circledB}$  ukladá súbory na pevný disk, často ich rozdeľuje na niekoľko častí ) tak, aby sa vošli na voľné miesta fragmentov (alebo na disku. Keď otvoríte fragmentovaný súbor, proces zaberie viac času, pretože sa musí tento súbor získavat' z viacerých miest.

Program Defragmentácia disku zoskupí na pevnom disku fragmentované súbory dohromady, a zlepší tak výkon počítača. Táto akcia nemá vplyv na umiestnenie súborov a priečinkov v počítači.

POZNÁMKA: Dokončenie činnosti programu Defragmentácia disku môže trvat' dlhú dobu. Tento program môže bežat' cez noc bez prítomnosti užívateľa.

- Uložte svoje súbory a ukončite všetky spustené 1 programy.
- Súčasne stlačte klávesy Ctrl-Alt-Delete na klávesnici. 2
- a Kliknite na tlačidlo Spustit<sup>e</sup> Správcu úloh.
- 4 Na karte Aplikácie vyberte všetky programy v zozname a potom kliknite na tlačidlo **Ukončit' úlohu**. Zavrite okno Správca úloh systému Windows.
- , theiv awobniw umeteve thaté olbiobit pn etinalible 3 połom na polożky **Všetky programy, Príslušenstvo**, a nazolog po nakoniec na položku . Defragmentácia disku
- 6 Kliknite na tlačidlo **Defragmentovat**'.

- 4 V Zozname kategórií vyberte položku **Programy** . pri spustení
- 5 Vyberte program, ktorý nechcete spúšťať automaticky pri spustení a kliknite na tlačidlo . Zakázat'

#### Spustenie programu Čistenie disku

Program Čistenie disku uvoľňuje miesto na pevnom časné a nepoužívané súbory disku tak, že odstráni do (vrátane dočasných internetových súborov a súborov v Koši). Program Čistenie disku môžete spustit' ručne, prípadne môžete nastavit', aby sa spúšt'al automaticky.

Ručné spustenie programu Čistenie disku

, btaiV awobniW umėteye trbtė olbičblt pn etinalila II połom na polożky **Všetky programy, Príslušenstvo**, a na položku položku spoložku . Čistenie disku

Program Čistenie disku vyhľadá súbory, ktoré môžete odstránit', a vypočíta, koľko miesta na disku je tak možné ušetrit'.

- Vedľa typov súborov, ktoré chcete vymazat', 2 umiestnite značku.
- a kliknite na tlačidlo OK a potom kliknite na tlačidlo Odstrániť súbory, aby sa dokončilo odstránenie vybraných súborov.

Naplánovanie automatického spúšt'ania programu Čistenie disku

- , otaiV awobniW uméteve troté olbičolt pn etinalily połom na položky **Všetky programy, Príslušenstvo**, a na položku položku svetovec na položku . Plánovač úloh
- 2 Kliknite na ponuku **Akcia** a potom kliknite na príkaz **Vytvoriť základnú úlohu**.
- 2 Zadajte názov úlohy a prápady vezpu
- 4 Kliknite na položku **Ďalej** a potom znovu kliknite na položku **Ďalej**.
- Vyberte množstvo opakovaní a kliknite na tlačidlo 5 . Ďalej
- Vyberte čas spustenia programu Čistenie disku a 6 kliknite na tlačidlo **Ďalej** Čistenie disku môže trvat' veľmi dlho, preto je vhodné zvolit' dobu, keď je počítač zapnutý, ale nie je používaný.

#### Odstránenie nepoužívaných programov

Nepoužívané programy zaberajú pamät' počítača a spomaľujú počítač. Ak existujú programy, ktoré nepoužívate, pomocou nasledujúcich krokov ich odinštalujte.

- $\circ$  otaiV ewobniW umèteve troté olbišolt  $\circ$ n etinali $\mathcal N$  [ potom kliknite na položku **Ovládací panel**.
- 2 Kliknite na položku **Odinštalovat' program**. Otvorí sa okno Programy a funkcie.
- Vyberte program, ktorý chcete odstránit', a potom 3 kliknite na tlačidlo Odinštalovať.
- Postupujte podľa pokynov na obrazovke. 4

POZNAMKA: Niektoré programy obsahujú vlastnú funkciu na odinštalovanie. V prípade, že program nemôžete odinštalovat' z Ovládacieho panela, ďalšie informácie nájdete v dokumentácii programu alebo online pomocníkovi.

#### Používanie Windows Update

Vyhľadajte aktualizácie alebo naplánujte automatickú aktualizáciu každý mesiac. (Pozrite si príručku Začíname pre viac detailov.)

- $\circ$  btaiV swobniW umèteve thoté olbiobit Dn etinalik I potom na položku Ovládací panel.
- 2 bod položkou zabezpečenie kliknite na príkaz . Skontrolovat' aktualizácie
- 3 Kliknite na položku **Inštalovat' aktualizácie**.

### Prehľad programov, ktoré sa automaticky spustia pri spustení operačného systému

Nastavte položku Programy po spustení tak, aby sa otvárali len potrebné programy, čím sa zvýši rýchlost' systému a celkový výkon:

- , btaiV awobniW umėteye trbtė olbičblt pn etinalila II na položku **Všetky progray** a potom kliknite na položku Windows Defender.
- 2 Kliknite na položku Nástroje.
- . Kliknite na položku Prieskumník softvéru.

### Údržba

Ak chcete vytvorit' nový priečinok v adresári, !

kliknite na ikonu **Pridat' priečinok** 

V aktuálnom adresári sa vytvorí priečinok.

**5** Keď skončíte s pridávaním súborov, kliknite na ikonu **Napálit' disk**.

V konfiguračnom/informačnom okne sa otvorí záložka Burner (Napálenie súborov), ktorá vám umožní nastavit' konfiguráciu pri zázname. Ponechajte pôvodné nastavenia.

- 6 Keď sa zobrazí výzva na vloženie disku, urobte to.
- Aplikácia Power2Go začne zaznamenávat' údaje na disk, pričom sa zobrazí lišta s postupnost'ou.
- **D** Keď sa zobrazí správa Dátový disk: Úspešne dokončený, kliknite na OK.

Disk sa automaticky vysunie.

8 Vyberte disk z jednotky, označte ho a uschovajte na bezpečnom mieste.

Pri zápise údajov na zálohovací disk by ste mali použit' softvér, ktorý obsahuje funkciu overenie zapísaných údajov (softvér CyberLink Power2Go ju obsahuje). Táto funkcia porovnáva údaje na pevnom disku s údajmi skopírovanými na disk, aby skontrolovala, či ide o presnú kópiu. V závislosti na softvéri na napaľovanie diskov bude možno potrebné, aby ste túto funkciu povolili ručne (pokyny nájdete v dokumentácii softvéru).

V prípade, že sa stretnete s problémami pri zápise, skúste použit' alternatívne médium (iný typ alebo značku). Taktiež použite aj Prieskumník systému Windows, aby ste si prezreli vaše súbory a skontrolovali, či boli úspešne skopírované. Pre otvorenie Prieskumníka systému Windows kliknite pravým tlačidlom myši na etinalila motoq p bteiV ewobniW umėteve tubis olbišbit na **Preskúmat**'.

#### Vytvorenie diskov obnovenie systému

Toto je jedno-razový krok, ktorý by ste mali spravit', pokým počítač správne funguje. V prípade, že neskôr zaznamenáte problémy, môžete vrátit' stav počítača na pôvodné nastavenia z výroby pomocou diskov obnovenie systému, ktoré si vytvoríte.

Pred vytvorením diskov obnovenia systému si prečítajte "Program Obnova systému" na strane 26.

> Tento odsek obsahuje informácie o úlohách, ktoré môžete vykonat', aby ste zaistili bez problémovú prevádzku vášho počítača a zjednodušili obnovenie dôležitých informácií vo vašom počítači v prípade, že sa v budúcnosti vyskytne problém.

#### Vytvorenie diskov na zálohovanie údajov

Pomocou softvéru na nahrávanie (alebo napaľovanie) diskov CD alebo DVD, ktorý je v počítači (napr. CyberLink Power2Go), môžete vytvárat' záložné disky dôležitých informácií, vrátane osobných súborov, e-mailových správ a obľúbených položiek na webe. Taktiež môžete presúvat' údaje na externý pevný disk.

Nasledujúci spôsob je len jedným zo spôsobov zálohovania údajov; pozrite si **Pomoc a podpora** pre viac informácií.

**zwobniW umėteva tibič olbičbit** pn etinaliki l

bista <sup>extra</sup>vetky programy a potom na . CyberLink DVD Suite

Otvorí sa registračné okno CyberLink. Zaregistrujte sa teraz alebo neskôr.

- vo vrchnej časti i časti vrchnej časti i časti i vrchnej časti i z okna.
- 3 Kiliknite na **Vytvorit' dátové DVD** alebo **Vytvorit'** . dátové CD

Otvorí sa okno Power2Go so zoznamom vašich adresárov.

Zvýraznite súbory alebo adresáre, ktoré chcete 4

the nucliknite na ikonu **Pridat**<br> **The state is a potom kliknite na ikonu Pridat** 

Ak chcete vymazat' súbor, označte ho ! a botom kliknite na ikonu **Vymazat**'

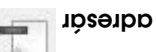

Ak chcete vymazat' všetky súbory, kliknite na !

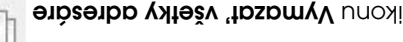

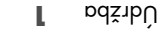

### ypsqo

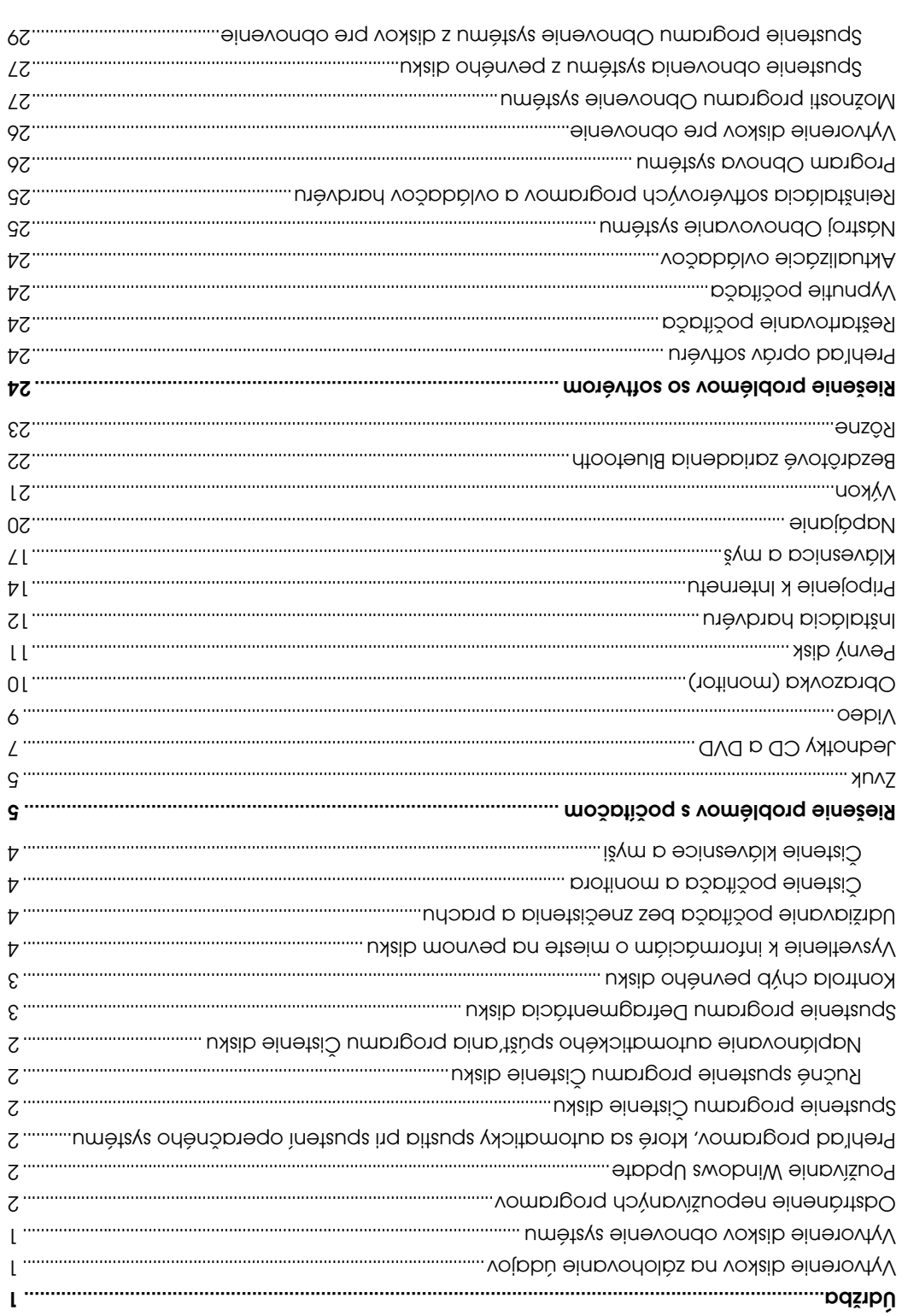

Paqinė sąruk bakkytovanė sboločnost'ou Hewlett-Packard na produkty a služby sú uvedenė vo výslovných prehláseniach, ktoré sú súčasť ou daných produktov a služieb. Nič z tu uvedeného nemôže byť chápané tak, že by zakladalo dodatočnú zuku. Spoločnosť HP nie je zodpovedná za technické ani redakčné chyby alebo opomenutia, ktoré tento dokument obsahuje.

Spoločnost' HP nepreberá žiadnu zodpovednost' za používanie alebo spoľahlivost' svojho softvéru v zariadení, ktoré nie je poskytované spoločnost'ou HP.

Tento dokument obsahuje špecifické informácie, ktoré sú chránené autorským zákonom. Ziadna čast' tohto dokumentu nesmie byť bez predchádzajúceho písomného súhlasu á poločnosti HP kopírovaná, reprodukovaná ani prekladaná do iného jazyka.

Hewlett-Packard Company P.O. Box 4010 Cupertino, CA 95015-4010 ASU

Copyright © 2005–2008 Hewlett-Packard Development Company, L.P.

Tento produkt obsahuje technológiu ochrany autorských práv, ktorá je chránená patentmi stiet eitišuo9 amerických a ostatných impvbia imýntpteo p dovvoleno votbtě dovnelog8 technológie na ochranu autorských práv musí byt' schválené spoločnost'ou Macrovision a je určené iba na domáce sledovanie alebo obmedzené sledovanie platené za jednotlivé sledovania, pokiaľ spoločnost'ou Macrovision nie je poskytnuté iné oprávnenie. Spätná dekompilácia nebo analýza je zakázaná.

zASU v énpvottaiget ancitoroqto ThosotoiM itaonooloqa v Ambas én mondoo ùa awobniW p thosotoiM.

kám bo Windows a Windows Vista sú ochranné známky alebo registrované ochranné známky o v dalších krajinách. Aby v depokol v spojených ajdoch amerických a/alebo v dalších krajinách.

Spoločnost' HP podporuje využívanie technológie v súlade so zákonom a neschvaľuje ani nepodporuje použitie svojich produktov na iné účely ako tie, ktoré sú povolené autorským zákonom.

Informácie v tomto dokumente sa môžu menit' bez upozornenia.

# Príručka pre údržbu a riešenie problémov

Printed in